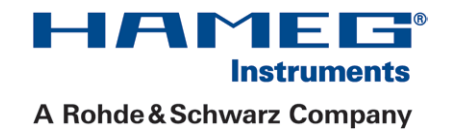

# 7 0 - 2 0 0 M H z Digital Oszilloskop HMO Serie 72x...202x

Handbuch

Deutsch

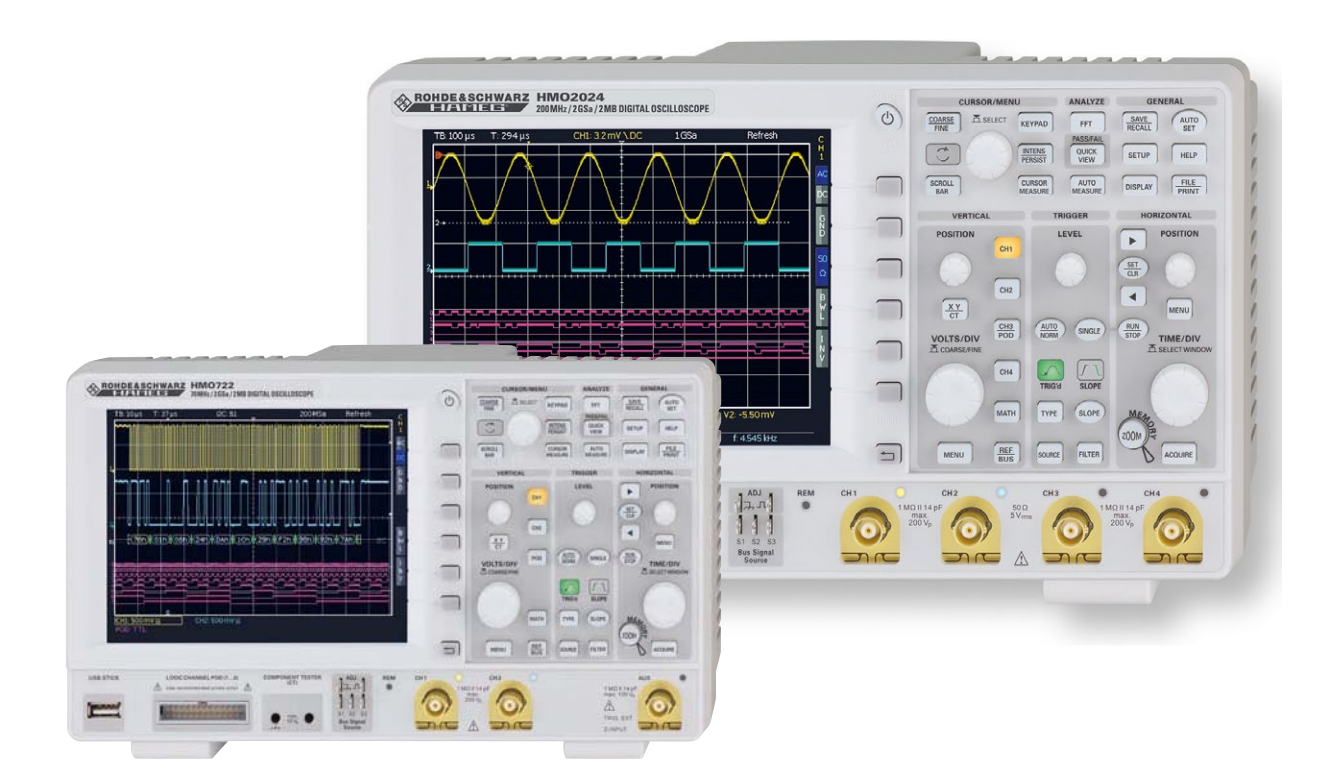

HAMEG

<span id="page-1-0"></span> $\epsilon$ 

## **Instruments** A Rohde & Schwarz Company

### **KONFORMITÄTSERKLÄRUNG DECLARATION OF CONFORMITY DECLARATION DE CONFORMITE**

**Hersteller HAMEG Instruments GmbH Manufacturer Industriestraße 6 Fabricant D-63533 Mainhausen**

**Die HAMEG Instruments GmbH bescheinigt die Konformität für das Produkt**

**The HAMEG Instruments GmbH declares conformity of the product HAMEG Instruments GmbH déclare la conformite du produit**

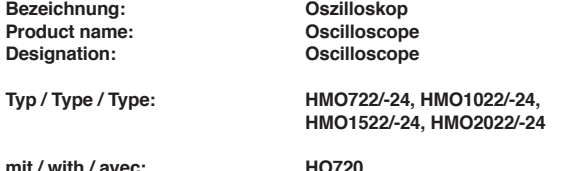

**Optionen / Options / Options: HO730, HO740**

**mit den folgenden Bestimmungen / with applicable regulations / avec les directives suivantes**

**EMV Richtlinie 89/336/EWG ergänzt durch 91/263/EWG, 92/31/EWG EMC Directive 89/336/EEC amended by 91/263/EWG, 92/31/EEC Directive EMC 89/336/CEE amendée par 91/263/EWG, 92/31/CEE**

**Niederspannungsrichtlinie 73/23/EWG ergänzt durch 93/68/EWG Low-Voltage Equipment Directive 73/23/EEC amended by 93/68/EEC Directive des equipements basse tension 73/23/CEE amendée par 93/68/CEE**

**Angewendete harmonisierte Normen / Harmonized standards applied Normes harmonisées utilisées:**

**Sicherheit / Safety / Sécurité: EN 61010-1:2001 (IEC 61010-1:2001)**

**Messkategorie / Measuring category / Catégorie de mesure: 0**

**Überspannungskategorie / Overvoltage category / Catégorie de surtension: II**

**Verschmutzungsgrad / Degree of pollution / Degré de pollution: 2**

**Elektromagnetische Verträglichkeit / Electromagnetic compatibility / Compatibilité électromagnétique**

**EN 61326-1/A1 Störaussendung / Radiation / Emission: Tabelle / table / tableau 4; Klasse / Class / Classe B.**

**Störfestigkeit / Immunity / Imunitée: Tabelle / table / tableau A1.** 

**EN 61000-3-2/A14 Oberschwingungsströme / Harmonic current emissions Émissions de courant harmonique: Klasse / Class / Classe D.**

**EN 61000-3-3 Spannungsschwankungen u. Flicker / Voltage fluctuations and flicker / Fluctuations de tension et du flicker.**

**Datum / Date / Date 02. 05. 2011**

 **Unterschrift / Signature / Signatur**

b mussa

 **Holger Asmussen General Manager**

#### Allgemeine Hinweise zur CE-Kennzeichnung

HAMEG Messgeräte erfüllen die Bestimmungen der EMV Richtlinie. Bei der Konformitätsprüfung werden von HAMEG die gültigen Fachgrund- bzw. Produktnormen zu Grunde gelegt. In Fällen, in denen unterschiedliche Grenzwerte möglich sind, werden von HAMEG die härteren Prüfbedingungen angewendet. Für die Störaussendung werden die Grenzwerte für den Geschäfts- und Gewerbebereich sowie für Kleinbetriebe angewandt (Klasse 1B). Bezüglich der Störfestigkeit finden die für den Industriebereich geltenden Grenzwerte Anwendung. Die am Messgerät notwendigerweise angeschlossenen Mess- und Datenleitungen beeinflussen die Einhaltung der vorgegebenen Grenzwerte in erheblicher Weise. Die verwendeten Leitungen sind jedoch je nach Anwendungsbereich unterschiedlich. Im praktischen Messbetrieb sind daher in Bezug auf Störaussendung bzw. Störfestigkeit folgende Hinweise und Randbedingungen unbedingt zu beachten:

#### 1. Datenleitungen

Die Verbindung von Messgeräten bzw. ihren Schnittstellen mit externen Geräten (Druckern, Rechnern, etc.) darf nur mit ausreichend abgeschirmten Leitungen erfolgen. Sofern die Bedienungsanleitung nicht eine geringere maximale Leitungslänge vorschreibt, dürfen Datenleitungen (Eingang/Ausgang, Signal/Steuerung) eine Länge von 3 Metern nicht erreichen und sich nicht außerhalb von Gebäuden befinden. Ist an einem Geräteinterface der Anschluss mehrerer Schnittstellenkabel möglich, so darf jeweils nur eines angeschlossen sein. Bei Datenleitungen ist generell auf doppelt abgeschirmtes Verbindungskabel zu achten. Als IEEE-Bus Kabel ist das von HAMEG beziehbare doppelt geschirmte Kabel HZ72 geeignet.

#### 2. Signalleitungen

Messleitungen zur Signalübertragung zwischen Messstelle und Messgerät sollten generell so kurz wie möglich gehalten werden. Falls keine geringere Länge vorgeschrieben ist, dürfen Signalleitungen (Eingang/ Ausgang, Signal/Steuerung) eine Länge von 3 Metern nicht erreichen und sich nicht außerhalb von Gebäuden befinden.Alle Signalleitungen sind grundsätzlich als abgeschirmte Leitungen (Koaxialkabel-RG58/U) zu verwenden. Für eine korrekte Masseverbindung muss Sorge getragen werden. Bei Signalgeneratoren müssen doppelt abgeschirmte Koaxialkabel (RG223/U, RG214/U) verwendet werden.

#### 3. Auswirkungen auf die Messgeräte

Beim Vorliegen starker hochfrequenter elektrischer oder magnetischer Felder kann es trotz sorgfältigen Messaufbaus über die angeschlossenen Messkabel zu Einspeisung unerwünschter Signalteile in das Messgerät kommen. Dies führt bei HAMEG Messgeräten nicht zu einer Zerstörung oder Außerbetriebsetzung des Messgerätes. Geringfügige Abweichungen des Messwertes über die vorgegebenen Spezifikationen hinaus können durch die äußeren Umstände in Einzelfällen jedoch auftreten.

#### 4. Störfestigkeit von Oszilloskopen

4.1 Elektromagnetisches HF-Feld

Beim Vorliegen starker hochfrequenter elektrischer oder magnetischer Felder können durch diese Felder bedingte Überlagerungen des Messsignals sichtbar werden. Die Einkopplung dieser Felder kann über das Versorgungsnetz, Mess- und Steuerleitungen und/oder durch direkte Einstrahlung erfolgen. Sowohl das Messobjekt, als auch das Oszilloskop können hiervon betroffen sein.

Die direkte Einstrahlung in das Oszilloskop kann, trotz der Abschirmung durch das Metallgehäuse, durch die Bildschirmöffnung erfolgen. Da die Bandbreite jeder Messverstärkerstufe größer als die Gesamtbandbreite des Oszilloskops ist, können Überlagerungen sichtbar werden, deren Frequenz wesentlich höher als die –3dB Messbandbreite ist.

#### 4.2 Schnelle Transienten / Entladung statischer Elektrizität

Beim Auftreten von schnellen Transienten (Burst) und ihrer direkten Einkopplung über das Versorgungsnetz bzw. indirekt (kapazitiv) über Mess- und Steuerleitungen, ist es möglich, dass dadurch die Triggerung ausgelöst wird. Das Auslösen der Triggerung kann auch durch eine direkte bzw. indirekte statische Entladung (ESD) erfolgen. Da die Signaldarstellung und Triggerung durch das Oszilloskop auch mit geringen Signalamplituden (<500µV) erfolgen soll, lässt sich das Auslösen der Triggerung durch derartige Signale (> 1kV) und ihre gleichzeitige Darstellung nicht vermeiden.

#### HAMEG Instruments GmbH

<span id="page-2-0"></span>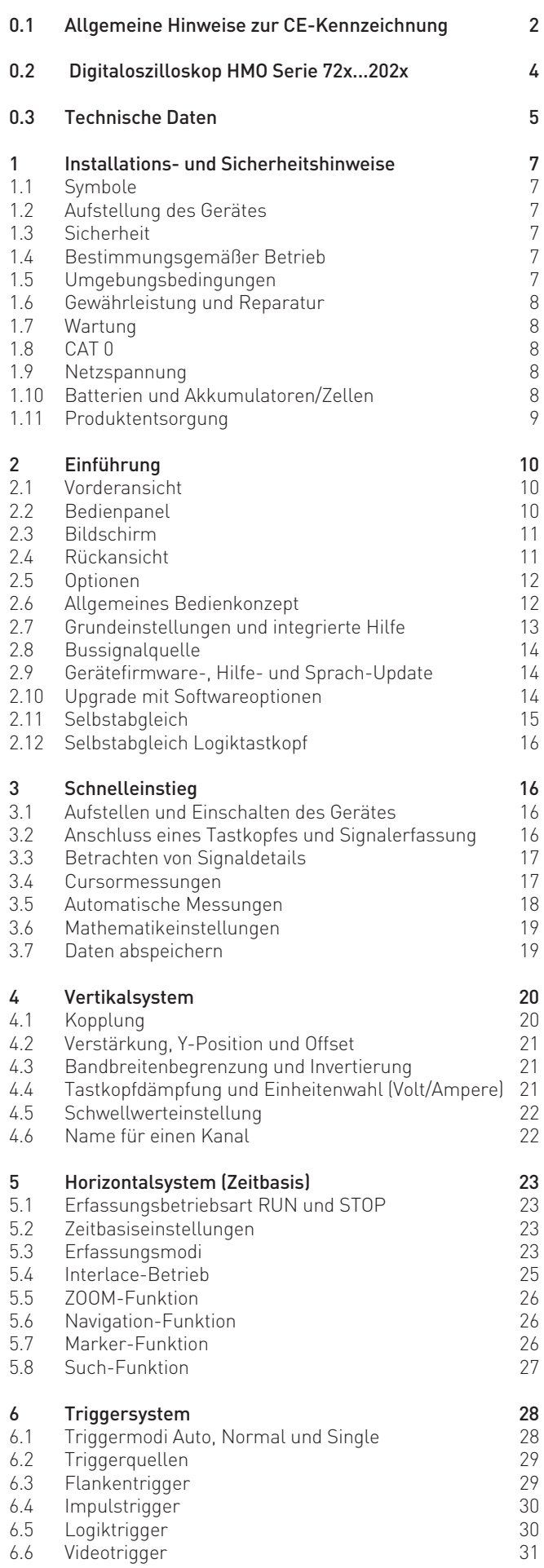

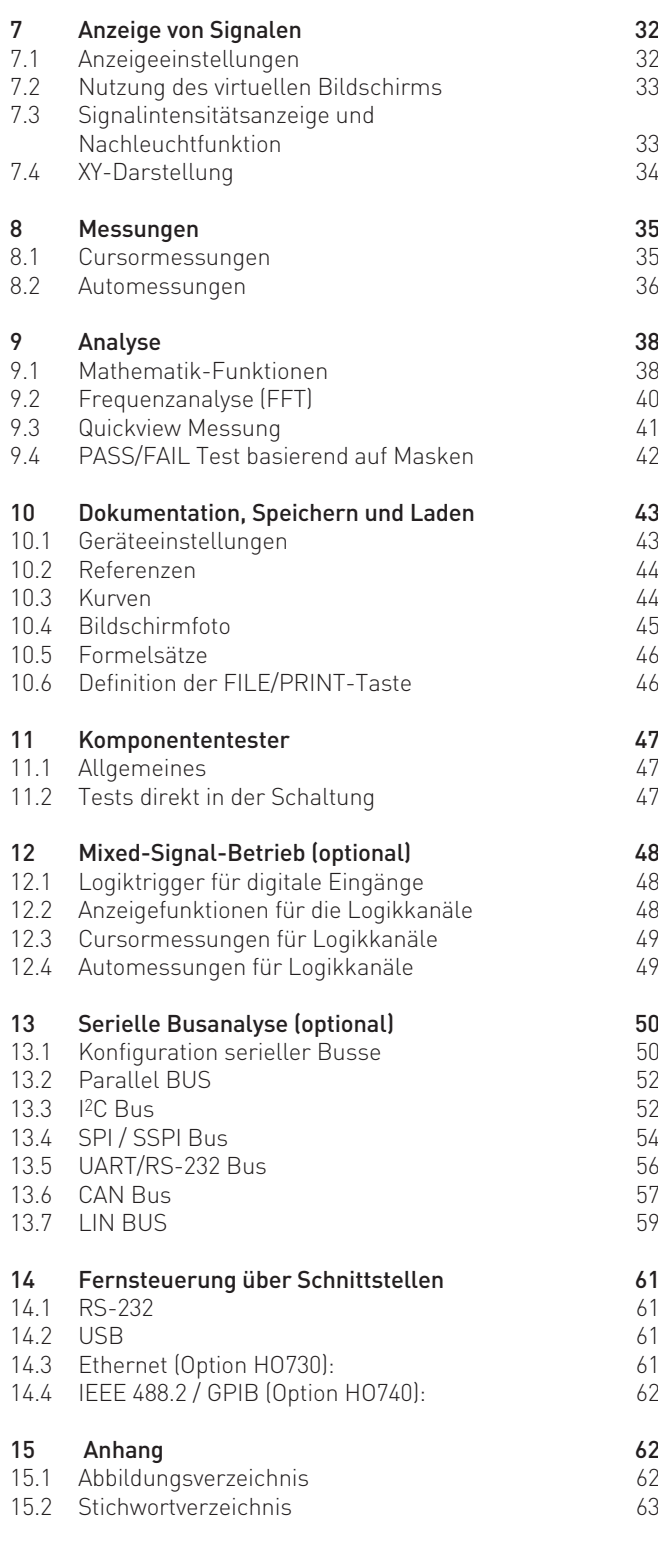

# <span id="page-3-0"></span>**200MHz 2[4] Kanal Digital-Oszilloskop HMO2022 [HMO2024]**

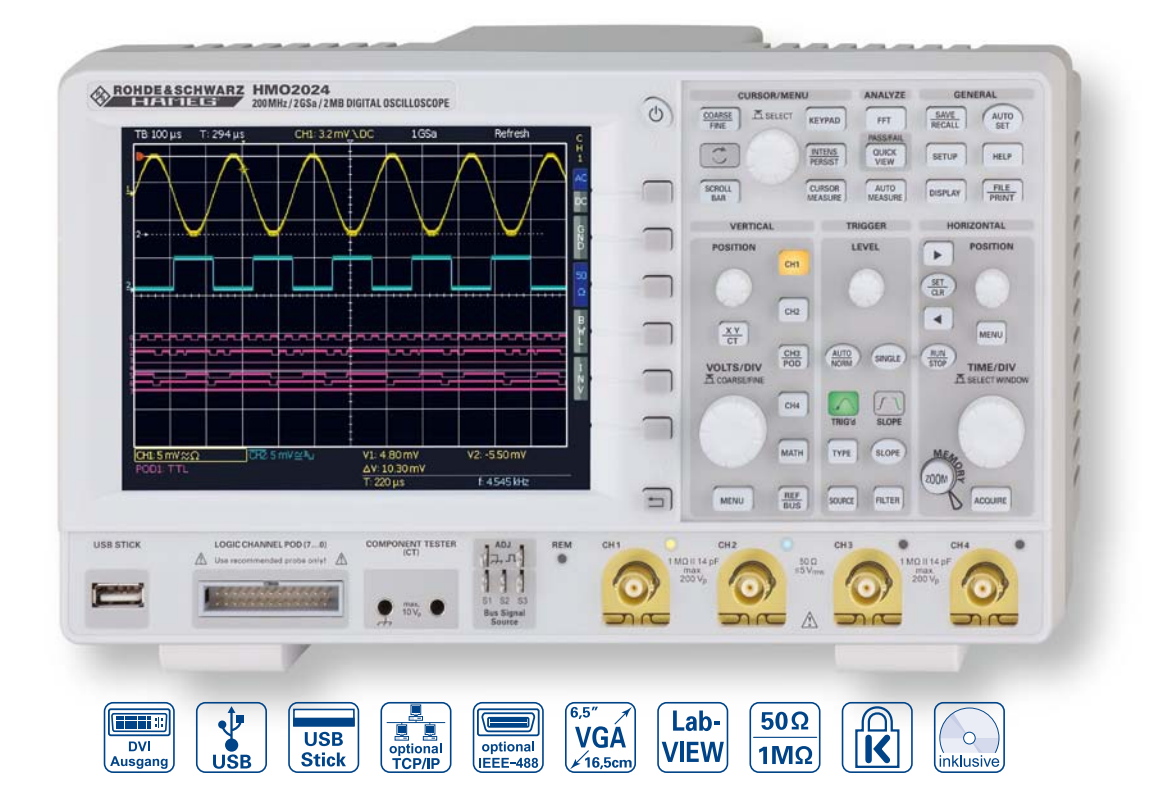

#### 2 Kanal Version HMO2022

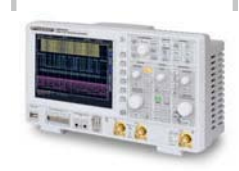

Seitenansicht

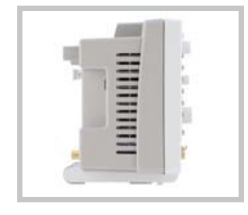

8 Kanal Logiktastkopf HO3508

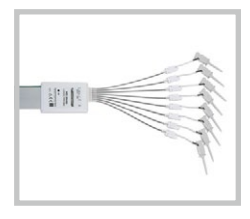

- R **2 GSa /s Real Time, rauscharme Flash A /D Wandler   (Referenz Klasse)**
- R **2 MPts Speicher, Memory  oom bis 50.000:1**
- R **MSO** (Mixed Signal Opt. HO3508) mit 8 Logikkanälen
- R **Serielle Busse triggern** und hardwareunterstützt dekodieren, inkl. Tabellendarstellung. Optionen: I<sup>2</sup>C + SPI + UART/RS-232, CAN/LIN
- $\boxtimes$  Automatische Suche nach nutzerdefinierten Ereignissen
- $\triangledown$  Pass/Fail Test basierend auf Masken
- R Vertikale Empfindlichkeit 1mV/Div, Offsetbereich ±0,2…±20V
- $\boxtimes$  12Div in X-Richtung, 20Div in Y-Richtung (VirtualScreen)
- $\boxtimes$  Triggerbetriebsarten: Flanke, Video, Pulsbreite, Logik, verzögert, Ereignis
- $\boxtimes$  Komponenten Tester, 6 Digit Counter, Automeasurement: max. 6 Parameter inkl. Statistik, Formeleditor, Verhältniscursor, FFT: 64 kPts
- $\boxdot$  Lüfter: Stille neu definiert
- $\boxtimes$  3 x USB für Massenspeicher, Drucker und Fernsteuerung

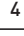

### Technische Daten Logik: UND, ODER, WAHR, UNWAHR

#### <span id="page-4-0"></span>**200 MHz 2 [4] Kanal Digital Oszilloskop   HMO2022 [HMO2024]** Firmware: **≥** 4.522 Firmware: **≥** 4.522 Firmware: **≥** 4.522 Alle Angaben bei 23 °C nach einer Aufwärmzeit von 30 Minuten. **200 MHz 2 [4] Kanal Digital Oszilloskop   2** [4] Kanal Digital Os Alle Angaben bei 23 °C nach einer Aufwärmzeit von 30 Minuten.  $A = \frac{1}{2}$   $\frac{1}{2}$   $\frac{1}{2}$

**H**  $\mathbf{H}$ 

Alle Angaben bei 23 °C nach einer Aufwärmzeit von 30 Minuten. **Anzeige** Alle Angaben bei 23 °C hach einer Aufwarmzeit von 3 $\,$ 

 $\mathcal{L}(\mathcal{A})$ 

### **Anzeige**

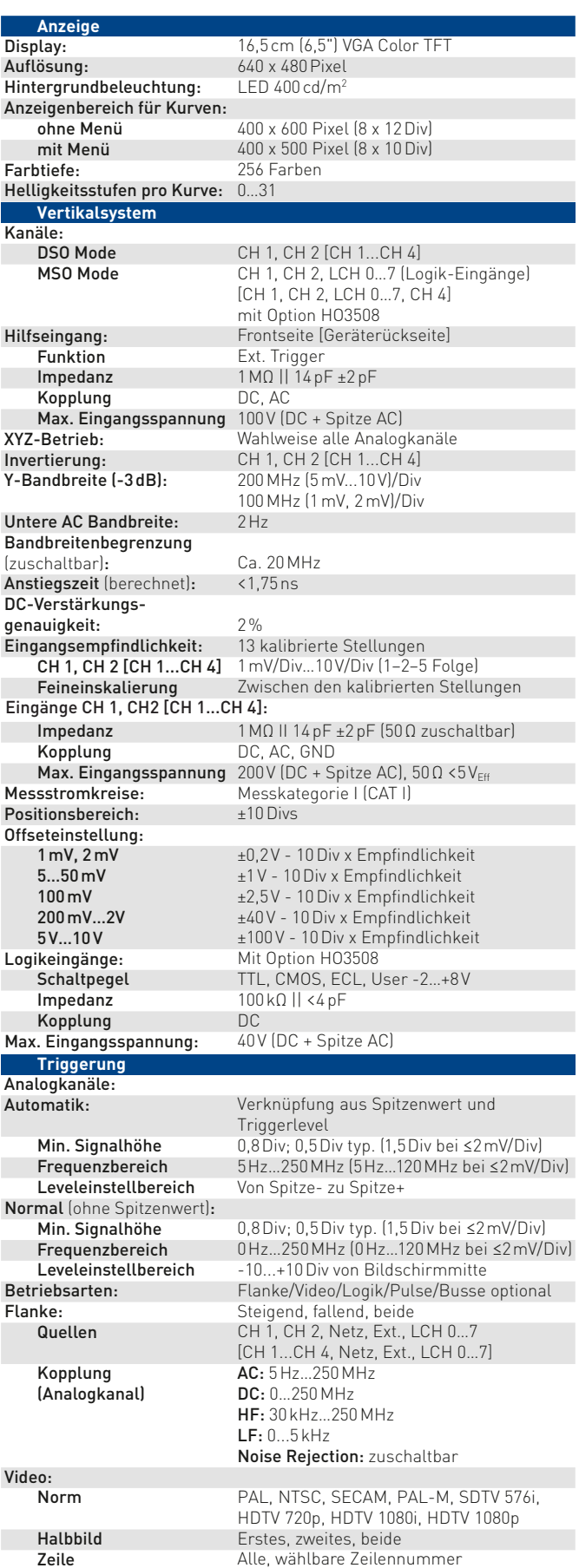

Sync. Impulse **Example Alle, Alle** Positive, negative Quellen CH 1, CH 2, Ext. [CH 1...CH 4]

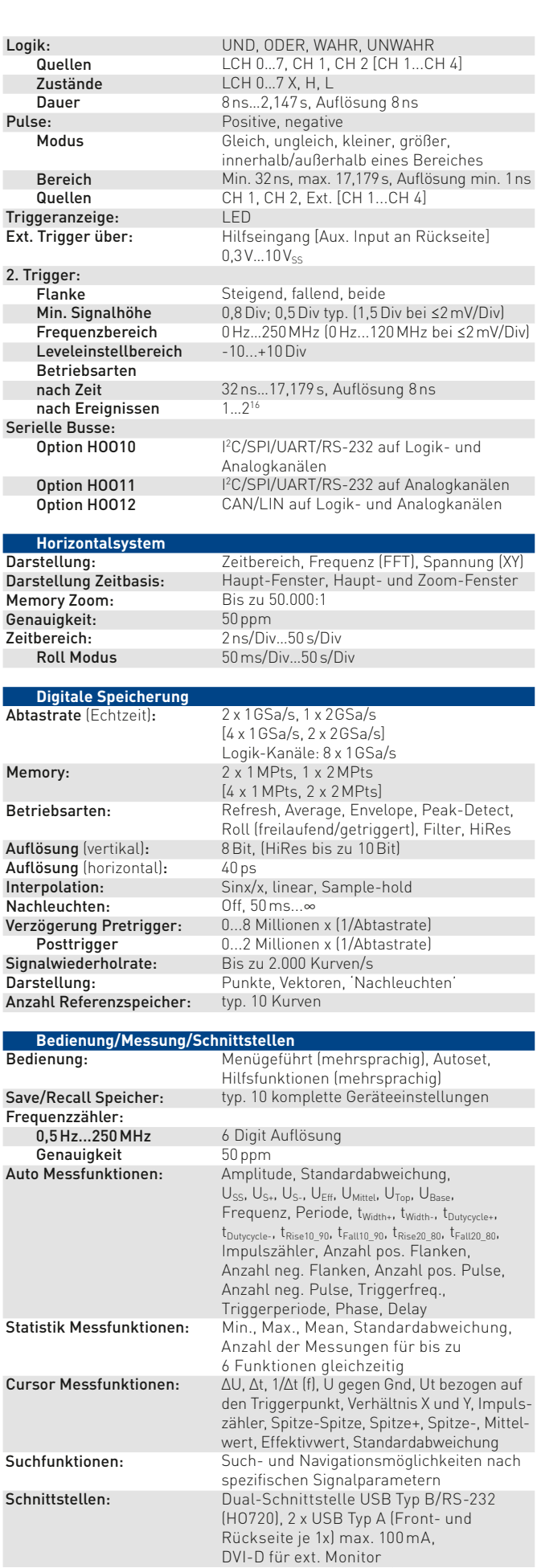

**Optional:** IEEE-488 (GPIB) (HO740),

Dual-Schnittstelle Ethernet/USB (HO730)

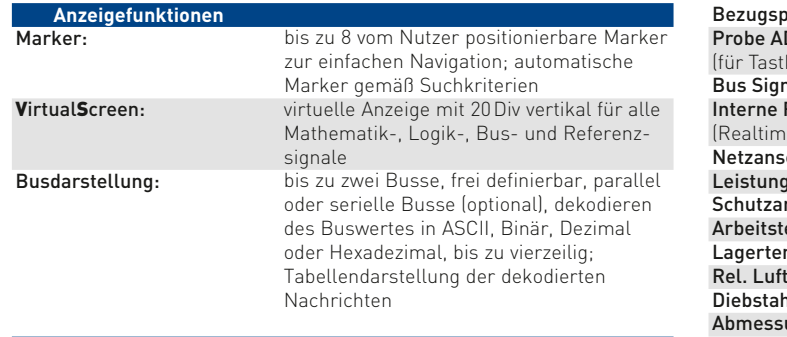

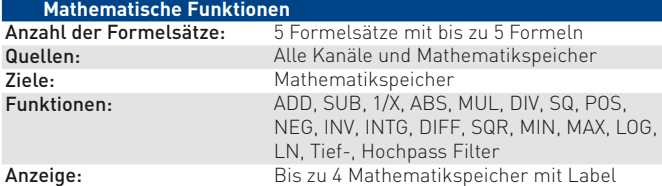

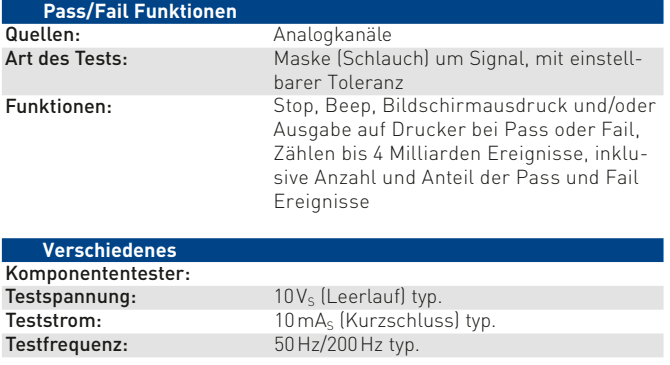

 $\sim$ 

1 kHz/1 MHz Rechtecksignal ~1 VSS 

Probe ADJ Ausgang  $\mathcal{F}(\mathcal{F})$  (für  $\mathcal{F}(\mathcal{F})$  ):  $\mathcal{F}(\mathcal{F})$ 

otenzial: Masse (Schutzleiter) DJ Ausgang kopfabgleich):  $1$  kHz/1 MHz Rechtecksignal  $\sim$ 1 $V_{SS}$  $(ta < 4 ns)$ nalquelle: SPI, I<sup>2</sup>C, UART, Parallel (4 Bit) RTC (Realtime Clock): Datum und Uhrzeit für gespeicherte Daten  $\mathsf{chluss:} \quad 100...240\, \mathsf{V},\, 50...60\, \mathsf{Hz},\, \mathsf{CAT}\, \mathsf{II}.$ **Jsaufnahme:** Max. 45W, typ. 25W [max. 55W, typ. 35W] Schutzart: Schutzklasse I (EN61010-1) emperatur: Lagertemperatur: -20...+70 °C tfeuchtigkeit: 5…80% (ohne Kondensation) hlschutz: Kensington Lock **ungen** (B x H x T):  $285 \times 175 \times 140 \text{ mm}$ <br>:  $42,5 \text{ kg}$ Gewicht:

Testspannung: 100 von 100 von 100 von 100 von 100 von 100 von 100 von 100 von 100 von 100 von 100 von 100 von<br>Von 10 von 100 von 100 von 100 von 100 von 100 von 100 von 100 von 100 von 100 von 100 von 100 von 100 von 10

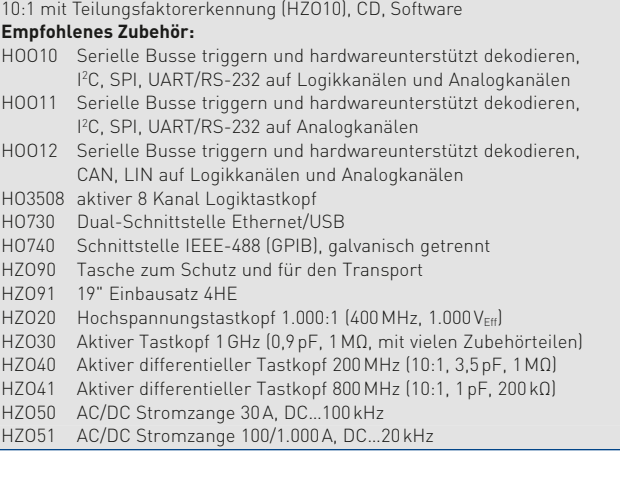

**Im Lieferumfang enthalten:** Netzkabel, Bedienungsanleitung, 2 [4] Tastköpfe, 

#### CAN, LIN auf Logikkanälen und Analogkanälen Unterschiede bei den Geräten der HMO-Serie 72x ... 202x

HO730 Dual-Schnittstelle Ethernet/USB Die Geräte der HMO-Serie 72x ... 202x sind in weiten Teilen der technischen Daten identisch. Die einzelnen Abweichungen entnehmen Sie bitte der folgenden Tabelle.

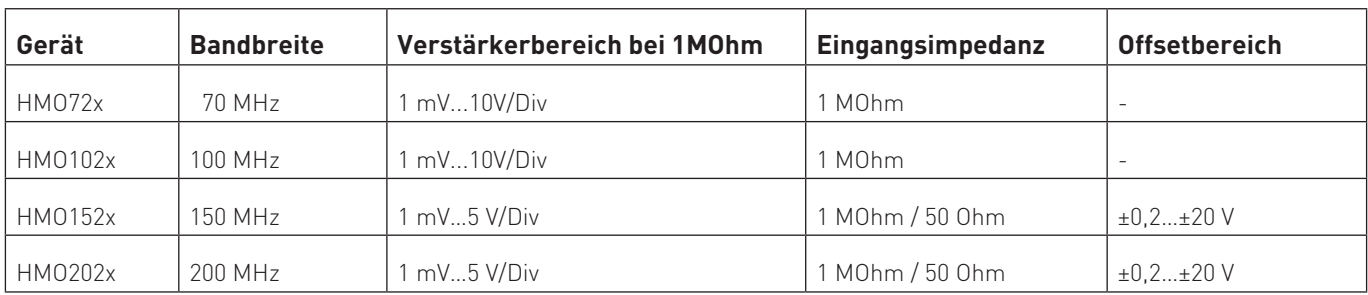

Die aktuellen vollständigen technischen Daten der jeweiligen HMO Gerätetypen finden Sie im Internet unter www.hameg.com

### Installations- und Sicherheitshinweise

### <span id="page-6-0"></span>1 Installations- und Sicherheitshinweise

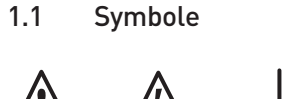

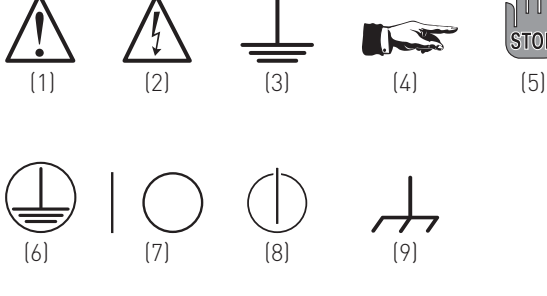

Symbol 1: Achtung, allgemeine Gefahrenstelle – Produktdokumentation beachten

- Symbol 2: Gefahr vor elektrischem Schlag
- Symbol 3: Erdungsanschluss
- Symbol 4: Hinweis unbedingt beachten
- Symbol 5: Stopp! Gefahr für das Gerät
- Symbol 6: Schutzleiteranschluss
- Symbol 7: EIN-/AUS Versorgungsspannung
- Symbol 8: Stand-by-Anzeige
- Symbol 9: Masseanschluss

### 1.2 Aufstellung des Gerätes

Wie den Abbildungen zu entnehmen ist, lassen sich kleine Aufsteller aus den Füßen herausklappen, um das Gerät leicht schräg aufzustellen. Bitte stellen Sie sicher, dass die Füsse komplett ausgeklappt sind, um einen festen Stand zu gewährleisten.

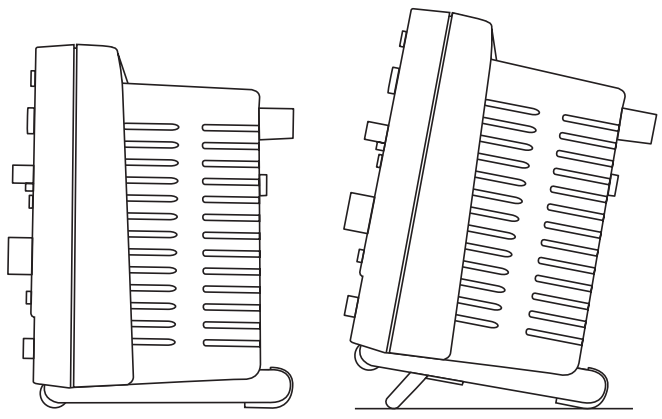

Abb. 1.1: Betriebspositionen

Das Gerät muss so aufgestellt werden, dass die Betätigung der Netztrennung jederzeit uneingeschränkt möglich ist.

#### 1.3 Sicherheit

Dieses Gerät ist gemäß VDE 0411 Teil 1, Sicherheitsbestimmungen für elektrische Mess-, Steuer-, Regel- und Laborgeräte gebaut, geprüft und hat das Werk in sicherheitstechnisch einwandfreiem Zustand verlassen. Es entspricht damit auch den Bestimmungen der europäischen Norm EN 61010-1 bzw. der internationalen Norm IEC 1010-1. Um diesen Zustand zu erhalten und einen gefahrlosen Betrieb sicherzustellen, muss der Anwender die Hinweise und Warnvermerke beachten, die in dieser Bedienungsanleitung enthalten sind. Gehäuse, Chassis und alle Messanschlüsse sind mit dem Netzschutzleiter verbunden. Das Gerät entspricht den Bestimmungen der SchutzklasseI.

Die berührbaren Metallteile sind gegen die Netzpole mit 2200V Gleichspannung geprüft. Das Gerät entspricht der Überspannungskategorie II.

Das Gerät darf aus Sicherheitsgründen nur an vorschriftsmäßigen Schutzkontaktsteckdosen betrieben werden. Der Netzstecker muss eingeführt sein, bevor Signalstromkreise angeschlossen werden. Die Auftrennung der Schutzkontaktverbindung ist unzulässig. Wenn anzunehmen ist, dass ein gefahrloser Betrieb nicht mehr möglich ist, so ist das Gerät außer Betrieb zu setzen und gegen unabsichtlichen Betrieb zu sichern.

#### Diese Annahme ist berechtigt:

- wenn das Gerät sichtbare Beschädigungen hat,
- wenn das Gerät lose Teile enthält.
- wenn das Gerät nicht mehr arbeitet,
- nach längerer Lagerung unter ungünstigen Verhältnissen (z.B. im Freien oder in feuchten Räumen),
- nach schweren Transportbeanspruchungen (z.B. mit einer Verpackung, die nicht den Mindestbedingungen von Post, Bahn oder Spedition entsprach).

#### 1.4 Bestimmungsgemäßer Betrieb

ACHTUNG! Das Messgerät ist nur zum Gebrauch durch Personen bestimmt, die mit den beim Messen elektrischer Größen verbundenen Gefahren vertraut sind. Das Oszilloskop darf nur an vorschriftsmäßigen Schutzkontaktsteckdosen betrieben werden, die Auftrennung der Schutzkontaktverbindung ist unzulässig. Der Netzstecker muss kontaktiert sein, bevor Signalstromkreise angeschlossen werden.

Das Oszilloskop ist für den Betrieb in folgenden Bereichen bestimmt:

- Industrie-,
- Wohn-,
- Geschäfts- und Gewerbebereich,
- Kleinbetriebe

Das Oszilloskop darf jeweils nur im Innenbereich eingesetzt werden.

### 1.5 Umgebungsbedingungen

Der zulässige Arbeitstemperaturbereich während des Betriebes reicht von +5°C bis +40°C. Während der Lagerung oder des Transportes darf die Temperatur zwischen –20°C und +70°C betragen. Hat sich während des Transports oder der Lagerung Kondenswasser gebildet, sollte das Gerät ca. 2 Stunden akklimatisiert werden, bevor es in Betrieb genommen wird. Das Oszilloskop ist zum Gebrauch in sauberen, trockenen Räumen bestimmt. Es darf nicht bei besonders großem Staub- bzw. Feuchtigkeitsgehalt der Luft, bei Explosionsgefahr sowie bei aggressiver chemischer Einwirkung betrieben werden. Die Betriebslage ist beliebig, eine ausreichende Luftzirkulation ist jedoch zu gewährleisten. Bei Dauerbetrieb ist folglich eine horizontale oder schräge Betriebslage (Aufstellbügel) zu bevorzugen.

#### IS Die Lüftungsöffungen dürfen nicht abgedeckt werden!

Das Gerät darf bis zu einer Höhe von 2000 m über Meeresspiegel betrieben werden. Nenndaten mit Toleranzangaben gelten nach einer Aufwärmzeit von mindestens 30 Minuten und bei einer Umgebungstemperatur von 23 °C (Toleranz ±2°C). Werte ohne Toleranzangabe sind Richtwerte eines durchschnittlichen Gerätes.

### 1.6 Gewährleistung und Reparatur

HAMEG Geräte unterliegen einer strengen Qualitätskontrolle. Jedes Gerät durchläuft vor dem Verlassen der Produktion einen 10-stündigen "Burn in-Test". Anschließend erfolgt ein umfangreicher Funktions- und Qualitätstest, bei dem alle Betriebsarten und die Einhaltung der technischen Daten geprüft werden. Die Prüfung erfolgt mit Prüfmitteln, die auf nationale Normale rückführbar kalibriert sind. Es gelten die gesetzlichen Gewährleistungsbestimmungen des Landes, in dem das HAMEG-Produkt erworben wurde. Bei Beanstandungen wenden Sie sich bitte an den Händler, bei dem Sie das HAMEG-Produkt erworben haben.

#### Nur für die Länder der EU:

<span id="page-7-0"></span>**Contract Contract** 

Um den Ablauf zu beschleunigen, können Kunden innerhalb der EU die Reparaturen auch direkt mit HAMEG abwickeln. Auch nach Ablauf der Gewährleistungsfrist steht Ihnen der HAMEG Kundenservice für Reparaturen zur Verfügung.

#### Return Material Authorization (RMA):

Bevor Sie ein Gerät an uns zurücksenden, fordern Sie bitte in jedem Fall per Internet: http://www.hameg.com oder Fax eine RMA-Nummer an. Sollte Ihnen keine geeignete Verpackung zur Verfügung stehen, so können Sie einen leeren Originalkarton über den HAMEG-Service (Tel: +49 (0) 6182 800 500, Fax: +49 (0) 6182 800 501, E-Mail: service@hameg.com) bestellen.

### 1.7 Wartung

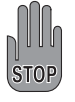

Die Außenseite des Oszilloskops sollte regelmäßig mit einem weichen, nicht fasernden Staubtuch gereinigt werden.

#### Bevor Sie das Gerät reinigen stellen Sie bitte sicher, dass es ausgeschaltet und von allen Spannungsversorgungen getrennt ist.

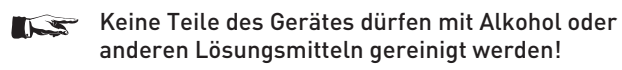

Die Anzeige darf nur mit Wasser oder geeignetem Glasreiniger (aber nicht mit Alkohol oder Lösungsmitteln) gesäubert werden, sie ist dann noch mit einem trockenen, sauberen, fusselfreien Tuch nachzureiben. Keinesfalls darf die Reinigungsflüssigkeit in das Gerät gelangen. Die Anwendung anderer Reinigungsmittel kann die Beschriftung oder Kunststoff- und Lackoberflächen angreifen.

### 1.8 CAT 0

Dieses Oszilloskop ist für Messungen an Stromkreisen bestimmt, die entweder gar nicht oder nicht direkt mit dem Netz verbunden sind. Das Gerät entspricht der Messkategorie I; die Eingangsspannung darf 200 V (Spitzenwert),150 V RMS bei 1 MΩ Eingangswiderstand und 5 V RMS bei 50 Ω Eingangswiderstand nicht überschreiten.

Transiente Überspannungen dürfen 200 V (Spitzenwert) nicht überschreiten. Bei Messungen in Messkreisen mit transienten Überspannungen oberhalb der Messkategorie I müssen Sie sicherstellen, dass am Messeingang des Geräts keine transienten Überspannungen größer als CAT I auftreten können. Um dies sicherzustellen, dürfen Sie nur Tastköpfe verwenden, die entsprechend DIN EN 61010-031 gebaut und geprüft sind. Bei Messungen in Messkreisen der Messkategorien II, III oder IV muss der verwendete Tastkopf die Spannung so reduzieren, dass keine transienten Überspannungen größer als CAT I am Gerät auftreten. Direkte Messungen (ohne galvanische Trennung) an Messstromkreisen der Messkategorie II, III oder IV sind unzulässig! Die Stromkreise eines Messobjekts sind dann nicht direkt mit dem Netz verbunden, wenn das Messobjekt über einen Schutz-Trenntransformator der Schutzklasse II betrieben wird. Es ist auch möglich, mit Hilfe geeigneter Wandler (z.B. Stromzangen), welche die Anforderungen der Schutzklasse II erfüllen, quasi indirekt am Netz zu messen. Bei der Messung muss die Messkategorie – für die der Hersteller den Wandler spezifiziert hat – beachtet werden.

#### Messkategorien

Die Messkategorien beziehen sich auf Transienten auf dem Netz. Transienten sind kurze, sehr schnelle (steile) Spannungsund Stromänderungen, die periodisch und nicht periodisch auftreten können. Die Höhe möglicher Transienten nimmt zu, je kürzer die Entfernung zur Quelle der Niederspannungsinstallation ist.

Messkategorie IV: Messungen an der Quelle der Niederspannungsinstallation (z.B. an Zählern).

Messkategorie III: Messungen in der Gebäudeinstallation (z.B. Verteiler, Leistungsschalter, fest installierte Steckdosen, fest installierte Motoren etc.).

Messkategorie II: Messungen an Stromkreisen, die elektrisch direkt mit dem Niederspannungsnetz verbunden sind (z.B. Haushaltsgeräte, tragbare Werkzeuge etc.)

Messkategorie 0 (ehemals Messkategorie I): Elektronische Geräte und abgesicherte Stromkreise in Geräten.

### 1.9 Netzspannung

Das Gerät arbeitet mit 50 und 60 Hz Netzwechselspannungen im Bereich von 100 V bis 240 V (Toleranz ±10%) . Eine Netzspannungsumschaltung ist daher nicht vorgesehen. Die Netzeingangssicherung ist von außen zugänglich. Netzstecker-Buchse und Sicherungshalter bilden eine Einheit. Ein Auswechseln der Sicherung darf und kann (bei unbeschädigtem Sicherungshalter) nur erfolgen, wenn zuvor das Netzkabel aus der Buchse entfernt wurde. Dann muss der Sicherungshalter mit einem Schraubendreher herausgehebelt werden. Der Ansatzpunkt ist ein Schlitz, der sich auf der Seite der Anschlusskontakte befindet.Die Sicherung kann dann aus einer Halterung gedrückt und muss durch eine identische ersetzt werden (Angaben zum Sicherungstyp nachfolgend) .Der Sicherungshalter wird gegen den Federdruck eingeschoben, bis er eingerastet ist. Die Verwendung "geflickter" Sicherungen oder das Kurzschließen des Sicherungshalters ist unzulässig. Dadurch entstehende Schäden fallen nicht unter die Gewährleistung.

Sicherungstyp: IEC 60127 - T2H 250V, Größe 5 x 20 mm

### 1.10 Batterien und Akkumulatoren/Zellen

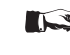

Werden die Hinweise zu Batterien und Akkumulatoren/Zellen nicht oder unzureichend beachtet, kann dies Explosion, Brand und/oder schwere Verletzungen von Personen, unter Umständen mit Todesfolge, verursachen. Die Handhabung von

<span id="page-8-0"></span>Batterien und Akkumulatoren mit alkalischen Elektrolyten (z.B. Lithiumzellen) muss der EN 62133 entsprechen.

- 1. Zellen dürfen nicht zerlegt, geöffnet oder zerkleinert werden.
- 2. Zellen oder Batterien dürfen weder Hitze noch Feuer ausgesetzt werden. Die Lagerung im direkten Sonnenlicht ist zu vermeiden. Zellen und Batterien sauber und trocken halten. Verschmutzte Anschlüsse mit einem trockenen, sauberen Tuch reinigen.
- 3. Zellen oder Batterien dürfen nicht kurzgeschlossen werden. Zellen oder Batterien dürfen nicht gefahrbringend in einer Schachtel oder in einem Schubfach gelagert werden, wo sie sich gegenseitig kurzschließen oder durch andere leitende Werkstoffe kurzgeschlossen werden können. Eine Zelle oder Batterie darf erst aus ihrer Originalverpackung entnommen werden, wenn sie verwendet werden soll.
- 4. Zellen und Batterien von Kindern fernhalten. Falls eine Zelle oder eine Batterie verschluckt wurde, ist sofort ärztliche Hilfe in Anspruch zu nehmen.
- 5. Zellen oder Batterien dürfen keinen unzulässig starken, mechanischen Stößen ausgesetzt werden.
- 6. Bei Undichtheit einer Zelle darf die Flüssigkeit nicht mit der Haut in Berührung kommen oder in die Augen gelangen. Falls es zu einer Berührung gekommen ist, den betroffenen Bereich mit reichlich Wasser waschen und ärztliche Hilfe in Anspruch nehmen.
- 7. Werden Zellen oder Batterien, die alkalische Elektrolyte enthalten (z.B. Lithiumzellen), unsachgemäß ausgewechselt oder geladen, besteht Explosionsgefahr. Zellen oder Batterien nur durch den entsprechenden Typ ersetzen, um die Sicherheit des Produkts zu erhalten.
- 8. Zellen oder Batterien müssen wiederverwertet werden und dürfen nicht in den Restmüll gelangen. Akkumulatoren oder Batterien, die Blei, Quecksilber oder Cadmium enthalten, sind Sonderabfall. Beachten Sie hierzu die landesspezifischen Entsorgungs- und Recycling-Bestimmungen.

### 1.11 Produktentsorgung

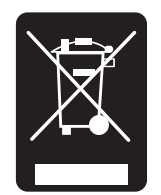

Abb. 1.2: Produktkennzeichnung nach EN 50419

Das ElektroG setzt die folgenden EG-Richtlinien um:

- 2002/96/EG (WEEE) für Elektro- und Elektronikaltgeräte und
- 2002/95/EG zur Beschränkung der Verwendung bestimmter gefährlicher Stoffe in Elektronikgeräten (RoHS-Richtlinie).

Am Ende der Lebensdauer des Produktes darf dieses Produkt nicht über den normalen Hausmüll entsorgt werden. Auch die Entsorgung über die kommunalen Sammelstellen für Elektroaltgeräte ist nicht zulässig. Zur umweltschonenden

Entsorgung oder Rückführung in den Stoffkreislauf übernimmt die HAMEG Instruments GmbH die Pflichten der Rücknahme- und Entsorgung des ElektroG für Hersteller in vollem Umfang.

Wenden Sie sich bitte an Ihren Servicepartner vor Ort, um das Produkt zu entsorgen.

<span id="page-9-0"></span>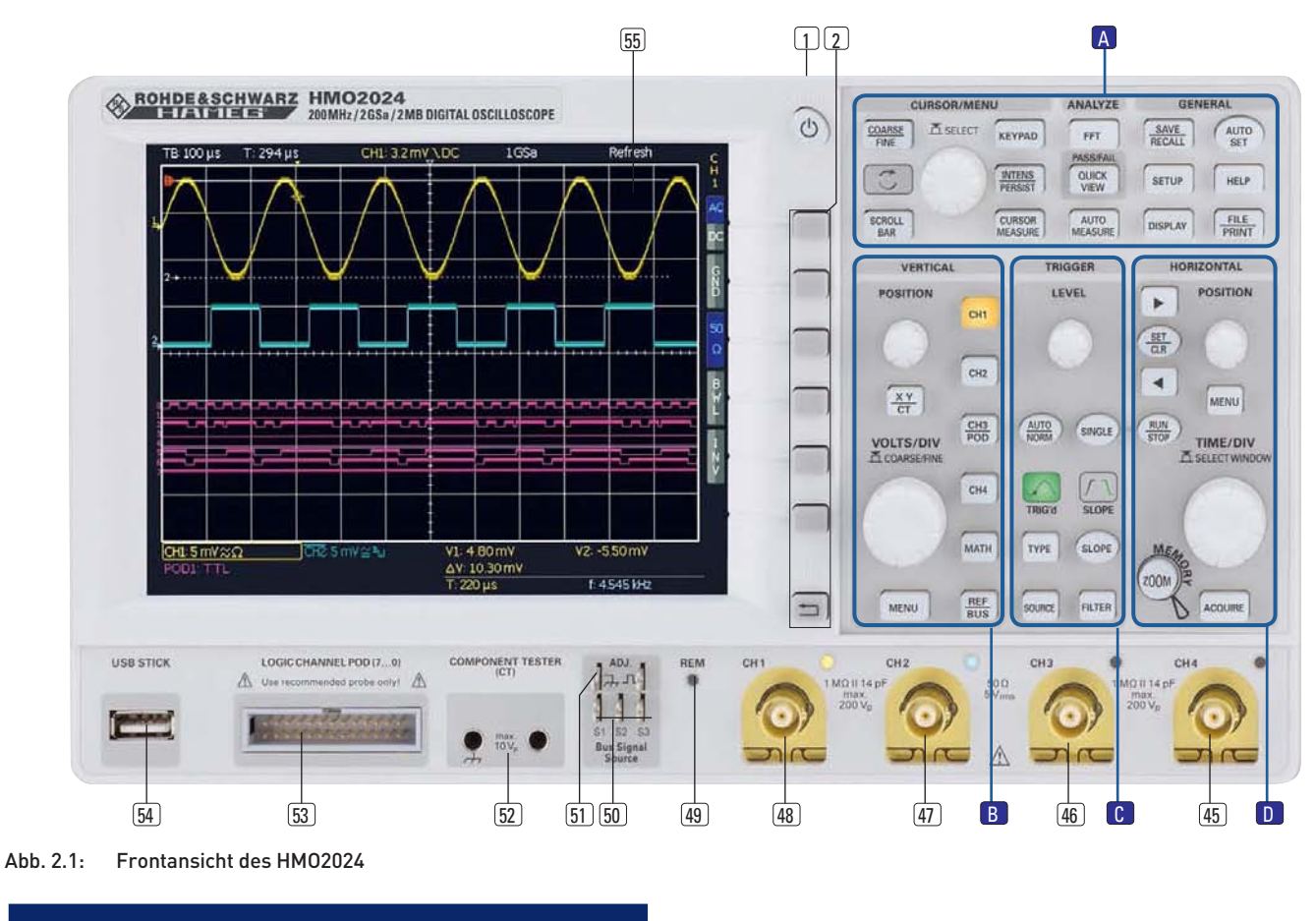

### 2 Einführung

### 2.1 Vorderansicht

An der Frontseite befindet sich eine Taste  $\overline{1}$ , um den Ruhezustand ein- oder auszuschalten. Befindet sich das Gerätim Ruhemodus, leuchtet diese Taste rot, wenn das Gerät am Schalter auf der Rückseite ausgeschaltet wird, erlischt diese LED (dies dauert einige Sekunden). Ebenfalls auf der Frontseite befindet sich das Bedienfeld für die Einstellungen (2), A, B, C, D, die BNC Anschlüsse der analogen Eingangskanäle (45) bis (48), die Tastkopfkompensations- $\overline{51}$  und Bussignalquelle  $\overline{50}$ , die Anschlüsse für den optionalen Logiktastkopf HO3508 53, ein USB Port für USB-Sticks 54, der TFT-Bildschirm 55, die Anschlüsse für den Komponententester 52 sowie die LED zur Anzeige von Fernsteueraktivitäten (49). Bei den Zweikanalgeräten befindet sich rechts vorn der AUX Anschluss für den externen Trigger.

#### An den Anschluss für den aktiven Logiktastkopf 53 darf nur ein Logiktastkopf vom Typ HO3508 angeschlossen werden, ansonsten besteht die Gefahr der Zerstörung der Eingänge!

### 2.2 Bedienpanel

Mit den Tasten auf dem Bedienpanel haben Sie Zugriff auf die wichtigsten Funktionen. Erweiterte Einstellungen sind komfortabel mittels Menüstruktur und den grauen Softmenütasten erreichbar. Der Ruhezustandknopf 1 ist deutlich durch die Form hervorgehoben. Die wichtigsten Knöpfe sind mit farbigen LED's hinterlegt, damit man sofort die jeweilige Einstellung erkennen kann. Das Bedienpanel ist in vier Abschnitte gegliedert.

#### Abschnitt A

Dieser Abschnitt umfasst die drei Bereiche CURSOR/MENU, Analyze und General.

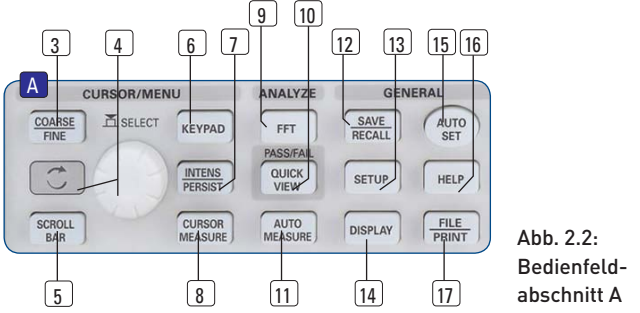

Im Bereich CURSOR/MENU befinden sich die Cursorfunktionen 8, den Universaldrehgeber (4), den Intensitäts/Persistence Einstellknopf  $\boxed{7}$ , die Taste zum aufrufen einer virtuellen Tastatur $\boxed{6}$ , der Umschalter zwischen Grob- und Fein-Auflösung für den Universalknopf 3 sowie die Anwahl des virtuellen Bildschirmes [5].

#### Wenn Sie die AUTOSET Taste 15 länger als 3 Sekunden gedrückt halten, wird das HMO auf seine Standardeinstellungen zurückgesetzt!

Der Analyze Bereich ermöglicht direkten Zugriff auf die Umschaltung der Ansicht in den Frequenzbereich 9, auf die Quickview 10 Anzeige (alle wichtigen Parameter in der aktiven Kurve), den PASS/FAILMaskentest sowie die Einstellungen zur automatischen Messung [1].

Im Bereich GENERAL befindet Sie die Taste SAVE/RECALL [12] mit der alle Einstellungen zum Laden und Abspeichern von Geräteeinstellungen, Referenzkurven, Kurven, Bildschirmfotos und Formelsätzen möglich sind. Weitere Tasten ermöglichen den Zugriff auf die allgemeinen Einstellungen [13] (wie zum Beispiel der Sprache), die generellen Einstellfunktionen der Anzeige <sup>[14]</sup>, das Autosetup <sup>[15]</sup> sowie die integrierte Hilfe <sup>[16]</sup> und die Taste FILE/PRINT (17) welche je nach Programmierung

<span id="page-10-0"></span>das direkte Abspeichern von Geräteeinstellungen, Kurven, Bildschirmfotos, oder den Ausdruck auf einem Postscriptdrucker ermöglicht.

#### Abschnitt B:

In dem Bereich VERTICAL finden Sie alle Einstellmöglichkeiten für die analogen Kanäle wie die Y-Position (18), die Umschaltung in den [18 XY Anzeigebetrieb und den Komponententester <a>[19]</a>, die vertikale Verstärkung (20), weitergehende Menüs  $\overline{21}$ , die Kanalwahl  $\overline{22}$  bis  $\overline{25}$ , sowie des optionalen Logiktastkopfes HO3508 24 25 . Außerdem finden Sie hier den Zugang zur Mathematik 26 , den Referenzkurven- und den Buseinstellungen 27.

#### Abschnitt<sup>C</sup>:

Dieser Abschnitt TRIGGER stellt Ihnen alle Funktionen zum Einstellen des Triggerpegels 28, der Umschaltung zwischen Auto- und NORMALbetrieb 29, des Triggertyps 31), der Quelle 32), der einmaligen Triggerauslösung 33 , derUmschaltung der Triggerflanke 35 sowie der Einstellungen zur Triggerfilterbedingung 36 zur Verfügung. Zusätzlich finden Sie Statusanzeigen ob ein Signal die Triggerbedingungen erfüllt 30 und welche der Flanken genutzt werden [34].

#### Abschnitt D:

In dem Abschnitt HORIZONTAL erfolgt die Einstellung der Horizontalposition des Triggerzeitpunktes oder das Setzen und Navigieren von Markern über Drucktasten 37 38 39 in Schritten, oder variabel mit dem kleineren Drehknopf [41]. Zusätzlich lässt sich im Menü eine Suchfunktion nach Ereignissen einstellen. Die Auswahl des RUN- oder Stop Modus erfolgt mit der hinterleuchteten Taste 39, wobei im Stop Modus die Taste rot leuchtet. Die Zoomaktivierung (40), die Auswahl der Erfassungsmodi [44], die Zeitbasiseinstellung 43 sowie den Zugriff auf das Zeitbasismenü 42 finden Sie ebenfalls in diesem Abschnitt.

Zusätzlich befinden sich links auf dem Bedienpanel die Softmenütasten 2, mit denen die Menüsteuerung erfolgt.

#### 2.3 Bildschirm

Die HMO Serie ist mit einem 6,5 Zoll (16,51cm), mit LED hinterleuchtetem TFT Farbbildschirm mit einer VGA Auflösung (640 x 480 Pixel) ausgestattet. In der Normaleinstellung (ohne eingeblendete Menüs) verfügt der Bildschirm über 12 Skalenteile auf der Zeitachse. Diese wird bei Einblendung von Menüs auf 10 Skalenteile reduziert. Am linken Rand der Anzeige wer-

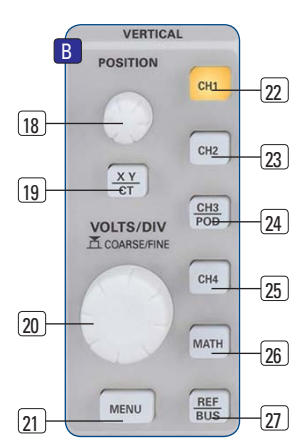

Abb. 2.3: Bedienfeldabschnitt B

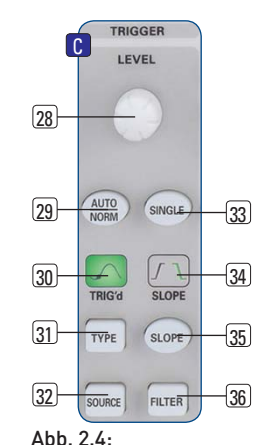

Bedienfeldabschnitt C

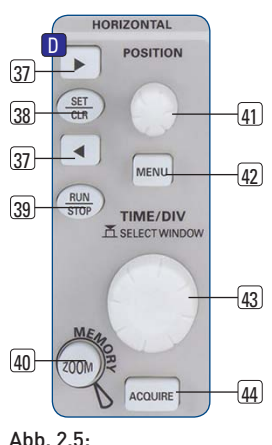

Bedienfeldabschnitt D

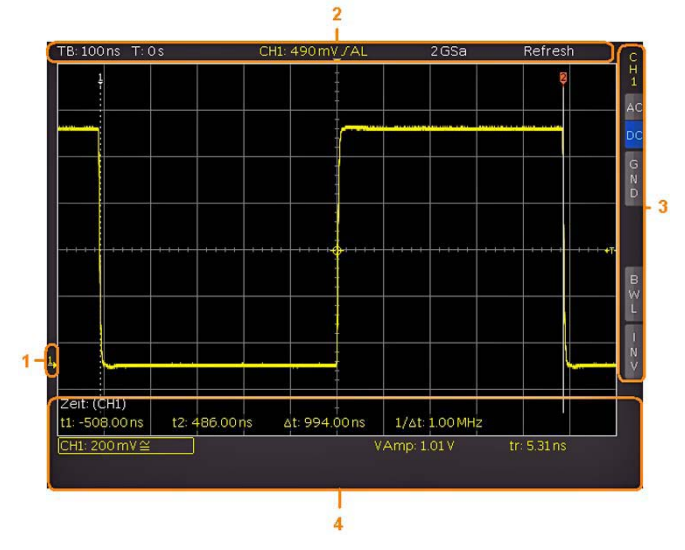

Abb. 2.6: Bildschirmansicht

den Informationen zum Bezugspotential der Kanäle mit kleinen Pfeilen markiert **[1]**. Die Zeile oberhalb des Gitters enthält Status und Einstellungsinformationen, wie die eingestellte Zeitbasis, die Triggerverzögerung und sonstige Triggerbedingungen, die aktuelle Abtastrate und die Erfassungsart **[2]**. Rechts neben dem Gitter wird ein Kurzmenü für die wichtigsten Einstellungen des jeweils aktiven Kanales dargestellt, welche mit den Softmenütasten ausgewählt werden können. **[3]**

Im unteren Bildschirmteil werden die Mess-Ergebnisse der automatischen Messungen und Cursors sowie die vertikalen Einstellungen der eingeschalteten Kanäle, Referenzen und Mathematikkurven angezeigt **[4]**. In dem Gitter selbst werden die Signale der eingeschalteten Kanäle dargestellt. Dieses stellt 8 Skalenteile gleichzeitig dar, es verfügt aber über eine virtuelle Erweiterung auf 20 Skalenteile, welche mit Hilfe der Taste SCROLL/BAR [5] angezeigt werden können.

### 2.4 Rückansicht

Auf der Rückseite der Vierkanal HMO befindet sich die Buchse zum Anschluss der Stromversorgung **[1]**, der Modulschacht für die Schnittstellenmodule (USB/RS-232, USB/Ethernet, IEEE-488) **[2]**, die standardmäßige DVI-D Buchse **[3]** zum Anschluss externer digitaler Monitore und Projektoren, der BNC Anschluss für den Y-Ausgang (triggernder Kanal)**[4]**, sowie der BNC Anschluss für den externen Trigger **[5]**. Beim Zweikanal HMO fehlt der BNC Anschluss für den externen Trigger und Z-Eingang **[5]**, dieser befindet sich bei diesen Geräten auf der Vorderseite. Außerdem finden Sie hier einen zusätzlichen USB Anschluss **[6]**.

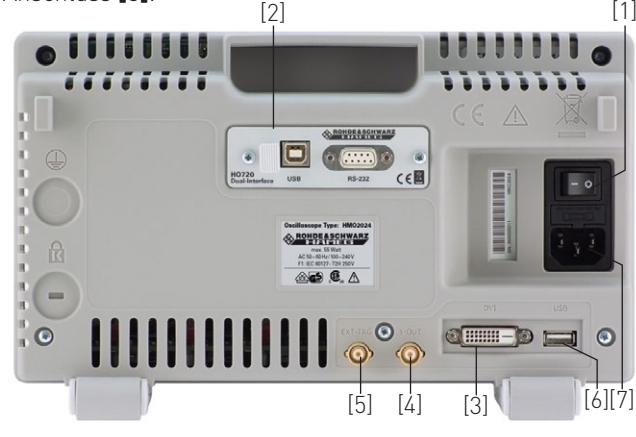

Abb. 2.7: Rückseite der Vierkanal HMO

#### 2.4.1 DVI-Anschluss

<span id="page-11-0"></span>**Contract Contract** 

Auf der Rückseite des Oszilloskops befindet sich die standardmäßige DVI-D-Buchse zum Anschluss externer Monitore und Projektoren. Die DVI-D-Buchse kann nur digitale Signale ausgeben, d.h. der Anschluss von Monitoren oder Beamern über deren analoge Eingänge ist nicht möglich. Die HMO Serie liefert ein DVI-Signal mit VGA-Auflösung (640x480). Somit können alle handelsüblichen TFT-Monitore angeschlossen werden. Moderne Flachbildschirme interpolieren das Signal hoch, so dass man ein Vollbild sehen kann.

Beamer können ebenfalls an den HMO angeschlossen werden. Ideal sind dabei Beamer, die für den Anschluss an Computer/ Notebooks konzipiert sind, da diese auch eine Auflösung von 640 x 480 Bildpunkten verarbeiten können.

DVI-VGA- oder DVI-Composite-Adapter werden  $\mathbb{R}$ nicht unterstützt. Problematisch ist hierbei auch der Anschluss an aktuelle HD-Fernseh-Geräte über einen HDMI-Adapter, da die meisten Fernseher als Eingangssignal ein HDTV-Signal mit mindestens 720p erwarten.

#### 2.4.2 Y-Ausgang

Alle HMO Oszilloskope haben einen zusätzlichen Y-OUT BNC-Anschluss auf der Geräterückseite. Am Y-Ausgang wird das analoge Signal vom Eingang des zu triggernden Kanals (A-Trigger) ausgegeben. Befindet sich das HMO im PASS/FAIL Modus (siehe Kap. 9), wird im Fehlerfall am Y-Ausgang ein Alarmimpuls ausgegeben.

#### Das Ausgangssignal am Y-Ausgang ist beim HMO72x...202x ist um einige ns zum Eingangssignal verschoben.

Der Pegel dieses analogen Ausgangssignals ist auf 200mV/Div (bzw. 100mV/Div an 50Ω) des ADC (Analog-Digital-Wandler) bezogen. Die Abb. 2.8 zeigt ein 15kHz Sinussignal mit einer Amplitude von 2V auf Kanal 1 (CH1- gelb) und dem invertierten Signal des Y-Ausgangs auf Kanal 2 (CH2 - blau).

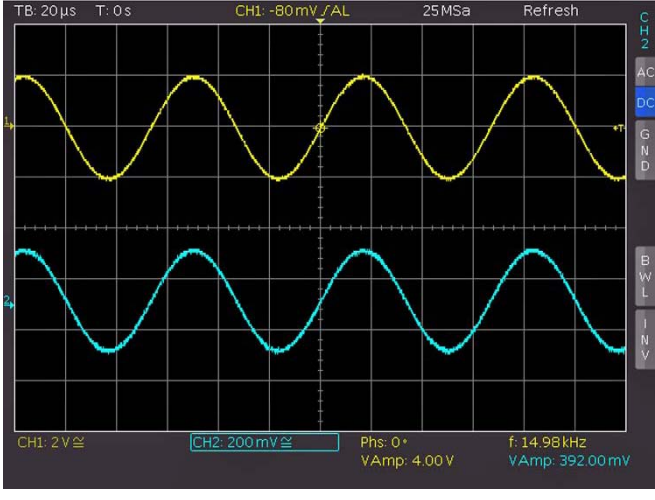

Abb. 2.8: Signal Y-Ausgang

#### 2.5 Optionen

Die HMO Serie verfügt über einige Optionen, mit denen die Anwendungsbreite der Geräte wesentlich vergrößert werden können. Für den Modulschacht auf der Rückseite, der standardmäßig mit einer dualen USB/RS-232 Geräteschnittstelle (HO720) bestückt wird, können optional folgende SchnittstellenModule erworben und einfach selbst installiert werden:

- HO740 (IEEE-488, GPIB, galvanisch getrennt)
- HO730 (kombiniert Ethernet mit integriertem Webserver und USB)

Alle HMO Geräte sind vorbereitet für den Mixed-Signal-Betrieb und verfügen daher an der Vorderseite über den notwendigen Steckverbinder. Dieser Stecker kann mit einer 8-Kanal-Logiktastkopf HO3508 verbunden werden. Weitere Optionen sind die passiven 500MHz Slimline10 : 1 Tastköpfe vom Typ HZ355, passive 1000  :  1 Tastköpfe mit bis zu 4000V vom Typ HZO20, aktive 10  :  1 Tastköpfe mit kleiner 1pF Eingangskapazität vom Typ HZO30, aktive Differenztastköpfe HZ100, HZ109 und HZ115 mit bis zu 1000 VRMS und 40 MHz, aktive Hochgeschwindigkeits Differenztastköpfe mit 200 bzw. 800MHz vom Typ HZO40 und HZO41, die Stromzangen HZO50 und HZO51 mit bis zu 100kHz Bandbreite und bis zu 1000A, der 19-Zoll Einbausatz HZO91 sowie eine Tasche vom Typ HZO90 zum Transport und Schutz der Geräte.

Die Optionen HOO10/11/12 ermöglichen die Analyse serieller Busse, nähere Informationen finden Sie in Kap. 2.10 (Seite 14).

### 2.6 Allgemeines Bedienkonzept

Die HAMEG Oszilloskope sind für ihre einfache Bedienung bekannt. Dies beruht auf einigen wenigen Grundprinzipien, die sich bei verschiedensten Einstellungen und Funktionen wiederholen.

- Tasten, die kein Softmenü öffnen (wie z.B. SCROLL BAR) schalten eine bestimmte Funktion ein, das nochmalige Drücken dieser Taste schaltet die Funktion wieder aus.
- Tasten, die eine spezielle Funktion aufrufen (z.B. die FFT), welche weitere Einstellungen ermöglichen oder erfordern, schalten beim ersten Druck die Funktion ein, beim zweiten Druck das Softmenü für die Einstellungen und beim dritten Druck schalten sie die Funktion wieder aus.
- Tasten, mit denen beim einfachen Druck ein Softmenü geöffnet wird, schließen dieses beim zweiten Druck wieder.
- Der Universaldrehgeber im CURSOR/MENU Bedienfeld dient in den Menüstrukturen je nach Erfordernissen dazu, Zahlenwerte einzustellen oder unter vielen Unterpunkten zu wählen und ggfs. durch Druck zu bestätigen. Außerdem dient er bei eingeschalteten Cursormessungen zur Auswahl des Cursors.
- Die Taste MENU OFF unterhalb der Softmenütasten schließt das aktuelle Menü oder schaltet zurück auf die nächsthöhere Ebene.

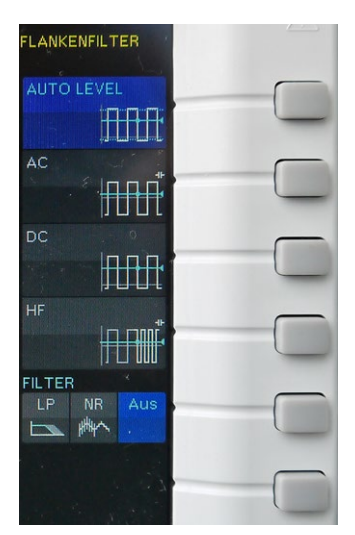

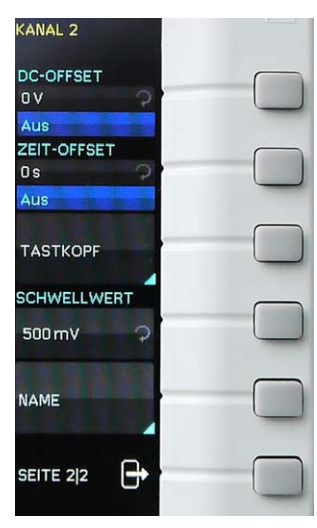

Abb. 2.9: Softmenügrundelemente Auswahl

Abb. 2.10: Softmenügrundelemente Einstellung und **Navigation** 

- <span id="page-12-0"></span>Kanäle werden, wenn der Kanal ausgeschaltet ist, durch Druck der entsprechenden Taste eingeschaltet. Wenn der Kanal zwar schon eingeschaltet ist, aber ein anderer Kanal ausgewählt (Taste leuchtet), so springt die Auswahl auf den Kanal, dessen Taste gedrückt wurde, die auch aufleuchtet. Wenn der Kanal bereits angezeigt und ausgewählt ist (man also auf eine leuchtende Kanaltaste drückt), so wird dieser Kanal ausgeschaltet und je nach Verfügbarkeit der nächstliegende in der Reihenfolge CH1 >CH2 >CH3 >CH4 aktiviert.
- Die COARSE / FINE-Taste dient dazu, die Auflösung des Universaldrehgeber im CURSOR/MENU Bedienfeldes zwischen grob und fein umzuschalten. Wenn die Taste leuchtet, ist die feine Auflösung aktiv.

In den Softmenüs gibt es einige häufig verwendete Navigationselemente die im folgenden beschrieben werden.

Wie in Abb.2.9 zu erkennen ist, gibt es zwei Auswahlelemente. Aus den oberen drei wird dasjenige Element ausgewählt, dessen zugehöriger Softmenüknopf gedrückt und das ausgewählte Element blau hinterlegt wird. Eine zweite Auswahlvariante ist in den unteren beidenMenüpunktendargestellt,einDruckder zugeordnetenTaste bewirkt ein Umschalten zwischen den Möglichkeiten. Die jeweils aktive Auswahl wird auch hier blau hinterlegt.

Wenn es sich um Funktionen handelt, die eingeschaltet und bei denen auch Werte eingestellt werden müssen, werden die Menüs wie in Abb.2.10 genutzt. Dort wird zwischen AUS und Einstellwert umgeschaltet. Der runde Pfeil rechts im Menüfenster deutet darauf hin, dass zum Einstellen des Wertes der Universaldrehgeber im CURSOR/MENU Bedienfeld genutzt wird. Wenn es eine Menüebene tiefer gibt, so wird dies mit einem kleinen Dreieck rechts unten in dem jeweiligen Menüpunkt angezeigt.

Gibt es auf gleicher Ebene weitere Seiten, so wird zur Navigation auf dieser Ebene der unterste Menüpunkt genutzt. Er beinhaltet die Anzahl der Menüseiten auf dieser Ebene und gibt die aktuelle Seitenzahl an. Mit dem Druck auf die entsprechende Softmenütaste wird immer eine Seite weitergeschaltet, nach der Letzten folgt immer die Erste.

### 2.7 Grundeinstellungen und integrierte Hilfe

Wichtige Grundeinstellungen wie die Sprache der Benutzeroberfläche und die integrierte Hilfe, allgemeine Einstellungen sowie Schnittstelleneinstellungen werden mittels SETUP-Taste im Bereich GENERAL des Bedienfeldes vorgenommen.

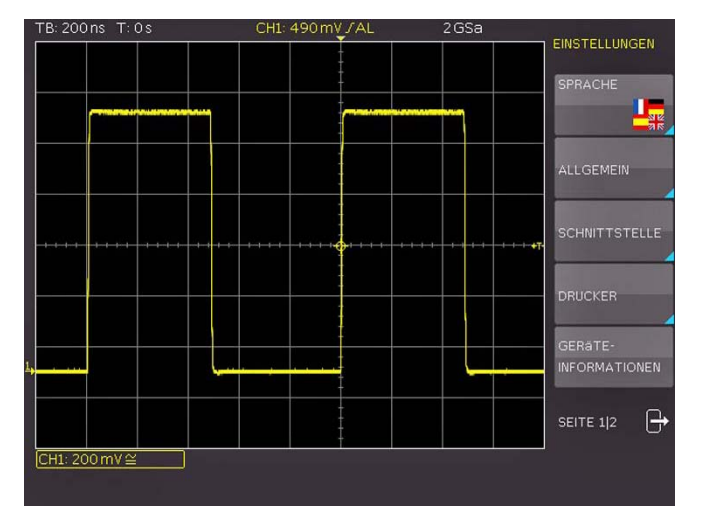

Auf der ersten Seite des Menüs kann die Sprache der Bedienoberfläche und Hilfe ausgewählt werden. Die Softmenütaste ALLGEMEIN öffnet ein Menü, in dem folgende Einstellungen vorgenommen werden können:

- MENÜ AUS (wählbar ist hier manuell oder automatisch mit einer Zeit zwischen 4-30 Sekunden zum Ausblenden der Softmenüs)
- DATUM & ZEIT (Menü zum Einstellen von Datum und Uhrzeit)
- sound (Menü um den Ton als Kontrollton bei Einstellungen, im Fehlerfall und bei Trigger einzuschalten, jede Kombination ist möglich)
- GERÄTENAME (Vergabe eines Namen mit max.19 Buchstaben, dieser wird bei Bildschirmausdrucken mit aufgeführt)
- HAMEG-LOGO IM AUSDRUCK (hier können Sie wählen, ob das HAMEG Logo im Ausdruck oben rechts erscheint oder nicht)

Der Menüpunkt SCHNITTSTELLE führt je nach installierter Schnittstelle (USB und RS-232 sind Standard) zur Schnittstellenkonfiguration.

Der Menüpunkt DRUCKER umfasst Einstellungen für POST-SCRIPT und PCL kompatible Drucker. Nach dem Drücken dieser Softmenutaste öffnet sich ein Untermenü, in welchem das Papierformat und der Farbmodus eingestellt werden können. Mit dem obersten Menüpunkt PAPIERFORMAT kann mit der zugeordneten Softmenütaste zwischen den Formaten A4, A5, B5, B6, Executive, Letter und Legal in Hoch und Querformat gewählt werden. Mit dem Universaldrehgeber im CURSOR/MENU Bedienfeld wählen Sie das gewünschte Format aus, welches anschließend auf der Softmenütaste aufgeführt ist.

Mit dem Menüpunkt FARBMODUS kann mit derselben Einstellungsmethode zwischen Graustufen, Farbe und Invertiert gewählt werden. Der Graustufenmodus wandelt das Farbbild in ein Graustufenbild, welches auf einem Schwarz-Weiß-Postscriptdrucker ausgegeben werden kann. Im Modus Farbe wird das Bild farblich wie auf dem Bildschirm angezeigt ausgedruckt (schwarzer Hintergrund). Der Modus Invertiert druckt ein Farbbild mit weißem Hintergrund auf einem Farbdrucker aus, um Toner bzw. Tinte zu sparen.

#### Im invertierten Modus sollte die Intensität der Kurven mit ca. 70% eingestellt sein, damit ein kostrastreicher Ausdruck möglich ist.

Der Menüpunkt GERÄTEINFORMATIONEN öffnet ein Fenster mit detaillierten Informationen über Hardware und Software des Messgerätes.

Auf der zweiten Seite befindet sich das Menü für die Geräte- und Hilfeaktualisierung (wird im folgenden Kapitel ausführlich beschrieben), sowie den TK-ABGLEICH und BUS SIGNALQUELLE. Ein Druck auf diese Softmenütaste öffnet das Auswahlmenü für die Ausgabe am ADJ. Ausgang und der Bussignalquelle. Die Beschreibung der Einstellungen entnehmen Sie bitte Kapitel 2.8.

Die integrierte Hilfe wird durch Druck auf die HELP-Taste im Bereich GENERAL des Bedienfeldes aktiviert. Es wird ein Fenster mit den Erklärungstexten geöffnet und die HELP-Taste leuchtet. Jetzt können Sie die Taste oder das Softmenü aufrufen, zu dem oder der Sie Hilfe benötigen. Der Text im Hilfefenster wird dynamisch mit den Beschreibungen der jeweils aufgerufenen Einstellung oder Funktion aktualisiert. Wenn die Hilfe nicht mehr benötigt wird, wird diese Abb. 2.11: Menü für Grundeinstellungen durch Druck auf die HELP-Taste ausgeschaltet / deaktiviert.

Damit erlischt die Taste und das Textfenster für die Hilfe wird geschlossen.

### 2.8 Bussignalquelle

<span id="page-13-0"></span>**Contract Contract** 

Die HMO Serie verfügt links neben dem Kanal 1 über vier Kontakte an denen je nach Einstellung folgende Signale generiert werden:

- Rechtecksignal zur Tastkopfjustage (Standardeinstellung), Frequenz 1kHz oder 1MHz
- SPI Signal, Datenrate 100 kBit/s, 250 kBit/s oder 1 MBit/s
- 12C Signal, Datenrate 100 kBit/s, 400 kBit/s oder 1 MBit/s
- UART Signal, Datenrate 9600 Bit/s, 115,2 kBit/s und 1 MBit/s
- paralleles Muster (zufällig), Frequenz 1 kHz oder 1 MHz
- paralleles Zählersignal, Frequenz 1 kHz oder 1 MHz

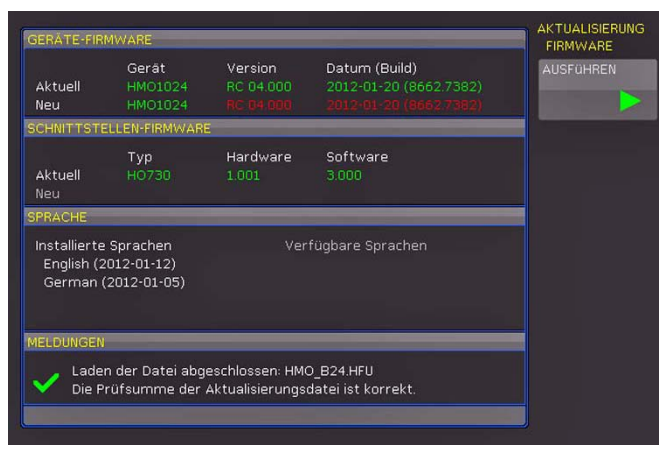

Abb. 2.12: Aktualisierungsmenü und Informationsfenster

Dabei ist der Anschluss links oben immer Masse und die Signalpegel betragen etwa 1V. Die folgende Tabelle zeigt die Belegung der vier Ausgänge S1, S2, S3 und  $\Pi$  je nach Signal.

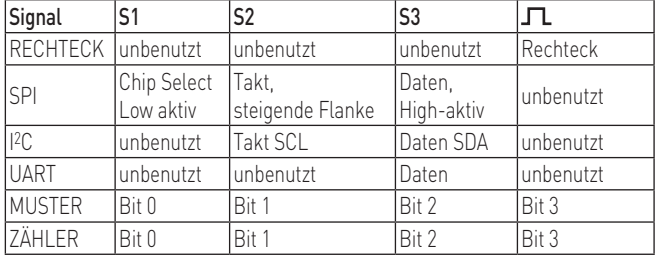

Um in das Einstellmenü für die Bussignalquelle zu gelangen, drückt man die Taste SETUP im GENERAL Abschnitt des Bedienfeldes, wählt dort die Seite 2 und drückt die Softmenütaste neben TK-ABGLEICH. Die gewünschte Betriebsart für die Bussignalquelle kann nun ausgewählt werden. Es wird zu jeder Betriebsart ein Bild mit der entsprechenden Anschlussbelegung eingeblendet. Durch Druck auf eine Softmenütaste wird ein Untermenü mit der Geschwindigkeitseinstellung der gewählten Betriebsart geöffnet.

Bei einem RECHTECK Signal für die Tastkopfjustage kann zwischen 1kHz für den NF- ,1MHz für den HF-Abgleich oder AUTOMATIK (Standardeinstellung) gewählt werden. Im Automatik-modus schaltet der Ausgang bei Zeitbasen ab 100µs auf 1kHz, bei kleineren Zeitbasen wird 1MHz ausgegeben.

Diese verschiedenen Signale ermöglichen das Erlernen und Überprüfen der Einstellungen für die parallele und optionale serielle Busanalyse.

### 2.9 Gerätefirmware-, Hilfe- und Sprach-Update

Die HMO Serie wird ständig weiterentwickelt. Die aktuelle Firmware kann unter www.hameg.com heruntergeladen werden. Die Firmware und Hilfe ist in eine ZIP-Datei gepackt. Je nach notwendigem Updateumfang enthält die Zip-Datei entweder alle Updates oder zum Beispiel nur die Gerätefirmware. Ist die ZIP-Datei heruntergeladen, wird diese auf einen USB Stick in dessen Basisverzeichnis entpackt. Anschließend wird der USB-Stick mit dem USB Port am Oszilloskop verbunden und die Taste SETUP im GENERAL-Bedienfeldabschnitt gedrückt. Der Menüpunkt AKTUALISIERUNG befindet sich auf Seite 2|2. Nach Anwahl dieses Menüpunktes öffnet sich ein Fenster, in dem die aktuell installierte Firmwareversion mit Angabe der Versionsnummer, des Datums und der Build-Information angezeigt wird. Gerätefirmware, Sprache oder Hilfe können hier aktualisiert werden.

Wird die Softmenütaste zur Gerätefirmwareaktualisierung betätigt, so wird die entsprechende Datei auf dem Stick gesucht und die Informationen der neu zu installierenden Firmware auf dem Stick unter der Zeile NEU: angezeigt. Sollte die Firmware auf dem Gerät der aktuellsten Version entsprechen, so wird die Versionsnummer rot angezeigt, ansonsten erscheint die Versionsnummer grün. Nur in diesem Falle sollte die Aktualisierung durch Drücken der Softmenütaste AUSFÜHREN gestartet werden. Wenn die Hilfe aktualisiert oder eine zusätzliche Hilfesprache hinzugefügt werden soll, so wird der Menüpunkt HILFE im Aktualisierungsmenü gewählt.

#### Es können maximal 4 Sprachen gleichzeitig installiert werden. Sind bereits alle Sprachplätze vergeben, muss erst eine vorhandene gelöscht werden, bevor die neue Sprache installiert werden kann!

Im Informationsfenster werden nun neben den installierten Sprachen mit der Datumsinformation die entsprechenden Informationen zu den verfügbaren Sprachen auf dem Stick angezeigt. Mit dem Softmenü lassen sich Sprachen hinzufügen, entfernen oder aktualisieren. Bitte beachten Sie das Datumsformat (JJJJ-MM-TT), welches bei der mehrsprachigen Hilfe der ISO Norm 8601 folgt.

| Aktuell<br>Neu | Gerät<br>HMO1024                                                     | Version<br>RC 04.000                        | Datum (Build)<br>2012-01-20 (8662.7382)                   | SPRACHE<br>German |
|----------------|----------------------------------------------------------------------|---------------------------------------------|-----------------------------------------------------------|-------------------|
|                | SCHNITTSTELLEN-FIRMWARE                                              |                                             |                                                           | HINZUFUGEN        |
| Aktuell<br>Neu | Typ<br><b>HO730</b>                                                  | Hardware<br>1001                            | Software<br>3.000                                         |                   |
| <b>SPRACHE</b> |                                                                      |                                             |                                                           | <b>ENTFERNEN</b>  |
|                | Installierte Sprachen<br>English (2012-01-12)<br>German (2012-01-20) |                                             | Verfügbare Sprachen<br>German, English, French<br>Spanish | AKTUALISIEREN     |
|                | French (2012-01-24)<br>Spanish (2012-01-12)                          |                                             |                                                           |                   |
| MELDUNGEN      |                                                                      |                                             |                                                           |                   |
|                | Bitte warten, suche Datei: HMO LN00.HLU                              | Laden der Datei abgeschlossen: HMO LN00.HLU |                                                           |                   |

Abb. 2.13: Menü und Informationsfenster des Hilfe-Updates

### 2.10 Upgrade mit Softwareoptionen

Die HMO Serie kann mit Optionen nachgerüstet werden, die mittels Eingabe eines Lizenzschlüssels freigeschaltet werden können. Derzeit sind die Optionen HOO10/HOO11/HOO12 verfügbar. Die Option HOO10 erlaubt das Triggern und Dekodieren von bis zu 2 der seriellen Busse I2C, SPI, UART/RS-232 auf digitalen

<span id="page-14-0"></span>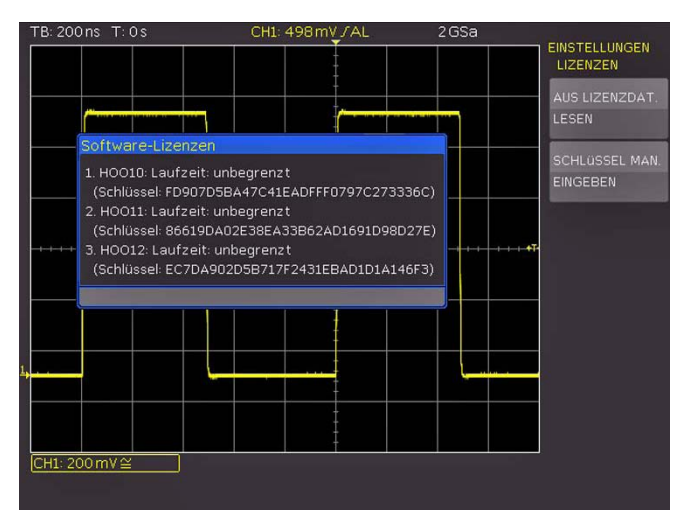

Abb. 2.14: UPGRADE Menü

(Option HO3508) und den analogen Kanälen. Die Option HOO11 ermöglicht dies nur auf den analogen Kanälen und nur einen der Busse. Die Option HOO12 ermöglicht das Triggern und Dekodieren von bis zu 2 seriellen Bussen CAN und LIN sowohl auf den analogen als auch den digitalen Kanälen. Der Lizenzschlüssel wird in der Regel als Datei Anhang (Name: "SERIENNUMMER. hlk") in einer E-Mail zugeschickt. Diese Datei ist eine ASCII Datei und kann mit einem Editor geöffnet werden. Darin kann der eigentliche Schlüssel im Klartext gelesen werden.

Um die gewünschte Option mit diesem Schlüssel im Gerät freizuschalten gibt es zwei Verfahren: das automatisierte Einlesen oder die manuelle Eingabe.

Die schnellste und einfachste Möglichkeit ist das automatisierte Einlesen über einen USB Stick. Die Lizenzdatei wird auf einem USB Stick gespeichert und anschließend über den FRONT-USB-Anschluss in das Gerät geladen. Nach Betätigen der Taste SETUP im GENERAL Abschnitt des Bedienfeldes des HMO öffnet sich das SETUP-Menü.

Auf Seite 2|2 befindet sich das Menü LIZENZEN. Es erscheint folgendes Menü:

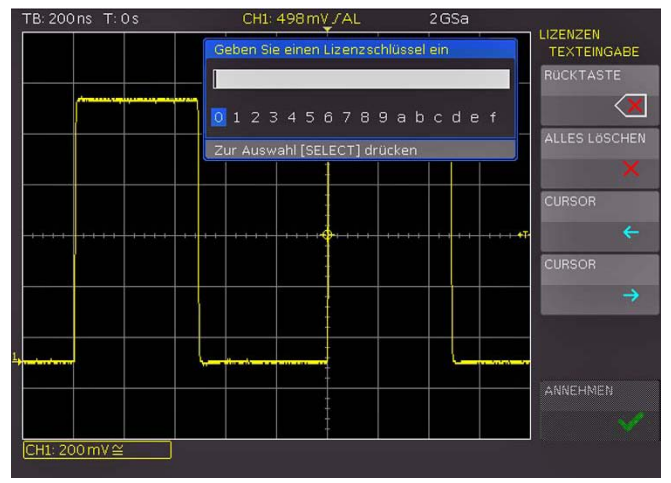

Abb. 2.15: Manuelle Eingabe des Lizenzschlüssels

Die Softmenütaste AUS LIZENZDATEI LESEN öffnet den Dateimanager. Mit dem Universaldrehgeber im CURSOR/MENU Bedienfeld kann die entsprechende Lizenzdatei ausgewählt und anschließend mit der Softmenütaste LADEN geladen werden. Nun wird der Lizenzschlüssel geladen und die Option steht nach einem Neustart des Gerätes umgehend zur Verfügung.

Alternativ kann der Lizenzschlüssel manuell eingegeben werden. Dazu wird im Menü UPGRADE die Softmenütaste SCHLÜSSEL MAN. EINGEBEN gewählt. Dies öffnet ein Eingabefenster, in dem man mit dem Universaldrehgeber im CURSOR/ MENU Bedienfeld und der ENTER-Taste den Lizenzschlüssel manuell eingeben kann.

Ist der gesamte Schlüssel eingegeben, wird die Eingabe mit der Softmenütaste ANNEHMEN übernehmen. Nach einem Neustart des Gerätes ist die Option aktiviert.

### 2.11 Selbstabgleich

Die HMO72x...202x Serie verfügt über einen integrierten Selbstabgleich, um die höchstmögliche Genauigkeit zu erzielen.

Im allgemeinen Selbstabgleich werden die vertikale Genauigkeit, der Offset, die Zeitbasis sowie einige Triggereinstellungen justiert und die ermittelten Korrekturwerte im Gerät abgespeichert.

#### Das Gerät muss warmgelaufen sein (mind. 20 Minuten eingeschaltet) und alle Eingänge müssen "frei" sein, d.h. angeschlossene Kabel oder Tastköpfe müssen entfernt werden.

Im Menü SETUP wird auf Seite 2|2 mit der Softmenütaste SELBSTABGLEICH der Selbstabgleich durch Drücken der Taste START gestartet. Die Abgleichprozedur dauert etwa 5-10 Minuten, wobei die gerade durchgeführten Schritte dargestellt und der jeweilige Fortschritt über Balken angezeigt werden. Im Anschluss an einen erfolgreichen Selbstabgleich erscheint folgende Meldung. wie in Abbildung 2.16 dargestellt.

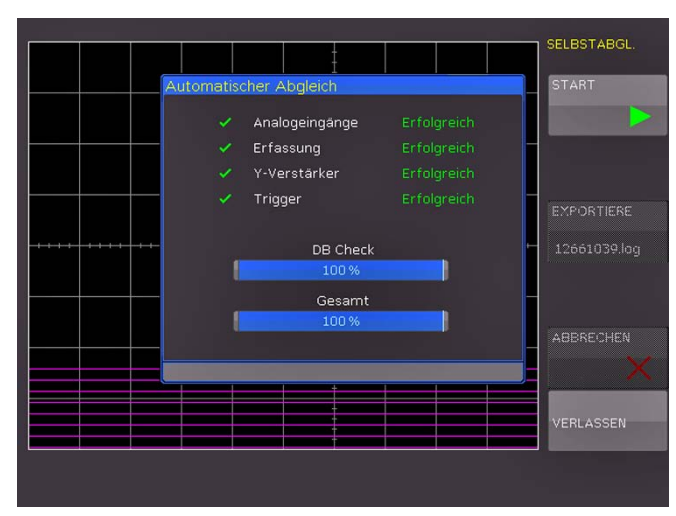

Abb. 2.16: erfolgreicher Selbstabgleich

Das Selbstabgleich-Menü wird durch die Softmenütaste VERLASSEN verlassen. Der Selbstabgleich kann mit der Softmenütaste ABBRECHEN unterbrochen werden. Der Selbstabgleich sollte nur unterbrochen werden, falls z.B. das Entfernen der Tastköpfe vergessen wurde. Nach einem Abbruch sollte nochmals ein kompletter Selbstabgleich durchgeführt werden.

Sollte beim Selbstabgleich ein Fehler auftreten, obwohl der Abgleich wie beschrieben durchgeführt wurde, so schicken Sie bitte eine exportierte .log Datei (siehe Selbstabgleichmenü) an support@ hameg.com. Diese lässt sich auf einem USB Stick speichern.

### <span id="page-15-0"></span>2.12 Selbstabgleich Logiktastkopf

Im Selbstabgleich für den Logiktastkopf werden vorranging die Schaltpegel abgeglichen.

Um den Selbstabgleich des Logiktastkopfes zu starten, muss ein Logiktastkopf HO3508 an das HMO angeschlossen sein. Allerdings dürfen die Bitleitungen nicht kontaktiert werden. Im Menü wird nun der Menüpunkt SELBSTABGLEICH LOGIKTASTKOPF gewählt, um den Prozess zu starten. Der Ablauf ist ähnlich dem allgemeinen Geräteabgleich, dauert allerdings nur wenige Sekunden.

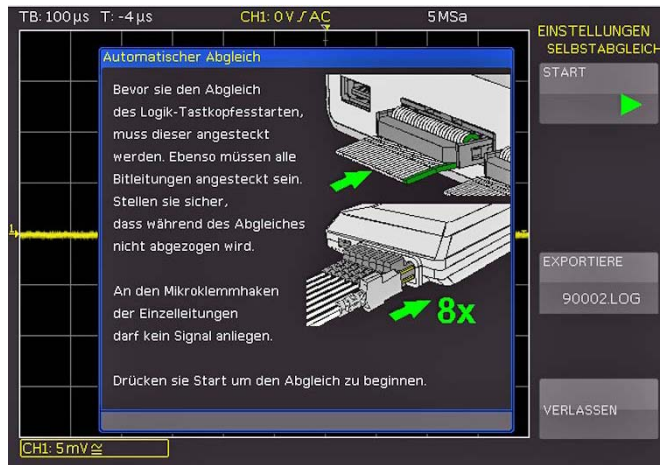

Abb. 2.17: Selbstabgleich Logiktastkopf

### 3 Schnelleinstieg

Im folgenden Kapitel werden Sie mit den wichtigsten Funktionen und Einstellungen Ihres neuen HAMEG HMO Oszilloskops vertraut gemacht, so dass Sie das Gerät umgehend einsetzen können. Als Signalquelle wird der eingebaute Probe-Adjust-Ausgang genutzt, so dass Sie keine zusätzlichen Geräte für die ersten Schritte benötigen.

### 3.1 Aufstellen und Einschalten des Gerätes

Ergonomisch gut ist das Gerät aufgestellt, wenn sie die Füße ausklappen, so dass das Display leicht nach oben geneigt ist. Stecken Sie nun das Stromkabel in die Buchse auf der Rückseite des Gerätes. Durch Drücken des Ein/Aus Schalters auf der Rückseite und ggfs. der Ruhezustandtaste  $\boxed{1}$  auf der Vorderseite schalten Sie das Gerät ein. Nach wenigen Sekunden erscheint die Anzeige und das Oszilloskop ist messbereit. Drücken Sie jetzt bitte die AUTOSET-Taste 15 für mindestens 3 Sekunden. Dadurch setzen Sie die wichtigsten Einstellungen des Oszilloskopes auf die jeweiligen Standardeinstellungen zurück.

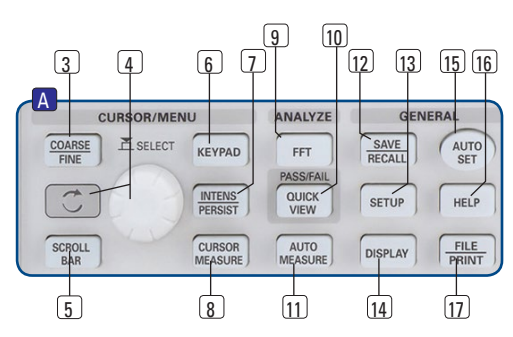

Abb. 3.1: Bedienfeldabschnitt A

#### 3.2 Anschluss eines Tastkopfes und Signalerfassung

Entnehmen Sie nun einen mitgelieferten Tastkopf und entfernen die Schutzkappe von der Spitze. Stecken Sie die Kompensationsbox des Tastkopfes auf den BNC Anschluss von Kanal 1 und verriegeln diesen durch Drehen des schwarzen Drehgriffes nach rechts, bis er spürbar einrastet.

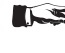

Die passiven Tastköpfe sollten vor dem ersten Einsatz abgeglichen werden. Die Vorgehensweise entnehmen Sie bitte den Tastkopfbeschreibungen.

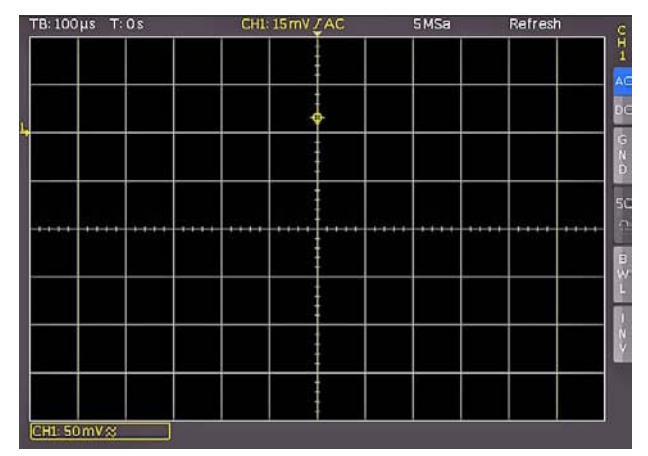

Abb. 3.2: Bildschirm nach Anschluss des Tastkopfes

<span id="page-16-0"></span>Legen Sie den Tastkopf dazu in die vorgesehene Auflage des ADJ.-Ausgangs, so dass die Spitze von dem Loch des rechten Ausganges aufgenommen wird und der Masseanschluss im linken Ausgang aufliegt, wie im Bild 4.3 im Kapitel 4 gezeigt.

Am rechten Bildschirmrand sehen Sie das Kurzmenü von CH1, mit dem Sie oft genutzte Einstellungen sofort mit der jeweils rechts neben den Menüpunkten zugeordneten Softmenütaste ändern können. Drücken Sie einmal die oberste Softmenütaste, um die Eingangskopplung auf DC umzuschalten.

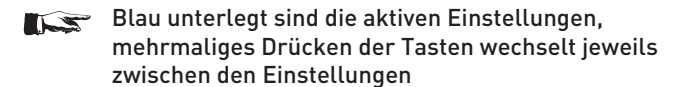

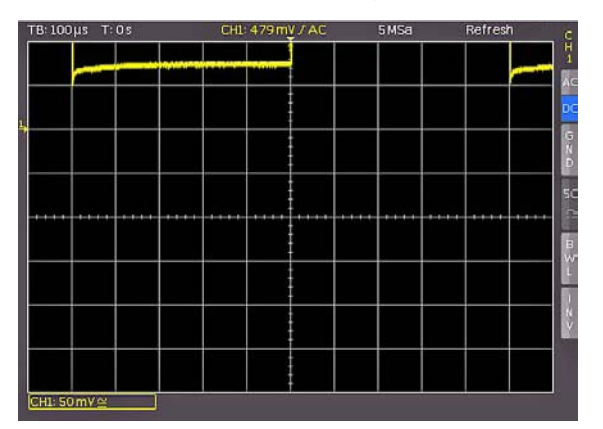

Abb. 3.3: Bildschirm nach Umstellen auf DC Kopplung

Zum Abschluss drücken Sie einmal kurz die AUTOSET-Taste 15 und nach wenigen Sekunden hat das Oszilloskop die Verstärker-, Zeitbasis- und Triggereinstellungen automatisch vorgenommen, Sie sehen nun ein Rechtecksignal.

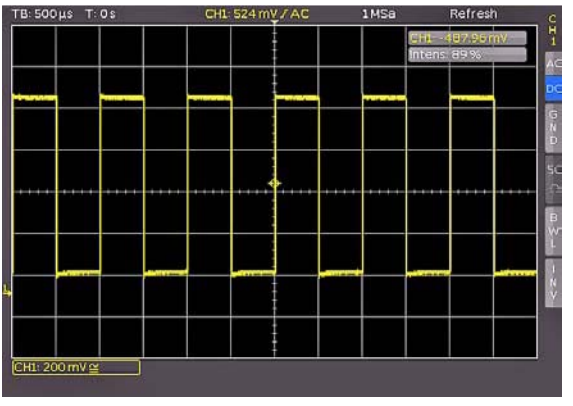

Abb. 3.4: Bildschirm nach Autosetup

### 3.3 Betrachten von **Signaldetails**

Mit dem Zeitbasisknopf <a>[43]</a> können Sie das aufgenommene Zeitfenster verändern. Durch Drehen nach links vergrößern Sie die Zeitbasis und Sie können aufgrund der Speichertiefe von 2Mbyte pro Kanal lange Zeitfenster mit hoher Auflösung aufnehmen. Drehen Sie den Zeitbasisknopf solange nach links, bis sie links oben auf

> Abb. 3.5: Teil D des Bedienfeldes mit Zoomtaste

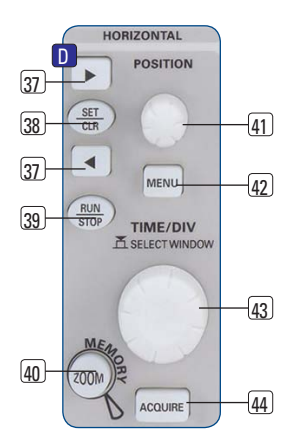

dem Bildschirm "TB:5ms" ablesen. Drücken Sie jetzt die Taste ZOOM [40].

Sie erhalten folgende Zweifenster-Darstellung: Im oberen Fenster sehen Sie das gesamte aufgenommene Signal, darunter einen vergrößerten Ausschnitt. Mit dem Zeitbasisknopf können Sie jetzt den Dehnungsfaktor einstellen und mit dem kleinen Drehknopf die X-Position des Ausschnittes justieren.

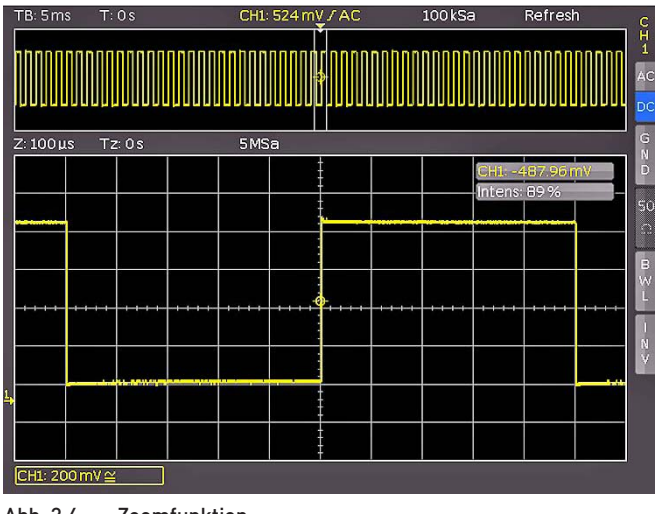

Abb. 3.6: Zoomfunktion

Mit einem erneuten Druck auf die ZOOM-Taste (40) schalten Sie diesen Modus wieder aus.

### 3.4 Cursormessungen

Nachdem Sie das Signal auf dem Bildschirm dargestellt und auch im Detail angesehen haben, soll es mit den Cursors vermessen werden. Drücken Sie erneut kurz die AUTOSET-Taste und anschließend die CURSOR/MEASURE-Taste. Nun können Sie im geöffneten Menü die Art des Messcursor auswählen. Dazu drücken Sie die oberste Softmenütaste neben MESSART, um das entsprechende Auswahlmenü zu öffnen. Mit dem Universalknopf im CURSOR/MENU Bedienfeldabschnitt können Sie die Auswahl vornehmen, indem Sie ihn nach links drehen, bis der Eintrag "V-Marker" unterlegt ist. Schließen Sie das Menü mit einem Druck auf den Universalknopf, mit der MENU OFF-Taste oder warten Sie auf die automatische Ausblendung nach wenigen Sekunden. Jetzt werden zwei Cursors im Signal sowie die Mess-Ergebnisse unten rechts im Display angezeigt. Wählen Sie den aktiven Cursor mittels drücken auf den Universalknopf aus und positionieren ihn durch drehen dem Universalknopf.

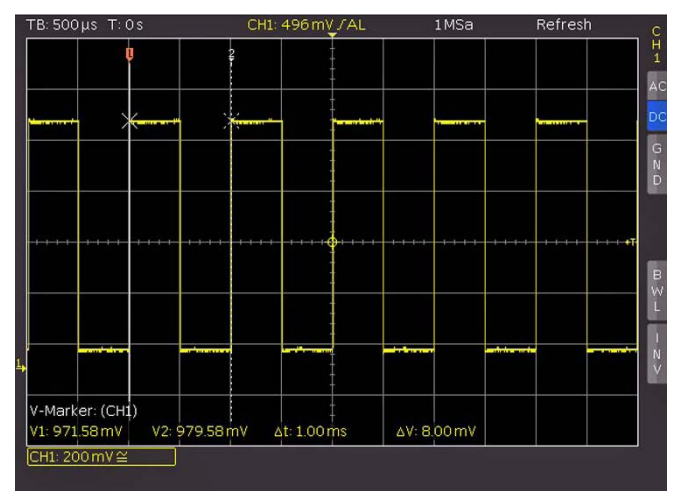

Abb. 3.7: Cursormessungen

### <span id="page-17-0"></span>Schnelleinstieg

Die Messwerte der Cursors können Sie im Bild unten rechts entnehmen. Dort werden im gewählten Fall des "V-Marker" die Spannungen an beiden Cursorpositionen, derenDifferenz, sowie die zeitliche Differenz der Cursorpositionen angezeigt. Das Ausschalten der Cursors erfolgt durch Drücken der CURSOR Measure-Taste und der Wahl des untersten Menüeintrags Cursors Aus mit der zugehörigen Softmenütaste.

#### 3.5 Automatische Messungen

Neben den Cursormessungen sind die wichtigsten Kennwerte einer Signalkurve durch automatische Messungen darstellbar.

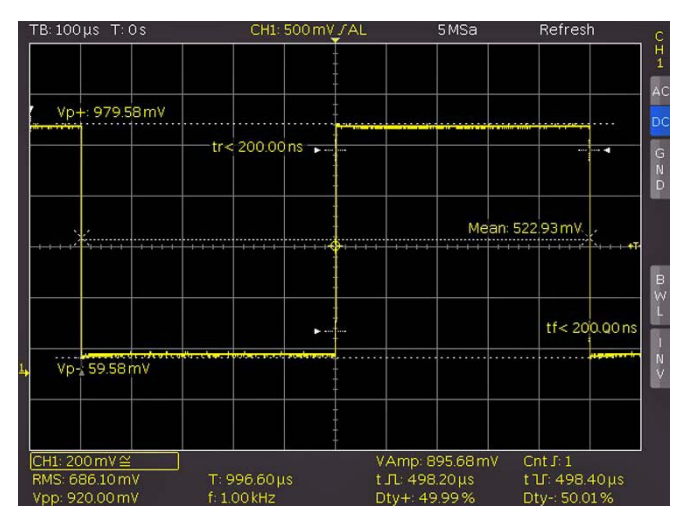

Abb. 3.8: Quickview Parametermessung

Ihr HAMEG Oszilloskop bietet Ihnen zwei Möglichkeiten:

- die Definition der Darstellung von 6 Parametern auch aus unterschiedlichen Quellen,
- die schnelle Darstellung aller wichtigen Parameter innerhalb einer Quelle mit der Quickview-Funktion

Bitte ändern Sie die Zeitbasis auf 100µs pro Skalenteil und drücken Sie dann die Taste QUICKVIEW 10. Sie erhalten folgende Darstellung:

Hier sehen Sie die wichtigsten Parameter in dem Signal eingeblendet:

- positive und negative Spitzenspannung,
- Anstiegs- und Abfallzeit,
- Mittelwert.

#### Unter dem Messgitter werden 10 weitere Parameter angezeigt:

- 
- RMS,  **Spitze-Spitze Spannung**,
	- Frequenz, Periodendauer,
- 
- Amplitude,  $\overline{\phantom{a}}$  Anzahl steigender Flanken
	- pos. Pulsbreite, neg. Pulsbreite,
- pos. Tastverhältnis, neg. Tastverhältnis,

Somit haben Sie mit einem Tastendruck vierzehn Parameter im Blick, die das Signal charakterisieren. Diese Funktion wird immer auf den gerade aktiven Anzeigekanal angewendet. Sie können auch bis zu sechs Parameter von unterschiedlichen Kurven anzeigen. Dazu schalten Sie durch zweimaligen Druck der Taste QUICKVIEW 10 diesen Modus aus, schalten den CH2 durch Drücken der Taste CH2 23 ein und öffnen mit der Taste AUTO MEASURE [11] folgendes Menü:

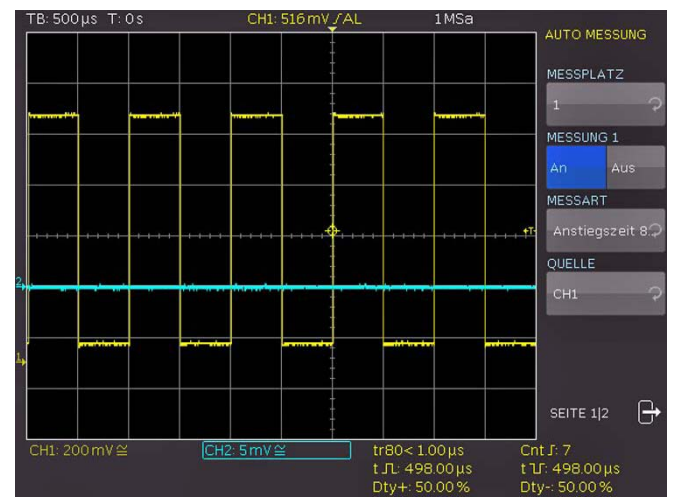

Abb. 3.9: AutoMeasure Menü

Mit dem Druck auf die Menütaste neben MESSPLATZ öffnet sich eine Liste und sie können mit dem Universalknopf den entsprechenden Messplatz auswählen. Die Parameter werden unten im Bildschirm angezeigt und Sie können in diesem Menü die Parameter definieren. Nachdem Sie mit der entsprechenden Menütaste das einzustellende Feld angewählt haben, nutzen Sie den Universalknopf 4 im CURSOR MENÜ-Bereich des Bedienpanels, um die Auswahl vorzunehmen.Dieses Verfahren wird in allen Softmenüs, in denen Auswahlmöglichkeiten existieren, angewendet. Indiesem Beispiel drücken Sie die Menütaste (neben dem Menü Messart) und wählen mit dem Drehknopf die Anstiegszeit als Parameter.

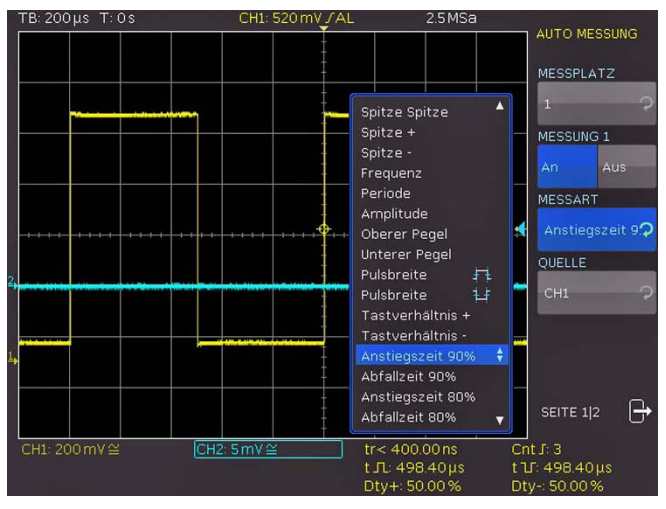

Abb. 3.10: Parameterauswahl

DrückenSiejetztdieTasteCH2imCHANNELCONTROL-Bereichdes Bedienfeldes und schalten damit den Kanal 2 ein. Gehen Sie durch Drücken der Taste AUTOMEASURE in das Definitionsmenü zurück.

Wählen Sie Messplatz 1 und mit Messart Mean, Quelle CH1. Nun wählen Sie mit der oberen Softmenütaste neben MESS-PLATZ diesen Menüpunkt und wählen hier den 2. Messplatz. Diesen definieren Sie jetzt wie zuvor als RMS Wert der Spannung von CH2. Auf Seite 2 des Menüs können Sie die komplette Statistik zu den eingestellten Kanälen einschalten und erhalten damit den jeweils aktuellen Messwert, den kleinsten, den größten, den Mittelwert, die Standardabweichung sowie Anzahl der für die Statistik verwendeten Werte. Nach dem Schließen des Menüs kann man die Parameter eindeutig zuordnen, da sie in der Farbe des Quellsignales (hier gelb für Kanal 1 und blau für Kanal 2) dargestellt werden.

<span id="page-18-0"></span>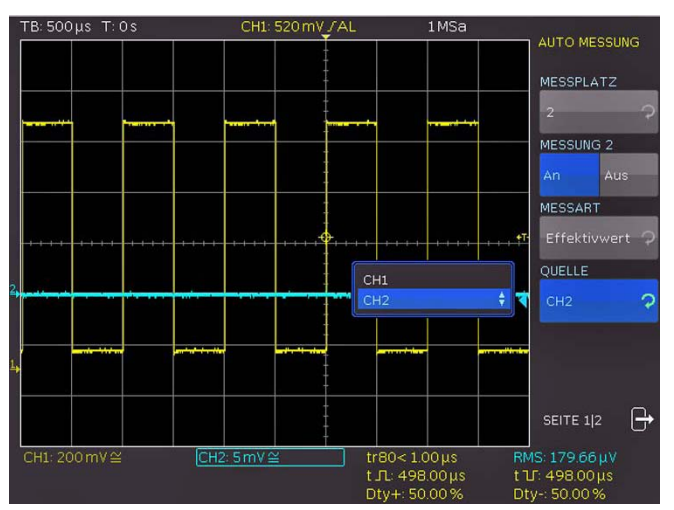

Abb. 3.11: Automatische Messung von zwei Quellen

#### 3.6 Mathematikeinstellungen

Neben den Cursor- und automatischen Messungen kann Ihr HMO auch mathematische Operationen auf die Signale anwenden. Der Druck auf die Taste MATH 26 öffnet ein Kurzmenü, mit dem man eine Addition, Subtraktion, Multiplikation oder Division zweier analoger Kanäle vornehmen kann und schaltet die Anzeige der Mathematikkurve ein. Die oberste Softmenütaste ermöglicht dabei die Auswahl des einen Operanden, die darunterliegende wählt den Operator und die darunterliegende Softmenütaste den zweiten Operanden aus. Für die Operanden sind nur die Kanäle verfügbar, die auch eingeschaltet sind und damit angezeigt werden. Wenn Sie die unterste Softmenütaste MATH und anschließend die Taste MENU 21 drücken, öffnet sich der Formeleditor zur Auswahl und Definition von möglichen 5 Formelsätzen mit je bis zu 5 Mathematikfunktionen.

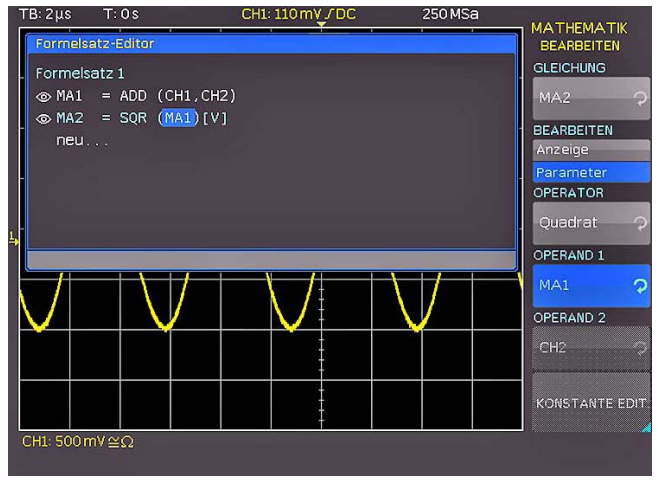

Abb. 3.12: Formeleditor

Die Änderungen der Einstellungen erfolgt erneut unter Nutzung der Softmenütasten, und dem Universalknopf [4] zur Auswahl und Bestätigung der Auswahl. Hier können Sie die am häufigsten genutzten Formeln programmieren und abspeichern. Nach der Auswahl des gewünschten Formelsatzes und dem Drücken der Softmenütaste BEARBEITEN können die einzelnen Funktionen des Formelsatzes bearbeitet werden und/oder angezeigt werden. Nachdem eine Mathematikfunktion definiert und mit der Softmenütaste neben dem Menüpunkt SICHTBAR auf AN eingestellt ist, wird im Kurzmenü der Mathematikfunktionen diese Funktion angezeigt. Ein Druck auf die entsprechende Softmenütaste schaltet die Mathematikkurve ein, was im Kurzmenü durch einen roten Punkt markiert wird.Es müssen die entsprechend in der Funktion gewählten Quellen eingeschaltet sein, damit die Mathematikkurve berechnet und die Ergebniskurve angezeigt werden kann.

### 3.7 Daten abspeichern

Ihr HMO kann 5 verschiedene Arten von Daten abspeichern:

- Geräteeinstellungen
- Referenzsignale
- Kurven (bis zu 24000 Punkte)
- **Bildschirmfotos**
- – Formelsätze

Von diesen Datenarten lassen sich nur Kurven und Bildschirmfotos auf einem angeschlossenen USB-Stick abspeichern. Alle Anderen lassen sich sowohl auf einem USB-Stick, als auch intern in nichtflüchtigen Speichern im Gerät ablegen. Um die gewünschten Daten speichern zu können, müssen Sie die Art und das Speicherziel festlegen. Verbinden Sie zunächst einen USB-Stick mit dem vorderen USB-Anschluss Ihres Oszilloskops. Drücken Sie nun die Taste SAVE/RECALL [12], um das entsprechende Menü zu öffnen.

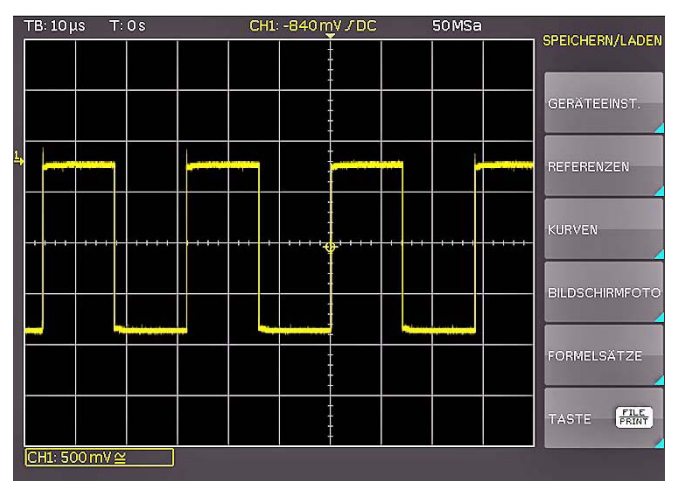

Abb. 3.13: Speichern und Laden Menü

Wählen Sie jetzt die gewünschte Art der zu speichernden Daten durch Drücken der entsprechenden Softmenütaste aus (in unserem Beispiel BILDSCHIRMFOTO), um in das Einstellungsmenü zu gelangen.

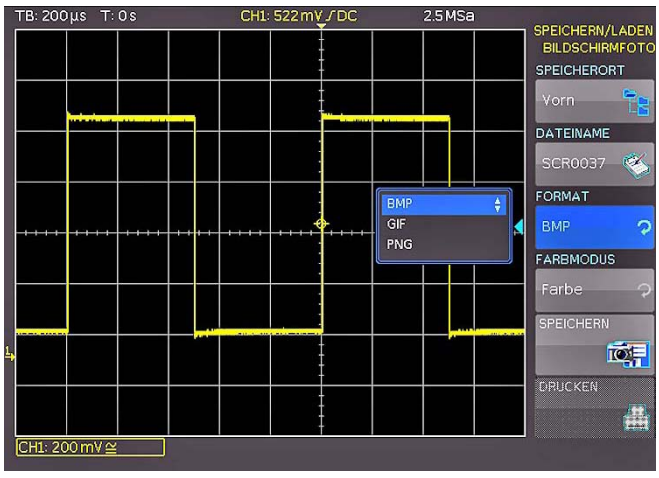

Abb. 3.14: Bildschirmfoto Einstellungsmenü

Achten Sie darauf, dass im obersten Menü der SPEICHERORT Vorn steht (Durch Druck auf die Softmenütaste öffnet sich

<span id="page-19-0"></span>ein Menü, in welchem Sie diese Einstellungen gegebenenfalls vornehmen können). Dazu muss ein USB-Stick vorn eingesteckt sein. Durch Drücken der Softmenütaste neben SPEICHERN können Sie nun sofort ein Bildschirmfoto mit dem voreingestellten Namen abspeichern (den aktuellen Dateinamen sehen Sie in dem Menüeintrag unter DATEINAME). Sie können der Zieldatei auch einen Namen mit maximal 8 Buchstaben vorgeben. Dazu wählen Sie den Menüpunkt Dateiname und geben mit Hilfe des Universalknopfes (drehen um das gewünschte Zeichen auszuwählen und drücken um dieses zu bestätigen) den Namen vor (in unserem Beispiel "TRC").

Nach Drücken der Softmenütaste neben dem Menüpunkt ANNEHMEN, hat das Oszilloskop den Namen übernommen und geht zurück in das Einstellungsmenü. Dort können Sie sofort das aktuelle Bild abspeichern, indem Sie die Speichern Softmenütaste drücken. Sie können auch im Menü eine Ebene zurückgehen (mit der untersten Menu OFF-Taste) und dort den Menüpunkt TASTE FILE PRINT wählen. Im folgenden Menü drücken Sie die Softmenütaste neben BILDSCHIRMFOTO und weisen damit die Funktion Bildschirmausdruck mit den vorgenommenen Einstellungen der Taste FILE/PRINT [17] zu. Nun sind Sie in der Lage, zu jedem Zeitpunkt und aus jedem Menü heraus einen Bildschirmausdruck als Bitmap-Datei auf Ihrem USB-Stick einfach durch Drücken der FILE/PRINT Taste zu generieren.

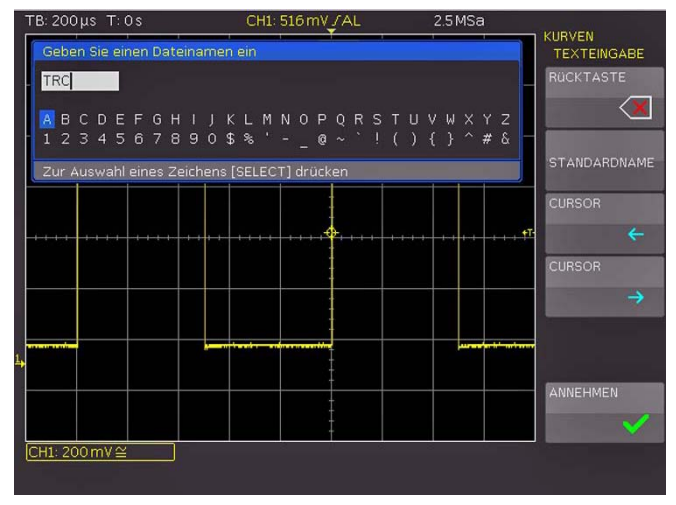

Abb. 3.15: Dateinamenvergabe

### Vertikalsystem

Für die vertikalen Einstellungen stehen die Drehknöpfe für Y-Position und Verstärkereinstellungen, ein ständig eingeblendetes Kurzmenü sowie ein erweitertes Menü zur Verfügung.

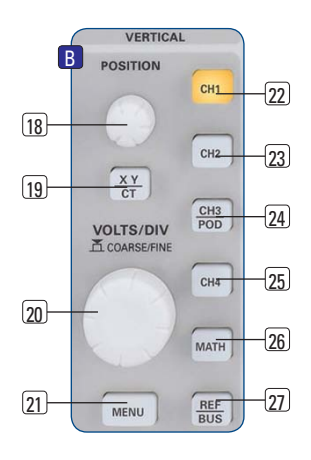

#### Abb. 4.1: Bedienfeld des Vertikalsystems

Die Auswahl, für welchen Kanal die Einstellmöglichkeiten gelten, wird durch das Drücken der entsprechenden Kanaltaste getroffen. Die Aktivierung der Kanaltaste wird durch das Leuchten einer farbigen LED in der jeweiligen Kanalfarbe gekennzeichnet. Zusätzlich wird die Kanalbezeichnung des aktivierten Kanales im Bildschirm umrandet und heller dargestellt als die nicht aktivierten. Das jeweilige Kurzmenü ist immer sichtbar, das erweiterte Menü wird durch Druck auf die Taste MENU21 eingeschaltet.

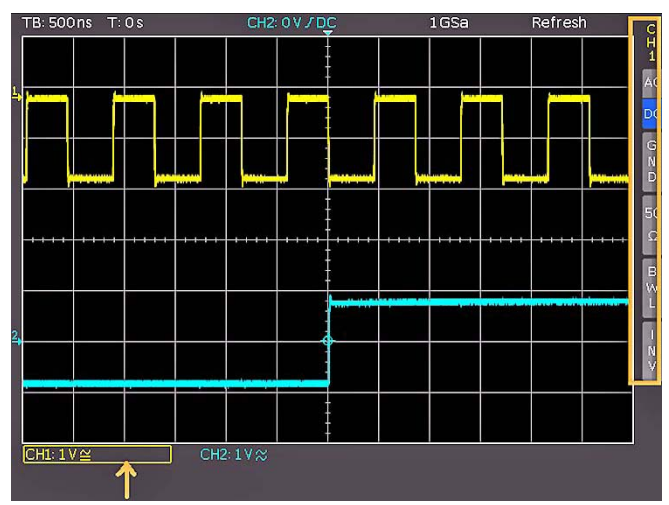

Abb. 4.2: Kurzmenü für vertikale Einstellung

### 4.1 Kopplung

Bei der Kopplung für die analogen Eingänge unterscheidet man zunächst den Eingangswiderstand, welcher 1 MΩ oder 50 Ω betragen kann (nur bei den HMO152x und HMO202x, die HMO72x und 102x haben keine 50-Ω-Eingänge.)

#### Die 50Ω Eingänge dürfen nicht mit Effektivspan-IS nungen größer 5 Volt beaufschlagt werden!

Die 50 Ω Eingänge sollten nur verwendet werden, wenn in einer 50 Ω Umgebung gemessen wird, also zum Beispiel ein Generator mit 50 Ω Ausgangsimpedanz angeschlossen wurde und das Oszilloskop am Ende des Signalpfades den Leitungsabschluss darstellt. In allen anderen Einsatzfällen wird die Kopplung mit 1MΩ Eingangswiderstand gewählt. Hierbei unterscheidet man, ob der Eingang DC gekoppelt ist, also die im Signal enthaltene Gleichspannung mitanzeigt, oder AC gekoppelt ist. Bei AC-Kopplung unterdrückt ein Eingangsfilter von 2Hz die Anzeige von Gleichspannungen. An die 1MΩ Eingänge dürfen

Signale mit bis zu 200V Effektivspannung direkt angeschlossen werden. Höhere Spannungen sind über externe Tastköpfe (bis zu 40kV Spitzenspannung) messbar, diese sollten nur mit DC Kopplung verwendet werden. In den allgemein üblichen Anwendungen werden die mitgelieferten Tastköpfe angeschlossen, die auf die 1MΩ Eingänge abgestimmt sind. Bei den HMO72x und HMO102x sind Tastköpfe HZ154 mitgeliefert, die 1:1/10:1 umschaltbar sind, das entsprechende Teilerverhältnis muss im Kanalmenü eingestellt werden. Die HMO152x und HMO202x werden mit den 10:1 Tastköpfen HZO10 geliefert die über einen hochohmigen Eingang von 10 MΩ, sowie eine automatische  $T$ eilererkennung verfügen.

<span id="page-20-0"></span>**TRIGGER HORIZONTAL**

Die passiven Tastköpfe sollten vor dem ersten Einsatz abgeglichen werden. Die Vorgehensweise entnehmen Sie bitte den Tastkopfbeschreibungen (der ADJ.-Ausgang am HAMEG Oszilloskop ist nur für Tastköpfe mit Teilerverhältnissen 1:1 und 1:10 **TRIG'd SLOPE** geeignet, Für Teilerverhältnisse von 100:1 oder 1000:1 Tastköpfe müssen spezielle Generatoren verwendet werden!). Nutzen Sie die kürzestmögliche Masseverbindung zum PROBE ADJUST-Ausgang, wie in Abbildung 4.3. dargestellt. **M**<br>Brama<br>Brama<br>Br

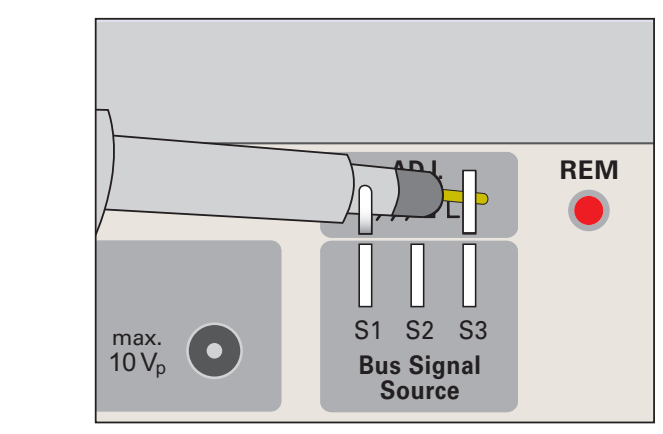

Abb. 4.3: Korrekter Tastkopfanschluss an den Probe Adjust Ausgang

Für die Einstellung der Kopplung steht das Kurzmenü zur Verfügung, in welchem mit einfachem Tastendruck auf die entsprechende Softmenütaste die Kopplung und zusätzlich eine grafische Invertierung des Eingangskanales eingestellt werden kann. Das Menü gilt jeweils für den aktiven Kanal. Welcher Kanal aktiv ist, zeigt die beleuchtete Kanaltaste an. Die Kanalbezeichnung des aktiven Kanals wird oben im Kurzmenü angezeigt. Das Umschalten erfolgt durch Drücken der gewünschten Kanaltaste.

### 4.2 Verstärkung, Y-Position und Offset

Die Verstärkung der analogen Eingänge kann mit dem großen Drehknopf im VERTICAL-Bereich des Bedienfeldes in 1-2-5 Schritten von 1mV/Skalenteil bis zum jeweiligen Maximalwert bei der 1MΩ und (bei HMO152x und HMO202x) 50 Ω Kopplung eingestellt werden. Hier gilt der Drehknopf für den gerade aktiven Kanal, der durch Drücken der Kanaltaste gewählt wird. Eine Umschaltung auf eine stufenlose Verstärkereinstellung erfolgt durch einmaliges Drücken des Drehknopfes. Mit dem kleineren Drehknopf im Vertikalmenübereich kann man die Y-Position für den aktiven Kanal einstellen. Durch Drücken der MENU-Taste ruft man die erweiterten Funktionen auf. Auf der Seite 2 dieses Menüs kann man bei den HMO152x und HMO202x zusätzlich noch ein DC-Offset eingeben (siehe Abb. 4.4.). Um diesen Offset einzuschalten, drückt man

![](_page_20_Figure_8.jpeg)

**USB STICK REM CH 2 CH** 2<sup>1</sup> **CH** 3<sup>2</sup> **CH** 3<sup>2</sup> **CH** 3<sup></sup> **MENU BUS** ker als reale Spannung angelegt. Das Signal wird damit um die Verstärkereinstellung und dies wird direkt am Eingangsverstäraktiv (blau unterlegt) und das Einstellzeichen neben dem Univerdie dazugehörige Softmenütaste. Damit wird das Einstellfeld saldrehgeber im CURSOR/MENU Bedienfeld leuchtet auf. Den Offsetwert kann man nun mit diesem Drehknopf einstellen. Die Höhe des einstellbaren Offsets ist abhängig von der gewählten eingestellte Spannung gegen den Nullpunkt verschoben. Dies erkennt man (auch wenn man das Menü schließt) an zwei Kanalmarkern am linken Bildschirmrand, wobei einer die Position kann für jeden Kanal getrennt eingegeben werden.

> Für jeden Analogkanal gibt es auch die Möglichkeit, diesen zeitlich zu verschieben (±15ns). Diese Einstellung erfolgt im selben Menü und nach derselben Methode wie der DC-Offset und dient dem Ausgleich von Laufzeitunterschieden bei der Nutzung unterschiedlich langer Kabel oder Tastköpfe.

### 4.3 Bandbreitenbegrenzung und Invertierung

Im Kurz- und erweiterten Menü können Sie einen analogen 20MHz Tiefpassfilter in den Signalpfad einfügen. Damit werden alle höherfrequenten Störungen eliminiert. Die Einschaltung im Kurzmenü erfolgt durch Druck auf die danebenliegende Softmenütaste BWL. Wenn der Filter aktiviert ist, wird der Menüeintrag blau unterlegt und im Kanalbezeichnungsfenster erscheint ein BW.

Eine Invertierung der Signalanzeige kann ebenfalls im Kurzund erweiterten Menü vorgenommen werden. Die Aktivierung wird im Menü durch die blaue Färbung und im Kanalbezeichnungsfenster durch einen Strich oberhalb des Kanalnamens dargestellt.

#### 4.4 Tastkopfdämpfung und Einheitenwahl (Volt/ Ampere)

Die mitgelieferten Tastköpfe HZO10 sowie die optionalen Slimline Tastköpfe HZ355 verfügen über eine eingebaute Teilerkennung, so dass das Oszilloskop sofort die richtige 10:1 Teilung erkennt und entsprechend die korrekten Werte anzeigt. Wenn man einen Tastkopf ohne solche automatische Teilerkennung einsetzt oder direkt ein Kabel an den Oszilloskopeingang anschließt, kann man im erweiterten Menü die Teilung eingeben. Dies ist in den vordefinierten Schritten x1, x10, x100, x1000 möglich, sowie mit dem Universaldrehgeber im CURSOR/MENU Bedienfeld frei wählbar von x0.001 bis x1000.

<span id="page-21-0"></span>In diesem Menü ist es auch möglich, die Einheit Ampere zu wählen, wenn man eine Stromzange angeschlossen hat. Wenn man A wählt, werden die am meisten genutzten Umrechnungsfaktoren im Menü wählbar (1V/A, 100mV/A, 10mV/A, 1mV/A). Auch hier kann natürlich ein frei wählbarer Wert mithilfe der NUTZER Einstellung gewählt werden. Selbstverständlich kann diese Einstellung auch angewendet werden, wenn man einen Strom über einem Shunt misst. In jedem Falle wird die richtige Einheit angezeigt und auch alle Messungen erfolgen in der richtigen Einheit und korrekt skaliert.

### 4.5 Schwellwerteinstellung

In diesem Menü ist es auch möglich einen Schwellwert einzustellen. Dieser legt fest, welcher Pegel für die Erkennung von High und Low bei Nutzung der analogen Kanäle als Quelle für die serielle Busanalyse oder den Logiktrigger gilt. Nachdem dieser Softmenüeintrag angewählt wurde, kann er mit dem Universaldrehgeber im CURSOR/MENU Bedienfeld eingestellt werden.

![](_page_21_Figure_4.jpeg)

Abb. 4.5: Schwellwerteinstellung und Namensvergabe

### 4.6 Name für einen Kanal

Der letzte Eintrag des Vertikalmenüs öffnet ein Untermenü, in dem ein Kanalname vergeben werden kann. Dieser wird dann im Messgitter angezeigt und auch ausgedruckt (siehe Abb 4.6). Zunächst kann die Anzeige des gewählten Namens an- (An) oder ausgeschaltet (Aus) werden. Darunter befindet sich der Menüpunkt BIBLIOTHEK. Wird dieser angewählt, kann mit dem Universaldrehgeber im CURSOR/MENU Bedienfeld aus einer Reihe von Vorgaben die passende Bezeichnung herausgesucht werden. Mit der Taste NAME EDITIEREN kann ein Name entweder frei vergeben oder den vorausgewählten nach Wunsch angepasst werden. Maximal sind 8 Zeichen erlaubt. Mit der Taste ANNEHMEN wird der Name im Editor bestätigt und somit im Display angezeigt. Der Name ist an das Signal gebunden und wandert mit einem evtl. eingestellten Offset entsprechend mit.

![](_page_21_Figure_8.jpeg)

Abb. 4.6: Namensvergabe

**Contract** 

### <span id="page-22-0"></span>5 Horizontalsystem (Zeitbasis)

Der Bereich des Horizontalsystems umfasst neben der Zeitbasiseinstellung für die Erfassung, der Positionierung des Triggerzeitpunktes, der Zoomfunktionen, der möglichen Erfassungsmodi und den Markerfunktionen auch die Suchfunktionen. Die Einstellung der Zeitbasis und des Triggerzeitpunktes erfolgen über die entsprechenden Drehknöpfe, die Auswahl der Erfassungsmodi über ein entsprechendes Menü. Um den Zoom einzuschalten gibt es eine separate Taste. Für die Markerfunktionen werden die Pfeiltasten 37 sowie die SET/CLR Taste genutzt.

![](_page_22_Figure_3.jpeg)

Abb. 5.1: Bedienfeld des Horizontalsystems

#### 5.1 Erfassungsbetriebsart RUN und STOP

Die Betriebsart der Erfassung lässt sich mit der RUN/STOP Taste 39 einfach umschalten. In der Betriebsart Run werden je nach eingestellten Triggerbedingungen Signale auf dem Bildschirm angezeigt und bei jeder neuen Erfassung die Alten verworfen. Wenn ein aufgenommenes Signal auf dem Bildschirm analysiert, aber nicht überschrieben werden soll, muss die Erfassung mit der RUN/STOP-Taste angehalten werden. Im STOP-Modus wird keine neue Signalerfassung zugelassen und die Taste leuchtet rot.

### 5.2 Zeitbasiseinstellungen

Die Umstellung der Zeitbasis erfolgt mit dem großen Drehknopf im HORIZONTAL-Bedienfeldbereich. Links oben im Display, oberhalb des Anzeigegitters, wird die jeweils aktuelle Zeitbasiseinstellung angezeigt (z.B. "TB: 500 ns"). Rechts daneben erfolgt die Anzeige der Triggerzeitposition – bezogen auf die Normaleinstellung. In der Normaleinstellung ist der Triggerzeitpunkt in der Mitte der Anzeige,d. h. 50% Vor- und 50% Nachlauf. Mit demX-Position-Drehknopf 41 kann dieser Wert stufenlos eingestellt werden. Die zulässigen Maximalwerte sind zeitbasisabhängig.

Unabhängig von der gewählten Einstellung wird durch Drücken der Taste SET/CLR der Wert wieder auf den Bezugszeitpunkt zurückgesetzt, wenn die Marker- oder Suchfunktion nicht aktiviert wurde. Die Pfeiltasten <>>
37 verändern die X-Position fest um 5 Skalenteile in die jeweilige Richtung. Mit der Taste MENU 42 wird ein Menü geöffnet, in dem die Funktion der Pfeiltasten < 37 und der SET/CLR-Taste bestimmt werden kann. Wie oben beschrieben, können diese Tasten zur Einstellung der X-Position, zur Markierung von Ereignissen im Signal oder zur Navigation zwischen den maximal 8 Markierungen genutzt werden. Im Untermenü NUMER.EINGABE kann eine beliebige X-Position direkt eingeben kann. Zusätzlich können in diesem Menü auch Suchfunktionen aktiviert und eingestellt werden. Desweiteren befindet sich hier die Einstellung der ZEITREFERENZ (Position für den Bezug des Triggerzeitpunktes von –5 Skalenteile bis +5 Skalenteile, 0 ist die Mitte und Standard).

#### 5.3 Erfassungsmodi

Die Wahl der Erfassungsmodi erfolgt durch Drücken der Taste ACQUIRE <sup>44</sup>. Dies öffnet ein Bildschirmmenü, welches die fünf grundlegenden Modi bei der Einzelerfassung zur Auswahl stellt:

#### 5.3.1 Normal

Hier erfolgt die Erfassung und Darstellung der aktuellen Signale.

#### 5.3.2 Rollen

Diese Erfassungsart ist speziell für sehr langsame Signale, das Signal "rollt" von rechts nach links ungetriggert über den Bildschirm (setzt Signale langsamer als 200kHz voraus). Das HMO verwendet zum Speichern der Kurvenwerte im Rollen-Modus einen Ringspeicher.Das heißt, vereinfacht gesprochen, dass das Gerät die erste Division in den ersten Speicherplatz schreibt, die zweite Division in den zweiten usw.. Sobald der Speicher voll ist, überschreibt das Gerät den ersten Speicherplatz mit den Daten des aktuellsten Messwerts. So entsteht der "Ring" bzw. der Durchlaufeffekt, ähnlich wie bei einer Laufschrift.

#### Die ZOOM-Funktion ist im Rollen-Modus nicht verfügbar (siehe auch Kap. 5.4 ZOOM-Funktion).

#### 5.3.3 Hüllkurve

Hierbei werden neben der normalen Erfassung jedes Signales auch die Maximal- und Minimalwerte jeder Erfassung dargestellt. Damit entsteht über die Zeit eine Hüllkurve um das Signal.

#### 5.3.4 Mittelwert

Wird dieser Modus gewählt, kann man mit dem Universaldrehgeber im CURSOR/MENU Bedienfeld die Anzahl der Mittelwertbildungen in Zweierpotenzen von 2 bis 1024 einstellen – (setzt sich wiederholende Signale voraus).

#### 5.3.5 Filter

Dieser Modus ermöglicht es, durch einen Tiefpassfilter mit einstellbarer Grenzfrequenz unerwünschte hochfrequente Störungen zu unterdrücken. Die Grenzfrequenz kann in Abhängigkeit der Abtastrate eingestellt werden. Der kleinste Wert ist 1/100 der Abtastrate, der größte Wert ist 1/4 der Abtastrate. Die Einstellung kann man mit dem Universaldrehgeber im CURSOR/ MENU Bedienfeld vornehmen.

Auf die zweite Menüseite gelangt man nach dem Drücken der Softmenütaste Seite 1|2. Hier stehen weitere Funktionen zur Verfügung:

#### 5.3.6 SPITZENWERT

Wird bei sehr großen Zeitbasiseinstellungen eingesetzt, um auch kurze Signaländerungen noch erkennen zu können. Diese Funktion kann auch im Menü ausgeschaltet oder in einen automatischen Zuschaltmodus gebracht werden.

Folgende Bedingungen müssen erfüllt sein, damit die Betriebsart SPITZENWERT aktiviert werden kann:

- Funktion HOCHAUFLÖSEND deaktiviert
- keine seriellen oder parallelen Busse aktiv

Bei der Spitzenwerterfassung unterscheidet das Oszilloskop zwischen zwei Arten: Erfassungsspitzenwerterfassung und **Speicherspitzenwerterfassung**.

Auch wenn nicht mit voller Abtastrate in den Erfassungsspeicher geschrieben wird, z.B. bei langsamen Zeitbasen, wandelt jeder ADC mit voller Abtastrate (kein Interlace-Betrieb). Die nicht benutzten Wandlerwerte werden bei eingeschalteter Spitzenwerterfassung zum Detektieren von minimalen und maximalen Amplituden bewertet. Dabei werden die so ermittelten Minima

<span id="page-23-0"></span>und Maxima mit Abtastintervall in den Erfassungsspeicher geschrieben. Im Erfassungsspeicher stehen somit Datenpärchen, die den Signalverlauf im Abtastintervall repräsentieren. Der kleinste erkennbare Impuls ist die Periodendauer der maximalen Abtastrate (kein Interlace-Betrieb). Dies beschreibt die sogenannte Erfassungsspitzenwerterkennung.

Wird mit maximaler Abtastrate des ADC's in den Erfassungsspeicher geschrieben, ist eine hardwareseitige Spitzenwerterkennung nicht möglich. Bei langsamen Zeitbasen und einer eingestellten Wiederhohlrate von Automatik oder maximaler Wiederholrate werden nicht alle im Erfassungsspeicher stehenden Daten auf dem Bildschirm angezeigt. Die übersprungenen Daten werden bei eingeschalteter Spitzenwerterkennung während des Auslesens zur Bildung eines Minimum- und eines Maximumwertes herangezogen. Der kleinste erkennbare Impuls ist die Periodendauer der Abtastrate, mit der in den Erfassungsspeicher geschrieben wurde. Dies beschreibt die sogenannte Speicherspitzenwerterkennung

Kommt eine der beiden Spitzenwerterfassungsarten oder die Kombination aus Beiden zur Anwendung, so wird dies durch "PD" vor der Erfassungsbetriebsart rechts oben im Display gekennzeichnet.

#### 5.3.7 HoCHAuflösend

In diesem Modus wird mit einen Boxcar Averaging über benachbarte Erfassungspunkte (der Wandler läuft mit der maximalen Abtastrate) die vertikale Auflösung auf bis zu 10 Bit erhöht. Diese Funktion kann auch im Menü ausgeschaltet oder in einen automatischen Zuschaltmodus gebracht werden.

Durch eine Mittelwertbildung mehrerer benachbarter Abtastwerte entsteht ein Wert mit einer höheren Genauigkeit als die Eingangsdaten.Die so entstandenen Daten bezeichnet man als Daten mit hoher Auflösung. Durch das Zusammenführen mehrerer Abtastwerte zu einem neuen Wert, ist dieses Verfahren nur mit einer kleineren als der maximale Abtastrate möglich. Ist die Betriebsart HOCHAUFLÖSEND eingeschaltet und die aktuelle Geräteeinstellung ermöglicht deren Anwendung, so wird dies durch "HR" vor der Erfassungsbetriebsart rechts oben im Display gekennzeichnet.

Folgende Bedingungen müssen erfüllt sein, damit die Betriebsart HOCHAUFLÖSEND aktiviert werden kann:

- Abtastrate kleiner als die maximale Abtastrate (kein Interlace)
- Spitzenwerterkennung deaktiviert
- kein Logikpod aktiv
- keine seriellen oder parallelen Busse aktiv

Alle genannten Funktionen sind standardmäßig deaktiviert.

#### 5.3.8 Wiederholrate

Dieser Softmenüpunkt stellt folgende Auswahlfunktionen zur Verfügung:

#### – MAX. WDH.-RATE:

Damit wird die Wahl der Speichertiefe und Abtastrate so getroffen, dass eine höchstmögliche Triggerwiederholrate erzielt wird. Bei der Funktion maximaler Wiederholrate wird das Oszilloskop so eingestellt, dass eine maximale Anzahl von Erfassungen pro Sekunde im Kurvenfenster abgebildet werden kann. Die angezeigte Datenanzahl beträgt pro Bildspalte im Kurvenfenster ein erfasstes Datum. Bei aktivierter Spitzenwerterfassung wird pro Bildspalte ein Min/Max-Paar abgebildet.

Beim HMO Oszilloskop ist das Kurvenfenster 600x400 Pixel groß (Yt ohne Zoom). Somit werden 600 Datenpunkte pro Erfassung angezeigt. Bei aktivierter Spitzenwerterfassung sind es 600 Min/Max-Paare und somit 1200 Daten. Die Speichertiefe ist mindestens das abgebildete Zeitfenster (Zeitbasis x Kurvenfensterrasterteile in X-Richtung) multipliziert mit der aktuellen Abtastrate. Die untere Grenze wird durch die maximale Abtastrate und durch die maximale Kurvenwiederholrate des Oszilloskops bestimmt. Die angezeigte Abtastrate entspricht der aktuellen Abtastrate dividiert durch die Anzahl der beim Auslesen aus dem Erfassungsspeicher übersprungenen Daten. Bei aktivierter Spitzenwerterfassung entspricht die angezeigte Abtastrate der aktuellen Abtastrate.

![](_page_23_Figure_18.jpeg)

Abb. 5.2: AM moduliertes Signal mit maximaler Wiederholrate

#### – MAX. ABTASTR.:

 Wenn diese Funktion gewählt ist, wird immer die maximal mögliche Abtastrate eingestellt.

 Bei der Funktion maximaler Abtastrate wird immer die maximal mögliche Abtastrate genutzt und eine maximale Datenanzahl abgebildet.Die angezeigte Datenanzahl pro Bildspalte im Kurvenfenster beträgt bis zu 40 erfasste Daten (begrenzt durch die Rechenleistung des verwendeten Prozessors). Die aktuelle angezeigte Datenanzahl ist abhängig vom abgebildeten Zeitfenster und der aktuellen Abtastrate. Es werden bei aktivierter Spitzenwerterfassung bis zu 20 Min/Max-Paare pro Bildspalte angezeigt.

Die Speichertiefe entspricht immer dem maximalen Erfassungsspeicher. Die angezeigte Abtastrate entspricht

![](_page_23_Figure_24.jpeg)

Abb. 5.3: AM moduliertes Signal mit maximaler Abtastrate

<span id="page-24-0"></span>der aktuellen Abtastrate.Befinden sich im abgebildeten Zeitfenster mehr als 40 \* Kurvenfensterbildspalten Daten im Erfassungsspeicher oder Min/Max-Daten im Erfassungsspeicher, so wird die Spitzenwerterfassung angewandt.

#### – AUTOMATIK:

 Diese Funktion, welche der Standardeinstellung entspricht, stellt den besten Kompromiss aus Wiederholrate und Abtastrate (Speichertiefenwahl) dar.

Die angezeigte Datenanzahl pro Bildspalte im Kurvenfenster beträgt bis zu 10 erfasste Daten. Die aktuelle angezeigte Datenanzahl ist abhängig vom abgebildeten Zeitfenster und der aktuellen Abtastrate. Es werden bei aktivierter Spitzenwerterfassung bis zu 5 Min/Max-Paare pro Bildspalte angezeigt.

Die Speichertiefe ist mindestens der doppelter Speicher wie bei der Einstellung maximale Wiederholrate (begrenzt durch den maximalen Erfassungsspeicher). Die angezeigte Abtastrate entspricht der aktuellen Abtastrate dividiert durch die Anzahl der beim Auslesen aus dem Erfassungsspeicher übersprungenen Daten. Bei aktivierter Spitzenwerterfassung entspricht die angezeigte Abtastrate der aktuellen Abtastrate.

![](_page_24_Figure_6.jpeg)

Abb. 5.4: AM moduliertes Signal mit automatischer Einstellung\_

In allen Einstellungen ist die aktuelle Abtastrate (Abtastrate, mit der in den Erfassungsspeicher geschrieben wird) immer gleich. Zusätzlich ist es auch möglich, im STOP Modus die Menüpunkte zu wechseln. Dies hat keinen Einfluss auf die aktuelle Speichertiefe, die Anzahl der angezeigten Daten wird

jedoch angepasst. Die Spitzenwerterfassung ist ebenfalls im STOP-Modus wirksam (Zeitbasis im Microsekundenbereich). In Zeitbasen, in welcher jeder Abtastpunkt angezeigt wird, verhalten sich alle drei Einstellungen, bis auf die verwendete Speichertiefe und damit der Kurvenupdaterate, gleich.

Die Vor- und Nachteile der einzelnen Einstellungsmöglichkeiten werden in Tabelle 5.1 gezeigt.

Abschließend bleibt zu erwähnen, dass dieses Menü die bei anderen Herstellern übliche einstellbare Speichertiefe ersetzt. Bei einer wählbaren Speichertiefe sollte der Anwender immer den Zusammenhang zwischen Speichertiefe, Zeitbasis und Abtastrate kennen und Vor- sowie Nachteile abschätzen können. Mit dieser Menümethode erfasst das Oszilloskop immer mit einer maximal möglichen Abtastrate. Ein nachträgliches Hineinzoomen im STOP Modus ist somit immer gegeben, auch bei maximaler Wiederholrate. Ein Herauszoomen ist bei maximaler Wiederholrate ebenfalls möglich, wenn der STOP Modus bei schnellen Zeitbasen ausgeführt wurde. Kann man, wie bei anderen Herstellern, nur durch eine geringe Speichertiefe eine hohe Wiederholrate erzielen, ist ein nachträgliches Zoomen im STOP Modus fast nicht möglich.

Der Softmenüpunkt INTERPOLATION ermöglicht die Auswahl von Sinx/x, Linear oder Sample-Hold als mögliche Interpolation bei der Darstellung der Erfassungspunkte. Die Sinx/x Interpolation ist die Standardeinstellung und am besten für die Darstellung analoger Signale geeignet. Bei der linearen Interpolation werden die erfassten Datenpunkte mit einer Linie verbunden. Die Darstellung Sample-Hold erlaubt eine genauere Beurteilung der Lage der Signalerfassungspunkte.

### 5.4 Interlace-Betrieb

Im Interlace-Betrieb werden die Wandler (ADC) und die Speicher zweier Kanäle einer Interlace-Gruppe zusammengeschaltet. Dadurch verdoppelt sich die Abtastrate und der Erfassungsspeicher. Interlace-Gruppen sind Kanal 1 und 2 sowie Kanal 3 und 4. Ist eine Interlace-Gruppe nicht interlacefähig, so wird auch die andere Gruppe nichtinterlace betrieben. Ein Kanal gilt auch als aktiviert, wenn er ausgeschaltet aber jedoch Triggerquelle ist. Ist ein Kanal aktiviert, so leuchtet die entsprechende LED neben der Eingangsbuchse.

Weitere Bedingungen, um den Interlace-Betrieb zu aktivieren:

- – kein Logikpod aktiv
- keine seriellen oder parallelen Busse aktiv
- – Logiktrigger nicht aktiv

| Einstellung            | Vorteile                                                                                                    | Nachteile                                                                                                    | Anwendung                                                                                         |
|------------------------|----------------------------------------------------------------------------------------------------|----------------------------------------------------------------------------------------------------|---------------------------------------------------------------------------------------------------|
| Maximale Wiederholrate | • Viele Aufnahmen in einem Bild<br>• Seltene Ereignisse werden in Ver-<br>bindung mit Nachleuchten schneller<br>gefunden<br>• Schnelle Reaktion auf Bedienung<br>oder Signaländerung<br>• Geringes Rauschband | • Hohe Aliasinggefahr<br>• Geringe Detailtreue<br>• Geringe Messgenauigkeit<br>durch reduzierte Datenanzahl               | · Zur Suche von seltenen Ereig-<br>nissen<br>· Bei der Darstellung modulierter<br>Signale         |
| Maximale Abtastrate    | • Maximale Detailtreue<br>• Geringste Aliasinggefahr<br>• Hohe Messgenauigkeit                                                                                                    | • Träge Reaktion auf Bedienung<br>oder Signaländerung<br>• Kleine Kurvenupdaterate<br>Rauschen mehr sichtbar<br>$\bullet$ | • Bei Signalen mit hohen Fre-<br>quenzanteilen<br>• Zur Untersuchung von kleinen<br>Signaldetails |
| Automatik              | • Mittlere Kurvenupdaterate<br>· Noch flüssige Bedienung<br>· Gute Messgenauigkeit<br>• Geringes Rauschband                                                                                                   | Aliasing möglich<br>٠                                                                                                    | · Standardanwendung                                                                               |

Tab. 5.1: Vor- und Nachteile Softmenü Wiederholrate

![](_page_25_Picture_1088.jpeg)

<span id="page-25-0"></span>Ist ein Interlace-Betrieb möglich, wird dieser automatisch aktiviert. In der folgenden Tabelle sind die Kanalkonstellationen aufgezeigt, welche einen Interlace-Betrieb ermöglichen.

Tab. 5.2: Kanalkonstellation im Interlace-Betrieb

### 5.5 ZOOM-Funktion

Die HMO7sx...HMO202x Serie verfügt über eine Speichertiefe von 1MByte pro Kanal. Damit lassen sich lange und komplexe Signale aufzeichnen, die mit der Zoom-Funktion im Detail untersucht werden können. Um diese Funktion zu aktivieren, drücken Sie die ZOOM-Taste 40 . Daraufhin wird der Bildschirm in zwei Gitter unterteilt. Das obere Fenster ist die Darstellung des gesamten Zeitbasisfensters, das untere Gitter zeigt einen entsprechend vergrößerten Ausschnitt des oberen Fensters. Der Signalausschnitt, der gezoomt wird, ist im Originalsignal (oberes Fenster) durch zwei blaue Cursors markiert. Wenn mehrere Kanäle im Zoom Modus aktiviert sind, werden alle angezeigten Kanäle gleichzeitig um den gleichen Faktor und an der gleichen Stelle "gezoomt".

![](_page_25_Figure_6.jpeg)

Abb. 5.5: Erweiterte Zoomfunktion

In der Abb. 5.5 ist zu erkennen, dass das Zoomfenster mit 100µs pro Skalenteil dargestellt ist. Das Signal wurde über ein Zeitfenster von 12 ms aufgenommen. Zusätzlich werden im Zoom-Bereich (unteres Gitter) die Parameter für Zoom-Zeitbasis und Zeit oberhalb des Zoom-Fensters angegeben. Z beschreibt die Zoom-Zeitbasis (Zoom-Faktor) und bestimmt die Breite des Zoom-Bereichs, der im Zoom-Fenster angezeigt wird (12 Divisionen x Skalierung pro Teilung). Tz beschreibt die Zoom-Zeit und bestimmt die Position des Zoom-Bereichs.

Die Zeitbasiseinstellung oben links in der Anzeige ist grau hinterlegt, die Zoom-Zeitbasis oberhalb des Zoom-Fensters ist weiß angegeben. Dies bedeutet, dass der große Drehknopf im

Horizontalmenü den Zoom-Faktor ändert. Dieser Drehknopf verfügt auch über eine Tasterfunktion. Wird der Drehknopf gedrückt, wird die Zeitbasiseinstellung weiß dargestellt und die Zoom-Zeitbasis grau. Nun ist der Drehknopf wieder für die Einstellung der Zeitbasis verantwortlich. Damit können Zeitbasiseinstellungen verändert werden, ohne den Zoom Modus verlassen zu müssen. Ein nochmaliges Drücken des Drehknopfes hebt die Begrenzungscursors des Zoom-Bereichs weiß hervor und der Zoom-Ausschnitt kann nun mit dem Drehknopf geändert werden. Die Position des "gezoomten" Ausschnitts lässt sich nun mit Hilfe des kleinen Drehknopfes im Horizontalbereich des Bedienpanels über das gesamte Signal verschieben. Wenn durch Drücken des großen Drehknopfes dieser, wie oben beschrieben, wieder die Zeitbasis und nicht den Zoom-Faktor einstellt, besitzt der kleine Drehknopf die Funktion den Triggerzeitpunkt zu verschieben und damit das Verhältnis von aufgenommener Vor- und Nachgeschichte einzustellen.

Im Erfassungsmodus ROLLEN ist es prinzipiell nicht möglich, "in den Speicher hineinzuzoomen", da die Signalwerte der X-Achse immer mit der maximalen Speichertiefe aufgezeichnet werden. Im Erfassungsmodus NORMAL befinden sich immer mehr Samples im Speicher, als auf dem Display dargestellt werden. Daher ist es hier möglich, in den Speicher "hineinzuzoomen". Bei den Werten der Y-Achse (Amplitude) verhält sich dies anders. Diese Werte beziehen sich auf eine festgelegte Achse und sind daher auch im Rollen-Modus "skalierbar".

![](_page_25_Picture_12.jpeg)

Die ZOOM-Funktion ist im Rollen-Modus nicht verfügbar.

#### 5.6 Navigation-Funktion

Die Navigation-Funktion (Taste MENU im HORIZONTAL Bedienfeld) ermöglicht eine erleichterte Handhabung der Triggerzeit sowie deren numerische Eingabe. Mit den einzelnen Softmenütasten kann die Triggerzeit z.B. auf den minimalen oder maximalen Wert gesetzt werden. Mit der Softmenütaste ZEITREFERENZ wird der Punkt im Kurvenfenster definiert, bei dem der Triggerpunkt "0" ist. Die Skalierung der Signalkurve erfolgt um diesen Referenzpunkt. Mit dem Universaldrehgeber im CURSOR/MENU Bedienfeld kann die gewünschte Einstellung gewählt werden.

#### 5.7 Marker-Funktion

Mit Markern können bestimmte Positionen auf dem Bildschirm markiert werden, z.B. eine steigende oder fallende Flanke, ein unerwarteter Signalwert oder ein Suchergebnis. Anschließend können die Marker zur Identifikation bestimmter Signalbereiche genutzt werden, die im Zoom Modus näher betrachtet und die Daten analysiert werden sollen.

Die Markerfunktion wird im Softmenü aktiviert, welches sich nach Druck auf die Taste MENU im HORIZONTAL Bereich des Bedienfeldes öffnet. Dazu wählt man mit dem Universaldrehgeber im CURSOR/MENU Bedienfeld im Auswahlmenü MARKER aus. Ist diese Betriebsart aktiviert, kann man durch Drücken der SET/CLR-Taste einen Zeitmarker an der 6. Zeiteinheit (bei ausgeschaltetem Menü in der Gittermitte) setzen. Die Zeitmarker werden durch einen grau-blauen, senkrechten Strich markiert. Mit dem X-Positionsdrehknopf kann die Kurve (inklusive dem gesetzten Marker) verschoben werden. Ist eine wichtige Signalposition identifiziert und mit dem Positionsknopf auf die Bildschirmmitte gesetzt, kann ein weiterer Marker gesetzt werden. Auf diese Art können bis zu 8 interessante Stellen im <span id="page-26-0"></span>Signal markiert werden. Mit einem Druck auf die Pfeiltasten  $\blacklozenge$  37 kann zwischen den einzelnen Marker gewechselt und in der Mitte des Bildschirmes zentriert werden. Durch die Zentrierung der Marker über die Pfeiltasten ist zum Beispiel ein schneller Vergleich von markierten Signalbereichen im ZOOM Modus sehr schnell und einfach möglich.

Durch die Zentrierung der Marker über die Pfeiltasten ist zum Beispiel ein schneller Vergleich von markierten Signalbereichen im ZOOM Modus sehr schnell und einfach möglich.

Soll ein Marker gelöscht werden, so wird dieser in der Bildschirmmitte zentriert und durch erneutes Drücken der Taste SET/CLR entfernt. Zusätzlich gibt es die Möglichkeit, im Markersoftmenü alle Zeitmarker gleichzeitig zu löschen.

![](_page_26_Figure_4.jpeg)

Abb. 5.6: Marker im Zoom Modus

### 5.8 Such-Funktion

Die Suchfunktionen der HMO Serie ermöglicht es, alle Flanken, Impulsbreiten, Spitzen oder weitere Ereignisse im Erfassungsmodus zu finden, die den manuell eingestellten Suchkriterien entsprechen. Für jede Art der Suche stehen funktionsspezifische Einstellungen zur Verfügung. Die Suche kann auf jedem analogen Kanal oder Mathematiksignal durchgeführt werden. Der gesuchte Zeitbasisbereich kann durch die Definition eines Pegels eingeschränkt werden.

Die Suchfunktion wird im Softmenü aktiviert, welches sich nach Druck auf die Taste MENU im HORIZONTAL Bereich des Bedienfeldes öffnet. Dazu wird mit dem Universalknopf im Auswahlmenü SUCHE ausgewählt. Ist diese Betriebsart aktiviert, kann man Ereignisse wie z.B. eine Anstiegszeit mit bestimmten Eigenschaften, z.B. <12ns definieren, welche im STOP Modus in der jeweils aktuellen Aufnahme gesucht werden. Das gewünschte Kriterium wird nach Drücken des Menüpunkts SUCHTYP mit dem Universalknopf ausgewählt.

Derzeit stehen folgende Funktionen zur Verfügung:

#### – Flanke:

Ähnlich dem Flankentrigger; diese Funktion sucht Flanken im Signalverlauf. Der Zeitpunkt einer gefundenen Flanke entspricht dem Zeitpunkt, an dem das Signal die eingestellte Hysterese verlässt. Der Pegel wählt ein Level für die Flankenerkennung der Suchfunktion aus. Das Level der Suchfunktion entspricht z.B. dem Triggerlevel des Flankentriggers. Level und Hysterese werden im Kurvenfenster angezeigt. Die Hysterese legt den Bereich fest, den das Signal durchqueren muss, bis eine gültige Flanke erkannt wird. Dieser Bereich definiert auch die Anstiegszeit der Flanke selbst. Gewählt werden sollte eine genügend große Hysterese, um Rauschen auf der Signalflanke zu unterdrücken.

#### – Pulsbreite:

Ähnlich dem Pulsbreitentrigger; eine Pulsbreitensuche findet Impulse mit einer zuvor vorgegebenen Pulsbreite. Ein Puls besteht immer aus einer steigenden und einer fallenden Flanke. Der Start- und Endzeitpunkt des Pulses ist durch das Verlassen der Hysterese definiert. Der Pegel für die Suchfunktion entspricht z.B. dem Triggerlevel des Flankentriggers. Pegel und Hysteres werden im Kurvenfenster angezeigt. Die einstellbare Vergleichsart ist ein Auswahlkriterium für die gefundene, zeitliche Ereignisbreite. Die Pulsbreite ist die zeitliche Dauer zwischen Start- und Stoppflanke des Pulses.

#### – Peak:

Die Peak-Suche findet Impulse im Signalverlauf. Der Zeitpunkt des Ereignisses ist der Spitzenwert des Peaks.

#### – Anstiegs-/Abfallzeit:

Diese Funktion sucht Flanken mit einer bestimmten Anstiegs-/Abfallzeit im Signalverlauf. Der Zeitpunkt einer gefundenen Flanke entspricht dem Zeitpunkt, an dem das Signal die eingestellte Hysterese verlässt. Das obere und untere Level definiert den oberen / unteren Pegel der Hysterese. Der eingestellte Pegel wird im Kurvenfenster angezeigt. Die einstellbare Vergleichsart ist ein Auswahlkriterium für die gefundene, zeitliche Ereignisbreite.

#### – Runt:

Ein Runt ist ein verkümmerter Impuls innerhalb eines Signals. Dieser entsteht, wenn die Anstiegszeiten des Systems größer sind als es die gewünschte Pulsbreite verlangt. Ein positiver Runt überschreitet dabei z.B. das untere Level der Hysterese, erreicht aber das obere Level nicht. Die auswertenden digtalen Schaltkreise dieses Signals erkennen dadurch den Impuls nicht und es kommt zu Übertragungsfehlern. Die Pulsbreite des Runts ist vom Eintritts- bis zum Austrittspunkt aus der Hysterese definiert (zeitliche Dauer zwischen Start- und Stoppflanke des Pulses). Die einstellbare Vergleichsart ist ein Auswahlkriterium für die gefundene, zeitliche Ereignisbreite. Die Abweichung definiert einen maximalen zeitlichen Bereich, um den die eingestellte Ereignisbreite schwanken darf.

Nachdem der entsprechende Suchtyp ausgewählt wurde, kann die gewünschte QUELLE ausgewählt werden (möglich sind alle

![](_page_26_Figure_22.jpeg)

Abb. 5.7: Suchmodus mit Ereignisliste

<span id="page-27-0"></span>eingeschalteten analogen Kanäle inkl. Mathematikkanäle). Mit dem Menüpunkt EINSTELLUNGEN öffnet sich ein Untermenü, in dem die Einstellungen für das gewählte Suchkriterium vorgenommen werden können (z.B. größer als eine bestimmte Pulsbreite). Die einstellbaren Parameter sind dabei teilweise zeitbasisabhängig (bei einer Zeitbasis von 100μs/Div ist die kleinste Zeit 2μs, bei 1μs/Div entsprechend 20ns). Erfüllen Ereignisse das Suchkriterium, werden diese markiert. Mit dem Softmenü ZEIGE EREIGNISLISTE kann eine tabellarische Darstellungen der Suchergebnisse aufgerufen werden. Mit den Pfeiltasten oder dem Universalknopf kann im STOP-Modus (angehaltene Erfassung) zwischen den Ereignissen navigiert werden. Mit SELECT kann ein angewähltes Ereignis zentriert werden. Bei aktiviertem Zoom wird das selektierte Ereignis im Zoom-Fenster automatisch zentriert.

### 6 Triggersystem

Das Triggersystem des HMO lässt sich durch die konsequente Anwendung des HAMEG Bedienknopfkonzeptes sehr einfach handhaben.

![](_page_27_Figure_4.jpeg)

#### Abb. 6.1: Bedienfeld des **Triggersystems**

Es gibt vier Tasten, die jeweils eine häufig genutzte Einstellung anwählen:

- TYPE Auswahl Trigger-Typ FLANKE (FLANKE A/B), IM-PULS, LOGIK und VIDEO
- SLOPE Art der Flanke
- SOURCE Festlegung der Triggerquelle
- FILTER Festlegung der exakten Triggerbedingung.

Hinzu kommen die Tasten für die Auswahl der Triggermodi (AUTO, NORMAL und SINGLE).

#### 6.1 Triggermodi Auto, Normal und Single

Die grundlegenden Triggermodi sind mit der Taste AUTO/ NORM (29) direkt umschaltbar. Wenn der AUTO Modus aktiviert ist, leuchtet die Taste nicht. Drückt man die Taste, so wird der Normalmodus aktiviert und die Taste wird mit einer roten LED hinterleuchtet.

Im AUTO-Modus wird immer ein Signal auf dem Bildschirm angezeigt. Wenn ein Signal vorliegt, welches die Triggerbedingung erfüllt, so synchronisiert sich das Oszilloskop auf dieses Ereignis und triggert beim Eintreten der eingestellten Bedingung. Sollte ein Signal anliegen, welches die Triggerbedingung nicht erfüllt (im einfachsten Fall wäre dies eine Gleichspannung), so generiert das Oszilloskop selbst ein Triggerereignis. Damit wird sichergestellt, dass man die Eingangssignale unabhängig von der Triggerbedingung immer im Überblick hat.

Im NORMAL-Modus wird nur dann ein Signal erfasst und dargestellt, wenn eine Triggerbedingung erfüllt wird. Wenn kein neues Signal anliegt, welches die eingestellte Triggerbedingung erfüllt, so wird das letzte getriggerte Signal angezeigt. Möchte man sicherstellen, dass man nur ein Signal, welches die Triggerbedingung erfüllt aufnimmt und anzeigt, so muss dieser Modus durch Drücken der SINGLE-Taste 33 aktiviert werden. Diese Taste leuchtet weiß, wenn der SINGLE-Modus aktiv ist. Damit ist das Erfassungs- und Triggersystem des HMO eingeschaltet und die RUN/STOP-Taste 39 blinkt. Tritt die Triggerbedingung ein, löst das Triggersystem aus, der Speicher wird gefüllt und das Oszilloskop geht anschließend in den STOP-Modus (erkennbar an dem dauerhaft roten Aufleuchten der RUN/STOP-Taste).

### <span id="page-28-0"></span>6.2 Triggerquellen

Als Triggerquellen stehen die vier (zwei) analogen Kanäle sowie der externe Triggereingang (AC/DC) zur Verfügung. Wenn die optionale Erweiterung mit den aktiven Logiktastköpfen HO3508 mit 8 digitalen Eingängen angeschlossen ist, so lassen sich auch diese bis zu 8 digitalen Eingänge als Triggerquelle einsetzen. Mit der Softmenütaste NETZ lässt man den Trigger auf Netzfrequenz triggern. Das Triggersignal wird hierbei intern aus dem Netzteil gewonnen.

### 6.3 Flankentrigger

Der einfachste und mit Abstand am häufigsten eingesetzte Trigger ist der Flankentrigger. Das Oszilloskop triggert, wenn innerhalb des im SOURCE Menü gewählten Signals, die mit der SLOPE Taste eingestellte(n) Flanke(n) auftreten. Die Signalflanke muss dabei den eingestellten Triggerpegel durchlaufen.

Diese Triggerart Flankentrigger wird auch vom Autosetup (Taste AUTOSET) gewählt. Wird zum Beispiel der Impulstrigger aktiviert und auf die Autosetup-Taste gedrückt, so wird die Einstellung auf Flankentrigger gesetzt. Der Triggertyp kann mit der Taste TYPE 31 im Triggerbedienfeld eingestellt werden. Es öffnet sich ein Menü mit den Auswahlmöglichkeiten. Falls der Typ Flanke nicht aktiv (blau hinterlegt) ist, kann durch Drücken der dazugehörigen Softmenütaste dieser Typ gewählt werden. Die Art der Flanke (steigende, fallende oder beide) kann direkt mit der Taste SLOPE 35 eingestellt werden. Diese schaltet jeweils eine Einstellung weiter, d. h. von steigender auf fallende Flanke, auf beide Flanken und ein weiterer Tastendruck bewirkt wieder die Triggerung auf die steigende Flanke. In der Mitte der Statuszeile oben im Display und der Anzeige oberhalb der SLOPE-Taste 35 erkennt man, welche Flankenart gewählt wurde.

Mit der Taste FILTER 36 kann für die Triggerschaltung festgelegt werden, wie das Signal eingekoppelt wird:

AC: Das Triggersignal wird über einen Hochpassfilter mit einer unteren Grenzfrequenz von 5Hz angekoppelt, welches den Gleichspannungsanteil des triggernden Signals unterdrückt. Der Triggerpegel bleibt bei einem sich veränderten Gleichspannungsanteil auf dem eingestellten Punkt innerhalb des Wechselstromsignals. Bei der Triggerart AUTO (AUTO/NORM Taste) ist zudem ein Peak-Peak-Modus aktiv, welcher den Trigger inerhalb des Wechselstromsignals begrenzt. Dadurch ist bei dieser Einstellung für ein beliebig angelegtes Signal die Triggerbedingung erfüllt, ohne dass der Pegel eingestellt

![](_page_28_Figure_8.jpeg)

Abb. 6.2: Kopplungsarten bei Flankentrigger

werden muss. Bei der Triggerart NORM (AUTO/NORM Taste) ist der Peak-Peak-Modus deaktiviert und der Triggerpegel kann über die Spitzenwerte des Signals hinaus verschoben werden.

- DC: Das Triggersignal wird mit allen Signalanteilen (Gleichund Wechselspannung) an die Triggerschaltung gekoppelt. Hierbei wird das triggernde Signal nicht beeinflusst.
- HF: Das Triggersignal wird mit einem Hochpassfilter mit einer unteren Grenzfrequenz (-3dB) von 30kHz angekoppelt und ebenfalls bei Normaltriggerung der Pegel automatisch begrenzt. Diese Kopplungsart sollte nur bei sehr hochfrequenten Signalen angewendet werden.

#### TIEFPASS:

Das Triggersignal wird über einen Tiefpass mit einer oberen Grenzfrequenz von 5kHz eingekoppelt. Dieses Filter entfernt höhere Frequenzen und ist mit AC-und DC-Kopplung verfügbar.

#### RAUSCHUNTER.:

Der Triggerverstärker wird mit einem Tiefpassfilter mit einer oberen Grenzfrequenz von 100 MHz in seinem Rauschverhalten verbessert. Dieses Filter entfernt höhere Frequenzen und ist mit AC-und DC-Kopplung verfügbar.

#### Die Kopplungsarten Tiefpass- und Rauschunter- $\sum$ drückung können nicht zusammen aktiviert werden.

Der Flankentrigger lässt sich zusätzlich mit der Softmenütaste FLANKE A/B mit einem B-Trigger verknüpfen. Hiermit wird es möglich den Trigger so einzustellen, dass auf dem Triggersignal erst eine "A-" und anschließend eine "B-Bedingung" auf dem gewählten Kanal erfüllt sein muss, damit der Trigger auslöst. Beide Trigger nutzen das gleiche Signal.

![](_page_28_Figure_19.jpeg)

Abb. 6.3: B-Trigger Typ

Man kann zum Beispiel auf einer Quelle (Kanal) eine steigende Flanke bei einem Pegel von 120mV festlegen und als zweites Ereignis eine fallende Flanke mit einem Pegel von 80 mV. Zusätzlich kann man noch festlegen, ob das B-Ereignis erst eine bestimmte Zeit (minimal 8ns, maximal 134,217ms) oder eine bestimmte Anzahl (minimal 1, maximal 16777216) nach dem A-Ereignis beachtet werden soll. Die Eingabe des Pegels, der Zeit oder der Ereignisse lassen sich nach Drücken der jeweiligen Softmenütaste über den Universaldrehgeber im CURSOR/MENU Bedienfeld oder numerisch mittels KEYPAD Taste eingeben.

### <span id="page-29-0"></span>6.4 Impulstrigger

Der Impulstrigger ermöglicht das Triggern auf bestimmte Pulsbreiten von positiven oder negativen Pulsen, bzw. auf Pulsbreitenbereiche. Das Oszilloskop triggert, wenn innerhalb des im SOURCE Menü gewählten Signals ein Impuls mit den im FILTER Menü gewählten Eigenschaften auftritt. Erfüllt ein Impuls die Triggerbedingungen, triggert das Oszilloskop auf dessen Rückflanke, d.h. bei einem positiven Impuls auf die fallende Flanke und bei einem negativen Impuls auf eine steigende Flanke.

Der Impulstrigger wird durch das Drücken der TYPE-Taste 31 im Triggerbedienfeld aktiviert. Anschließend können weitere Einstellungen für den Impulstrigger im Softmenü nach Drücken der FILTER-Taste 36 vorgenommen werden.

#### Es gibt grundsätzlich sechs Arten der Einstellungen:

- ti > t: Die Impulsdauer ti, die den Trigger auslöst, ist größer als eine einstellbare Vergleichszeit t.
- ti < t: Die Impulsdauer ti, die den Trigger auslöst, ist kleiner als eine einstellbare Vergleichszeit t.
- ti = t: Die Impulsdauer ti, die den Trigger auslöst, ist gleich einer einstellbaren Vergleichszeit t. Die Vergleichszeit setzt sich zusammen aus der Zeit t plus eine einstellbare Abweichung.
- ti ≠ t: Die Impulsdauer ti, die den Trigger auslöst, ist ungleich einer einstellbaren Vergleichszeit t. Die Vergleichszeit setzt sich zusammen aus der Zeit t plus eine einstellbare Abweichung.
- t<sub>1</sub><ti<t<sub>2</sub>: Die Impulsdauer ti, die den Trigger auslöst, ist kleiner als eine einstellbare Vergleichszeit t2 und größer als eine einstellbare Vergleichszeit t1.
- Not(t<sub>1</sub><ti<t<sub>2</sub>): Die Impulsdauer, die den Trigger auslöst, ist größer als eine einstellbare Vergleichszeit t2 und kleiner als eine einstellbare Vergleichszeit t1.

Die jeweilige Vergleichszeiten lassen sich im Bereich von 8ns bis 134,217ms einstellen, wobei bis 1ms die Auflösung 8ns und danach 1µs beträgt. Die einstellbare Abweichung lässt sich im Bereich 4ns bis 262,144µs mit einer Auflösung von 4ns einstellen.

Zuerst wird die gewünschte Funktion ausgewählt und anschließend die gewünschte Vergleichszeit eingestellt. Wenn "ti≠t" oder " $t_i = t$ " ausgewählt ist, kann eine Vergleichszeit durch Drücken der Softmenütaste ZEIT und des Universaldrehgebers im CURSOR/MENU Bedienfeld oder numerisch mit der KEYPAD Taste eingestellt werden. Die Auswahl des Softmenüpunktes ABWEICHUNG ermöglicht wiederum mit dem Universaldrehgeber im CURSOR/MENU Bedienfeld bzw. mit der KEYPAD Taste

![](_page_29_Figure_13.jpeg)

Abb. 6.4: Impulstriggereinstellmenü

die Einstellung eines erlaubten Toleranzbereiches. Bei der Wahl von "t1<ti<t2" oder "Not(t1<ti<t2)" können beide Vergleichszeiten mit den beiden Softmenütasten ZEIT1 und ZEIT2 eingestellt werden. Wenn "ti < t" oder "ti > t" ausgewählt ist, kann jeweils nur eine Grenze festgelegt werden. Alle diese Einstellungen können durch Wahl des entsprechenden Softmenüpunktes auf positiv oder negativ polarisierte Pulse angewendet werden. Bei einem positiv polarisierten Puls wird in diesem Zusammenhang die Breite von der steigenden zur fallenden Flanke bestimmt, bei einem negativ polarisierten entsprechend von der fallenden zur steigenden Flanke. Prinzipbedingt wird immer auf der zweiten Flanke des Pulses getriggert.

### <span id="page-29-1"></span>6.5 Logiktrigger

#### Sie können alle Einstellungen im Logiktrigger IS auch ohne angeschlossenen aktiven Logiktastkopf HO3508 probieren, haben jedoch nur mit der angeschlossenen HO3508 die beschriebene Funktion, wenn Sie die POD1 Eingänge bei der Definition nutzen.

Die Auswahl des Triggers LOGIK im Softmenü erfolgt mit dem Drücken der TYPE-Taste 31 . Wenn Sie nach der Auswahl dieses Triggertyps die SOURCE-Taste 32 drücken, erscheint ein Softmenü für weitere Einstellungen sowie ein Fenster für deren übersichtliche Darstellung (siehe Abb. 6.5).

Mit der obersten Softmenütaste kann ein Logikkanal ausgewählt werden, für den der Triggerzustand festgelegt werden soll. Dies erfolgt mit dem Universaldrehgeber im CURSOR/ MENU Bedienfeld. Im Übersichtsmenü wird die gewählte digitale Leitung blau hinterlegt und im Feld der Triggerzustand High (H), Low (L) oder unbedeutend (X) markiert. Die Auswahl des Zustandes erfolgt mit der entsprechenden Softmenütaste. Wie bisher wird der gewählte Zustand auch im Softmenü blau unterlegt. Ein weitere Softmenütaste wählt die logische Verknüpfung der digitalen Kanäle. Zur Auswahl stehen logisch UND bzw. ODER verknüpfen. Werden die Logikkanäle UND verknüpft, müssen die eingestellten Zustände aller Kanäle gleichzeitig im Eingangssignal auftreten, damit die Verknüpfung ein logisches High (H) als Ergebnis liefert. Bei der ODER Verknüpfung muss mindestens eine der definierten Pegelvorgaben erfüllt werden. Letzter Punkt in diesem Menü ist die Funktion TRIGGER AUF, die sich mit der Softmenütaste auf WAHR oder UNWAHR einstellen lässt. Damit lässt sich vorwählen, ob am Beginn der Zustandsverknüpfung (WAHR) oder am Ende der Zustandsverknüpfung (UNWAHR) der Trigger gesetzt wird.

![](_page_29_Figure_20.jpeg)

Abb. 6.5: Menü zur Logiktriggereinstellung

<span id="page-30-0"></span>![](_page_30_Figure_1.jpeg)

Abb. 6.6: Einstellungen der Logikkanalanzeige

Wenn das gewünschte Muster eingestellt wurde, können mit der FILTER-Taste 36 weitere Einstellungen vorgenommen werden. In dem sich öffnenden Softmenü kann die TRIGGER AUF Funktion zeitlich beschränkt werden (in diesem Menü erscheint diejenige Bedingung, die im SOURCE Menü eingestellt wurde). Ein Druck auf die oberste Softmenütaste schaltet die Dauer hinzu. Diese Funktion vergleicht die Zeitdauer t des Ausgangsimpulses der Verknüpfung der logischen Zustände mit einer eingestellten Zeitdauer ti . Bei gleicher oder ungleicher Zeitdauer ist das Einstellen einer Abweichung ∆t möglich. Liegt t innerhalb dieser Grenzen, ist die Triggerbedingung erfüllt. In dem darunterliegenden Menüfeld kann das Vergleichskriterium gewählt werden.

#### Folgende sechs Kriterien stehen zur Auswahl:

- ti ≠ t: Die Dauer des anliegenden Bitmusters, die den Trigger auslöst, ist ungleich einer einstellbaren Vergleichszeit.
- ti = t: Die Dauer des anliegenden Bitmusters, die den Trigger auslöst, ist gleich einer einstellbaren Vergleichszeit.
- ti < t: Die Dauer des anliegenden Bitmusters, die den Trigger auslöst, ist kleiner als eine einstellbare Vergleichszeit.
- ti > t: Die Dauer des anliegenden Bitmusters, die den Trigger auslöst, ist größer als eine einstellbare Vergleichszeit.
- t<sub>1</sub><ti<t<sub>2</sub>: Die Impulsdauer ti, die den Trigger auslöst, ist kleiner als eine einstellbare Vergleichszeit t2 und größer als eine einstellbare Vergleichszeit t1.
- not(t<sub>1</sub><ti<t<sub>2</sub>): Die Impulsdauer, die den Trigger auslöst, ist grö-Ber als eine einstellbare Vergleichszeit t2 und kleiner als eine einstellbare Vergleichszeit t<sub>1</sub>.

Wie beim Impulstrigger kann bei ti≠t oder ti=t eine Vergleichszeit (Referenzzeit) durch Drücken der Softmenütaste ZEIT und dem Universaldrehgeber im CURSOR/MENU Bedienfeld oder numerisch mit der KEYPAD Taste eingestellt werden. Die Anwahl des Softmenüpunktes ABWEICHUNG ermöglicht wiederum mit dem Universaldrehgeber im CURSOR/MENU Bedienfeld bzw. mit der KEYPAD Taste die Einstellung einer Abweichung ∆t, welche die Toleranz zwischen eingestellter Referenzzeit t und gültiger realer Impulsdauer ti definiert (erlaubter Toleranzbereich). Bei der Wahl von "t1<tist2" oder "not(t<sub>1</sub><t<sub>i</sub><t<sub>2</sub>)" können die beiden Vergleichszeiten (Grenzen des Zeitintervalls) mit den Softmenüpunkten ZEIT1 und ZEIT2 eingestellt werden. Bei ti<t oder ti>t kann jeweils nur eine Grenze festgelegt werden.

Sollen die Schwellwerte für die Erkennung der logischen Einsund Null-Zustände geändert werden, so sind Einstellungen im Kanalmenü (MENU Taste im VERTICAL Bedienfeld) notwendig. Dazu wird der POD ausgewählt (POD Taste bzw. CH3/POD 24).

Ist bereits der Logikbetrieb eingeschaltet, sehen Sie die digitalen Kanäle, wobei im Kanalanzeigebereich des Displays "POD: xxxV" umrahmtist. Wird nun die MENU-Taste 21 im Bereich VERTICAL des Bedienfeldes gedrückt, kann eine von fünf voreingestellten Logikpegeleinstellungen aktiviert werden. Von diesen sind drei fest mit den Pegeln für TTL, CMOS und ECL vorgegeben. Zwei benutzerdefinierte Logikpegeleinstellungen können entsprechend nach Anwahl des Menüpunktes mit dem Universaldrehgeber im CURSOR/MENU Bedienfeld oder numerisch mit der KEYPAD Taste im Bereich von –2V bis 8V eingestellt werden. Die Softmenütaste POS. & GRÖßE ZURÜCKSETZEN schaltet die Anzeige alle digitalen Kanäle der ausgewählten Gruppe unter Benutzung von Standardwerten für deren vertikale Position und Größe ein. Zusätzlich gibt es die Mäglichkeit mit dem Softmenü NAME eine Bezeichnung für die aktuell fokusierte Kurve zu definieren. Eine Bibliothek stellt eine Liste von vordefinierten Namen bereit. Der Name kann an-/ausgeschaltet bzw. editiert werden.

#### 6.6 Videotrigger

Der Videotrigger ermöglicht das Triggern auf PAL, NTSC SECAM Standard Videosignale sowie auf HDTV Signale. Die Betriebsart Videotrigger wird im Menü nach dem Drücken der TYPE-Taste 31 des Triggerbedienfeldes angewählt. Die Wahl der Quelle erfolgt wiederum nach Drücken der Taste SOURCE 32. Mit dem Menü FILTER 36 können alle weiteren Einstellungen vorgenommen werden. Das Oszilloskop triggert, wenn das im SOURCE Menü gewählte FBAS-Signal (Farb-Bild-Austast-Synchron-Signal) die im FILTER Menü eingestellten Eigenschaften aufweist.

Zunächst wird der gewünschte Standard durch Drücken der zugeordneten Softmenütaste STANDARD ausgewählt. Mit dem Universaldrehgeber im CURSOR/MENU Bedienfeld oder durch wiederholtes Drücken der Softmenütaste wirde der gewünschte Standard ausgewählt. Die zweite Einstellung ist die Polarität des Synchronimpulses, die positiv oder negativ sein kann. Bei positiver Videomodulation (der größte Helligkeitswert im Bild wird durch die maximale Signalspannung repräsentiert) sind die Synchronimpulse negativ, bei negativer Modulation positiv. Die Flanken der Synchronimpulse werden zur Triggerung genutzt, weshalb eine falsche Einstellung der Polarität zu einer unregelmäßigen Auslösung des Triggers durch die Bildinformationen führt. Anschließend kann zwischen Bild- (BILD) und Zeilentriggerung (ZEILE) gewählt werden. Bei Wahl der ZEILE kann die exakt gewünschte Zeile von der 8ten bis zur 623ten mit dem Universaldrehgeber im CURSOR/MENU Bedienfeld oder numerisch mit der KEYPAD Taste eingestellt werden.

![](_page_30_Figure_17.jpeg)

Abb. 6.7: Videotriggermenü

<span id="page-31-0"></span>Der Softmenüpunkt ALLE ZEILEN ermöglicht, dass das Oszilloskop auf den Beginn der Zeilen im Videosignal triggert. Diese Taste wählt alle Zeilen aus, d.h. auch wenn die anderen Triggerbedingungen erfüllt sind, triggert das Oszilloskop auf jede Zeile. Wird die Bildtriggerung mit BILD ausgewählt, kann in den unteren Menüpunkten zusätzlich auf die UNGERADEN oder nur die GERADEN Halbbilder getriggert werden. Das Oszilloskop triggert hierbei auf den Beginn der Halbbilder im Videosignal. Die jeweilige Taste wählt die ungerade (geraden) Halbbilder aus, d.h. auch wenn die anderen Triggerbedingungen erfüllt sind, triggert das Oszilloskop auf jedes ungerade (gerade) Halbbild.

Es sind folgende Modi auswählbar:

PAL **NTSC SECAM** PAL-M SDTV 576i Interlaced HDTV 720p Progressive HDTV 1080p Progressive HDTV 1080i Interlaced

### 7 Anzeige von Signalen

Im folgenden Kapitel werden die Auswahl und Anzeige von Signalen verschiedener Quellen, sowie die möglichen Anzeigemodi erläutert.

### 7.1 Anzeigeeinstellungen

Die HMO72x...202x Serie verfügt über ein hochwertiges, mit LED Hintergrundbeleuchtung ausgestattetes, TFT Display mit VGA (640x480Pixel) Auflösung. Grundlegende Einstellungen des Displays können mit der Taste DISPLAY 14 im GENERAL Bedienfeldabschnitt eingestellt werden. Wenn der Softmenüpunkt VIRTUAL SCREEN aktiviert wird, erscheint rechts neben dem Anzeigegitter im Display ein Rollbalken, mit dem der Anzeigebereich innerhalb der 20 Skalenteile des virtuellen Bildschirmbereichs mit Hilfe des Universaldrehgeber im CURSOR/ MENU Bedienfeldss hoch- und heruntergefahren werden kann. Nähere Erläuterungen zur Funktion VIRTUAL SCREEN folgen im nächsten Kapitel.

Folgende weitere Einstellungen können vorgenommen werden:

#### NUR PUNKTE:

Wenn diese Funktion aktiv ist (AN), werden nur die Erfassungspunkte angezeigt. Die Datenpunkte aller Kurven werden somit nicht mit senkrechten Linien verbunden. Ist diese Funktion deaktiviert (AUS), wird auch auch die Interpolation der Datenpunkte angezeigt.

#### INVERSE HELL.:

Diese Einstellung invertiert den Helligkeitsverlauf der dargestellten Signale. Im Normalfall werden häufig getroffene Punkte heller dargestellt als seltene. Die Funktion INVERSE HELL. kehrt den Sachverhalt um. Seltene Ereignisse weisen gegenüber häufig auftretenden eine höhere Helligkeit auf. Um seltene Ereignisse innerhalb eines Signales aufzuspüren, kann diese Einstellung in Verbindung mit Nachleuchten genutzt werden.

#### FALSCHFARBEN:

Diese Einstellung wandelt die Helligkeitsstufen der dargestellten Signale in eine Farbskala um (von Blau über Magenta, Rot und Gelb bis Weiß). Der sich daraus ergebende höhere Kontrast ermöglicht eine verbesserte Wahrnehmung der im Signal enthaltenden Details. Diese Einstellung wirkt auf alle Kurven gleichzeitig.

#### GITTER:

In diesem Softmeü kann die Anzeige des Gitters als LINIEN (Unterteilung des Gitters mit horizontalen und vertikalen Linien, die die Skalenteile darstellen), FADENKREUZ (Anzeige von einer horizontalen und einer vertikalen Nulllinie, die die Skalenteile als Punkte darstellt) oder AUS (die gesamte Gitterfläche enthält keine Punkte oder Linien) gewählt werden.

#### INFOFENSTER:

Wählt man diesen Softmenüpunkt, öffnet sich ein Untermenü, in welchem die Transparenz der Informationsfenster eingestellt werden kann. Informationsfenster sind kleine Fenster, die je nach Anwendung auf dem Bildschirm erscheinen (z.B. Einblendung der Werte bei Änderung des Offsets). Die Einstellung von 0% bis 100% erfolgt mit dem Universaldrehgeber im CURSOR/ MENU Bedienfeld 4 oder der KEYPAD Taste. Weiterhin ist das Informationsfenster der POSITION und KURVENHELL bei Änderung durch die Anwahl der weiteren Menüpunkte ein- und ausschaltbar. Ist die Funktion POSITION aktiviert, so wird bei

<span id="page-32-0"></span>einer Änderung der Y-Position der entsprechende Wert, auf dem sich die Nulllinie befindet, angezeigt. Dem Nutzer wird je nach eingestellter Triggerart eine Information über den Zustand der Erfassung angezeigt. Die Anzeige erfolgt nur, wenn die Signalveränderungen auf dem Bildschirm längere Zeit andauern können. Ist die Triggerbedingung erfüllt, wird ein Informationsfenster mit einer Fortschrittsanzeige des Postund Pre-Triggers angezeigt. Ist die Triggerbedingung nicht erfüllt, wird im Informationsfenster die Zeit seit dem letzten Triggerereignis angezeigt (Trig?). Bei der Triggerart AUTOMA-TIK wird nach einem längerem ungetriggerten Zustand in die ungetriggerte Erfassung umgeschaltet. In dieser Erfassungsart wird kein Informationsfenster angezeigt, weil die momentan erfassten Daten dargestellt werden.

#### HILFSCURSORS:

Dieses Softmenü bietet Einstellungsmöglichkeiten für Hilfscursors. Durch Betätigen der Funktionstasten ist ein Ein- und Ausschalten der Cursors möglich. Der Menüpunkt STAN-DARDEINST. stellt die Standardeinstellungen wieder her.

#### 7.2 Nutzung des virtuellen Bildschirms

Das Anzeigegitter der HMO Serie umfasst im vertikalen Bereich 8 Skalenteile, verfügt aber über einen virtuellen Anzeigebereich von 20 Skalenteilen. Diese 20 Skalenteile können von den optionalen digitalen Kanälen D0 bis D7, den Mathekanälen und den Referenzkurven komplett genutzt werden, die analogen Kanäle können bis zu ±5 Skalenteile um die vertikale Nulllinie nutzen.

![](_page_32_Figure_5.jpeg)

Abb. 7.1: Schema und Beispiel der Virtual Screen Funktion

In der Abbildung 7.1 ist die Funktionsweise des Virtual Screen's dargestellt. Der auf dem Display sichtbare Bereich von 8 vertikalen Skalenteilen ist hier grau gefärbt. In diesem Bereich können die analogen Signale angezeigt werden. Neben dem Gitter ist ein kleiner Balken, der die Position der sichtbaren 8 Skalenteile innerhalb der möglichen 20 Skalenteile angibt. Wird die Taste SCROLL BAR [5] betätigt, so wird dieser Balken blau (aktiv) und die sichtbaren 8 Skalenteile (den grauen Bereich) können mit dem Universaldrehgeber im CURSOR/ MENU Bedienfeld über die möglichen 20 Skalenteile verschoben werden. Dies ermöglicht eine einfache und übersichtliche Darstellung von vielen Einzelsignalzügen.

#### 7.3 Signalintensitätsanzeige und Nachleuchtfunktion

Die Intensität der Signalzüge in der Anzeige lässt sich in der Standardeinstellung (die Taste INTENS/PERSIST [7] leuchtet weiß) mit dem Universaldrehgeber im CURSOR/MENU Bedienfeld oder der KEYPAD Taste im Bereich von 0% bis 100% **Contract Contract** 

![](_page_32_Figure_11.jpeg)

Abb. 7. 2: Menü zur Einstellung der Anzeigeintensitäten

variieren. Für die Darstellung von sich verändernden Signalen wird die nachleuchtende Darstellung eingesetzt, welche das Übereinanderschreiben vieler Kurven auf dem Display ermöglicht. Zusätzlich kann eine künstliche Alterung der Signale herbeigeführt werden, da die Nachleuchtdauer von 50 ms bis unendlich einstellbar ist. Die selten auftretenden Signale werden damit dunkler dargestellt und die häufigen heller. Diesen Modus können Sie in dem Softmenü einstellen, welches sich nach dem Druck auf die Taste INTENS/PERSIST öffnet. In diesem Softmenü können Sie nochmals die Intensität der Kurve einstellen. Dieser Modus kann nach Druck auf die Taste INTENS/PERSIST im Softmenü eingestellt werden.

Die Softmenüpunkte RASTER und HINTERGR.-BEL. ermöglichen mit dem Universaldrehgeber im CURSOR/MENU Bedienfeld oder der KEYPAD Taste die Helligkeitseinstellung des Rasters und der Hintergrundbeleuchtung.

![](_page_32_Figure_15.jpeg)

Abb. 7.3: Nachleuchtfunktion

Darunter sind zwei weitere Menüpunkte anzuwählen: RASTER und HINTERGR.-BEL. Die Auswahl erfolgt durch Druck auf die zugeordnete Softmenütaste und die Einstellung der Prozentwerte mit dem Universaldrehgeber im CURSOR/ MENU Bedienfeld oder der KEYPAD Taste. Die Softmenütaste neben dem untersten Menüpunkt schaltet zwischen Hell und Dunkel der LED-Anzeigen hin und her. Dies betrifft alle hinterleuchteten Tasten und alle sonstigen Anzeige-LED's auf der Frontseite.

Unter dem Menüpunkt NACHLEUCHTEN und EINSTELL. können Sie die Nachleuchtfunktion einstellen. Es stehen für die Nachleuchtdauer die Einstellungen AUS, AUTOMATISCH und <span id="page-33-0"></span>MANUELL zur Verfügung. Wenn Sie MANUELL wählen, können Sie die Nachleuchtdauer mit dem Universaldrehgeber im CURSOR/ MENU Bedienfeld oder der KEYPAD Taste von 50ms bis unendlich einstellen. Wenn Sie eine endliche Zeit wählen, so werden innerhalb dieser Zeit neue Signale auf dem Display übereinandergeschrieben, wobei die jüngerenAufnahmen heller dargestellt werden als die älteren. Wenn z.B. 300ms eingestellt wird, so werden die Aufnahmen in 50 ms Schritten dunkler dargestellt und 300ms gelöscht. Sie können in diesem Softmenü zusätzlich die HINTERGRUND-Funktion ein- und ausschalten. Ist diese Funktion eingeschaltet, so werdenmit der dunkelstenFarbstufe alle jemals aufgenommenen Daten auf dem Display dargestellt.

Diese Anzeige ermöglicht zum Beispiel die Analyse der Extremwerte mehrerer Signale.

### 7.4 XY-Darstellung

Die HMO 72x...202x Serie verfügt über eine Taste zum direkten Umschalten in die XY-Darstellung. Hierbei werden zwei Signale im Koordinatensystem gegeneinander aufgetragen. Praktisch bedeutet dies, dass die Zeitablenkung X durch Amplitudenwerte einer zweiten Quelle ersetzt wird. Die daraus folgenden Kurven werden bei harmonischen Signalen Lissajous-Figuren genannt und gestatten die Analyse der Frequenz- und Phasenlage dieser beiden Signale zueinander. Bei nahezu gleicher Frequenz dreht sich die Figur. Bei genau gleicher Frequenz bleibt die Figur stehen und die Phasenlage lässt sich nach ihrer Form ablesen. Die XY-Darstellung wird durch Druck auf die XY-Taste 19 im Bereich VERTICAL des Bedienfeldes aktiviert. Die Taste leuchtet auf und die Anzeige wird in einen großen und drei kleine Anzeigebereiche geteilt.

#### Die folgenden Beschreibungen gelten nur für die  $\sum$ Vierkanalmodelle. Die Zweikanalgeräte können nur eine einfache XY Darstellung.

![](_page_33_Figure_6.jpeg)

Abb. 7.4: Einstellungen im XY Anzeigemenü

Das große Rasterbild stellt die XY-Darstellung dar, wobei die kleinen Rasterbilder die Quelle für X, Y1 und Y2 sowie Z darstellen. In den kleinen Fenstern werden die Signale klassisch als Y- über der Zeit dargestellt. Es ist möglich zwei Signale als Y-Eingang zu definieren und gegen das Signal des X-Einganges aufzutragen, um einen Vergleich durchzuführen.Um die Einstellung vorzunehmen, welches Eingangssignal als X, Y1, Y2 oder Z definiert ist, muss man das Menü einblenden. Dies geschieht durch den zweitenDruck auf die XY-Taste. In dem sich öffnenden Menü lassen sich die Zuweisungen für X, Y1 und Y2 vornehmen.

Die Z-Eingangseinstellung werden mit der Softmenütaste Z EINSTELLUNGEN vorgenommen. Als Quelle für den Z-Eingang stehen mit der Funktion QUELLE Z alle Erfassungskanäle zur Verfügung. Die Auswahl erfolgt mit dem Universaldrehgeber im CURSOR/MENU Bedienfeld. Der Z-Eingang ermöglicht eine Steuerung der Helligkeit der XY-Kurve, die entweder statisch durch eine einstellbare Schwelle oder dynamisch durch eine Modulation der Helligkeit mit der Amplitudenänderung auf dem Z-Eingang erfolgen kann. In der Einstellung Modulation stellt große Amplituden der Z-Quelle die XY-Punkte heller dar. Der Übergang ist kontinuierlich. Die Einstellung An|Aus stellt Werte unterhalb des eingestellten Schwellwerts der Z-Quelle die XY-Punkte mit geringester Helligkeit dar. Werte oberhalb des Schwellwerts werden mit eingestellter Helligkeit dargestellt. Es gibt keinen Übergang zwischen den beiden Zuständen. Der Schwellwert kann mit dem Universaldrehgeber im CURSOR/ MENU Bedienfeld oder numerisch mit der KEYPAD Taste eingestellt werden.

Die XY-Darstellung wird durch Drücken der XY-Taste im Bereich VERTICAL des Bedienfeldes ausgeschaltet, wenn das XY-Einstellungsmenü eingeschaltet ist. Sollte kein oder ein anderes Menü eingeblendet sein, so muss zum Ausschalten der XY-Darstellung die XY-Taste zweimal gedrückt werden.

![](_page_33_Figure_11.jpeg)

Abb. 7.5: Einstellungen für den Z-Eingang

#### <span id="page-34-0"></span>8 Messungen

Es werden zwei Arten von Messungen auf den Signalen unterschieden: die Cursormessungen und die Automessungen. Alle Messungen erfolgen auf einem Pufferspeicher, der größer als der Bildschirmspeicher ist. Der eingebaute Hardwarezähler zeigt für den ausgewählten Eingang die Frequenz oder Periodendauer an.

### 8.1 Cursormessungen

Die am häufigsten genutzte Messmöglichkeit an einem Oszilloskop ist die der Cursormessung. Das Funktionskonzept von HAMEG orientiert sich an der Erwartung des Messergebnissses und stellt daher nicht nur einen oder zwei, sondern in einigen Messarten sogar drei Cursors zur Verfügung. Zur Steuerung der Cursormessungen stehen die Tasten CURSOR MEASURE und der Universalknopf zur Verfügung. Die Messart kann man in dem Menü festlegen, welches sich nach dem Drücken der CURSOR/ MEASURE-Taste öffnet.

Das Menü CURSOR MEASURE erlaubt die Auswahl von Cursor bezogenen Messungen für eine aktivierte Signalquelle des Oszilloskops. Die Quelle der Messung wird durch die Schriftfarbe des jeweiligen Ergebnisses angezeigt. Die Ergebnisse befinden sich am unteren Rand des Bildschirms. Wird "n/a" angezeigt, so ist die Messung auf das Signal nicht anwendbar. Das ist z.B. bei einer Spannungsmessung auf einen POD der Fall, weil hierbei nur logische Zustände ohne Spannungsbezug dargestellt werden. Wird ein "?" angezeigt, liefert die Anzeige kein vollständiges Messergebnis. Beispielsweise ist die zu messende Periode nicht vollständig dargestellt und kann dadurch nicht ermittelt werden.

![](_page_34_Figure_6.jpeg)

Abb. 8.1: Auswahlmenü zu Cursormessungen

Wie in der obigen Abbildung zu erkennen ist, können Sie die Messartauswahl durch Drücken der entsprechenden Softmenütaste aktivieren und mit dem Universalknopf die gewünschte Cursormessart auswählen. Die Messwerte werden am unteren Rand des Bildschirms angezeigt. Um die Cursors zu bewegen, wählen Sie den gewünschten durch Drücken des Universalknopfes aus und positionieren diesen mit diesem Universalknopf. Die Messarten haben folgende Funktionen:

#### SPANNUNG

Dieser Modus stellt zwei Cursors bereit, um drei unterschiedliche Spannungen zu messen. Die Werte V<sub>1</sub> und V<sub>2</sub> entsprechen der Spannung zwischen der Null-Linie der ausgewählten Kurve und der aktuellen Position des ersten oder zweiten Cursors. Der Wert ΔV entspricht dem Betrag der Spannung zwischen beiden Cursors.

#### ZEIT

Dieser Modus stellt zwei Cursors bereit, um drei verschiedene Zeiten und eine äquivalente Frequenz zu messen. Die Werte t<sub>1</sub> und t<sub>2</sub> entsprechen der Zeit zwischen dem Trigger und der aktuellen Position des ersten oder zweiten Cursors. Der Wert Δt entspricht dem Betrag der Zeit zwischen beiden Cursors.

#### VERHÄLTNIS X

Dieser Modus stellt drei Cursors bereit, um ein Verhältnis in X-Richtung (z.B. ein Tastverhältnis) zwischen den ersten beiden sowie dem ersten und dem dritten Cursor zu messen. Der Messwert wird in vier unterschiedlichen Versionen (als Gleitkommawert, in Prozent, Grad und Bogenmaß) angezeigt.

#### VERHÄLTNIS Y

Dieser Modus stellt drei Cursors bereit, um ein Verhältnis in Y-Richtung (z.B. ein Überschwingen) zwischen den ersten beiden sowie dem ersten und dem dritten Cursor zu messen. Der Messwert wird in zwei unterschiedlichen Versionen (als Gleitkommawert und in Prozent) angezeigt.

#### **ZÄHLEN**

Dieser Modus stellt drei Cursors bereit, um Signalwechsel zu zählen, die innerhalb einer mit den ersten beiden Cursors einstellbaren Zeitspanne die mit dem dritten Cursor einstellbare Schaltschwelle überschreiten. Der Messwert wird in vier unterschiedlichen Versionen (als Anzahl der steigenden und fallenden Flanken sowie als Anzahl von positiven und negativen Impulsen) angezeigt.

#### SPITZENWERTE

Dieser Modus stellt zwei Cursors bereit, um die minimale und die maximale Spannung eines Signals innerhalb der mit den beiden Cursors einstellbaren Zeitspanne zu messen. Die Werte Vp– und Vp+ entsprechen der minimalen bzw. der maximalen Spannung. Der Spitzenwert (V<sub>pp</sub>) entspricht dem Betrag der Spannung zwischen dem minimalen und maximalen Wert.

#### RMS, MITTELW., STD. ABWEICHUNG  $\sigma$

Dieser Modus stellt zwei Cursors bereit, um den Effektivwert (RMS – Root Mean Square), den Mittelwert sowie die Standardabweichung innerhalb einer mit den beiden Cursors einstellbaren Zeitspanne zu messen.

#### Tastverhältnis

Dieser Modus stellt drei Cursors bereit, um das Tastverhältnis zwischen den beiden horizontalen Begrenzungscursors zu ermitteln. Der dritte Cursor legt die Schwelle fest, bei der das Tastverhältnis gemessen wird.

#### ANSTIEGSZEIT 90%

Dieser Modus stellt zwei Cursors bereit, um Anstiegs- und Abfallzeit der jeweils ganz linken Flanke innerhalb einer mit den beiden Cursors einstellbaren Zeitspanne automatisch zu messen. Hier wird die Anstiegszeit von 10% bis 90% gemessen

#### ANSTIEGSZEIT 80%

Dieser Modus stellt zwei Cursors bereit, um Anstiegs- und Abfallzeit der jeweils ganz linken Flanke innerhalb einer mit den beiden Cursors einstellbaren Zeitspanne automatisch zu messen. Hier wird die Anstiegszeit von 20% bis 80% gemessen

#### V-MARKER

<span id="page-35-0"></span>

Dieser Modus stellt zwei Cursors bereit, um drei unterschiedliche Spannungen und eine Zeit zu messen. Die Werte V1 und V2 entsprechen der Spannung zwischen der Null-Linie der ausgewählten Kurve und der aktuellen Position des ersten oder zweiten Cursors. Der Wert ΔV entspricht dem Betrag der Spannung zwischen beiden Cursors. Der Wert Δt entspricht dem Betrag der Zeit zwischen beiden Cursors.

Ist die Funktion AUTOM. QUELLE aktiviert (An), wird der aktuell fokusierte Kanal als Quelle für die Messung verwendet. Bei deaktivierter Einstellung (Aus) gilt der unter QUELLE eingestellte Kanal, auch wenn er nicht im Fokus steht. Mit der Softmenütaste QUELLE wird mit dem Universaldrehknopf eine Quelle für die Messung gewählt. Durch Drücken der Softmenütaste SETZEN werden die gerade eingestellten Cursors bestmöglich auf der Signalkurve positioniert. Dies ermöglicht eine sehr schnelle und meist optimale automatische Positionierung der Cursors. Damit sind meistens nur noch Feinjustierungen nötig und lästige Grobeinstellungen der Cursors entfallen. Wie Eingangs beschrieben, können die Cursors zusätzlich mit dem Universaldrehgeber im CURSOR/MENU Bedienfeld ausgewählt und positioniert werden (Druckknopf). Sollte aufgrund von sehr komplexen Kurvenverläufen das automatisierte SETZEN nicht das gewünschte Ergebnis liefern, so kann man die Cursors durch Drücken der Taste ZENTRIEREN in eine definierte Ausgangsposition bringen. Somit können beispielsweise weit entfernte Cursors wieder zurück auf den Bildschirm geholt werden.

KLEBEN bedeutet, dass die Cursors auf dem eingestellten Datenpunkt bleiben und bei einer Änderung der Skalierung die Position im Messsignal nicht ändern (Cursors werden an das Signal "geklebt"). Ist Kleben deaktiviert, verweilt der Cursor bei einer Skalierung in seiner Position auf dem Bildschirm. Bei deaktivierten Kleben ändert sich der gemessene Wert, bei aktiviertem Kleben nicht.

Nochmaligen Druck auf die Taste CURSOR MEASURE schaltet die Cursors wieder aus.

### 8.2 Automessungen

Die HMO-Serie verfügt neben den Cursormessungen auch über verschiedene Automessungen. Aktiviert werden diese mit der Taste AUTO MEASURE (11) im Bereich ANALYZE des Bedienfeldes.

![](_page_35_Figure_8.jpeg)

Abb. 8.2: Menü zum Einstellen der Automessfunktion

Dieses Menü erlaubt die Einstellungen von bis zu sechs Automessfunktionen, die mit der Softmenütaste MESSPLATZ und

dem Universaldrehknopf ausgewählt werden können. Es sind maximal 2 Messungen gleichzeitig möglich. Diese können aus zwei verschiedenen Quellen stammen. Die Quelle der Messung (Softmenü QUELLE) wird durch die Schriftfarbe des jeweiligen Ergebnisses angezeigt. Die Ergebnisse befinden sich am unteren Rand des Bildschirmes. Wird "n/a" angezeigt, so ist die Messung auf das Signal nicht anwendbar. Das ist z.B. bei einer Spannungsmessung auf einen POD der Fall, weil hierbei nur logische Zustände ohne Spannungsbezug dargestellt werden. Wird ein "?" angezeigt, liefert die Anzeige kein vollständiges Messergebnis. Beispielsweise ist die zu messende Periode nicht vollständig dargestellt und kann dadurch nicht ermittelt werden.

#### Aufgelistet werden nur die aktuell ausgewählten Quellen (mögliche Quellen sind die analogen, die digitalen und die Mathematikkanäle).

Folgende Messarten mit Ihren Bedeutungen stehen zur Verfügung:

#### MITTELWERT:

Dieser Modus misst den Mittelwert der Signalamplitude. Ist das Signal periodisch, wird die erste Periode am linken Bildschirmrand für die Messung verwendet. Die Messung erfolgt jeweils nur für den ausgewählten Kanal.

#### EFFEKTIVWERT:

Dieser Modus ermittelt den Effektivwert aus dem dargestellten Ausschnitt der Signalkurve. Ist das Signal periodisch, so wird die erste Periode für die Messung verwendet. Der Effektivwert ist nicht auf ein Sinussignal bezogen und wird direkt berechnet (sogenannter TrueRMS). Die Messung erfolgt jeweils nur für den ausgewählten Kanal.

#### SPITZE–SPITZE:

Dieser Modus misst die Spannungsdifferenz zwischen dem maximalen und dem minimalen Spitzenwert des Signals innerhalb des dargestellten Ausschnitts.

#### SPITZE + :

Dieser Modus misst den maximalen Spannungswert im dargestellten Bereich des Bildschirms. Die Messung erfolgt jeweils nur für den ausgewählten Kanal.

#### SPITZE – :

Dieser Modus misst den minimalen Spannungswert im dargestellten Bereich des Bildschirms. Die Messung erfolgt jeweils nur für den ausgewählten Kanal.

#### FREQUENZ:

Dieser Modus ermittelt die Frequenz des Signals aus dem reziproken Wert der ersten Signalperiode T. Die Messung erfolgt nur für den gewählten Kanal.

#### PERIODE:

Dieser Modus misst die Dauer der Signalperiode T. Die Periode kennzeichnet die Zeitdauer zwischen zwei gleichen Werten eines sich zeitlich wiederholenden Signals.

#### AMPLITUDE:

Dieser Modus misst die Amplitude eines Rechtecksignals. Dabei wird die Spannungsdifferenz zwischen oberem und unterem Pegel (Vbase und Vtop) gebildet. Die Messung erfolgt jeweils nur für den ausgewählten Kanal und benötigt mindestens eine komplette Periode eines getriggerten Signals.

#### OBERER PEGEL:

Dieser Modus misst den mittleren Spannungspegel eines oberen Rechteck-Daches. Dabei wird der Mittelwert der Dachschrä<span id="page-36-0"></span>ge gebildet (ohne Überschwingen). Die Messung erfolgt jeweils nur für den ausgewählten Kanal und benötigt mindestens eine komplette Periode eines getriggerten Signals.

#### UNTERER PEGEL:

Dieser Modus misst den mittleren Spannungspegel des unteren Rechteck-Daches. Dabei wird der Mittelwert der Dachschräge gebildet (ohne Überschwingen). Die Messung erfolgt jeweils nur für den ausgewählten Kanal und benötigt mindestens eine komplette Periode eines getriggerten Signals.

#### PULSBREITE +

Dieser Modus misst die Breite des positiven Pulses. Ein positiver Puls besteht aus einer steigender Flanke gefolgt von einer fallenden Flanke. Bei dieser Messart werden die beiden Flanken ermittelt und aus deren Zeitdifferenz die Pulsbreite errechnet. Die Messung erfolgt jeweils nur für den ausgewählten Kanal und benötigt mindestens einen komplett dargestellten Puls eines getriggerten Signals.

#### PULSBREITE –:

Dieser Modus misst die Breite des negativen Pulses. Ein negativer Puls besteht aus einer fallenden Flanke gefolgt von einer steigender Flanke. Bei dieser Messart werden die beiden Flanken ermittelt und aus deren Zeitdifferenz die Pulsbreite errechnet. Die Messung erfolgt jeweils nur für den ausgewählten Kanal und benötigt mindestens einen komplett dargestellten Puls eines getriggerten Signals.

#### TASTVERHÄLTNIS +:

Dieser Modus misst das positive Tastverhältnis. Dabei werden die positiven Signalanteile über eine Periode ermittelt und zur Signalperiode ins Verhältnis gesetzt. Die Messung erfolgt jeweils nur für den ausgewählten Kanal und benötigt mindestens eine komplette Periode eines getriggerten Signals.

#### TASTVERHÄLTNIS –:

Dieser Modus misst das negative Tastverhältnis. Dabei werden die negativen Signalanteile über eine Periode ermittelt und zur Signalperiode ins Verhältnis gesetzt. Die Messung erfolgt jeweils nur für den ausgewählten Kanal und benötigt mindestens eine komplette Periode eines getriggerten Signals.

#### ANSTIEGSZEIT 90%:

Dieser Modus misst die Anstiegszeit der ersten steigenden Flanke im dargestellten Bereich des Bildschirms. Die Anstiegszeit kennzeichnet die Zeit, in der das Signal von 10% auf 90% seiner Amplitude ansteigt.

#### ABFALLZEIT 90%:

Dieser Modus misst die Abfallzeit der ersten fallenden Flanke im dargestellten Bereich des Bildschirms. Die Abfallzeit kennzeichnet die Zeit, in der das Signal von 90% auf 10% seiner Amplitude abfällt.

#### ANSTIEGSZEIT 80%:

Dieser Modus misst die Anstiegszeit der ersten steigenden Flanke im dargestellten Bereich des Bildschirms. Die Anstiegszeit kennzeichnet die Zeit, in der das Signal von 20% auf 80% seiner Amplitude ansteigt.

#### σ-STD. ABWEICHUNG

Dieser Modus misst die Standardabweichung der Signalamplitude im dargestellten Bereich des Bildschirmes.

#### ABFALLZEIT 80%·

Dieser Modus misst die Abfallzeit der ersten fallenden Flanke im dargestellten Bereich des Bildschirms. Die Abfallzeit kennzeichnet die Zeit, in der das Signal von 80% auf 20% seiner Amplitude abfällt.

#### σ-STD. ABWEICHUNG

Dieser Modus misst die Standardabweichung der Signalamplitude im dargestellten Bereich des Bildschirmes. Die Standardabweichung ist ein Maß für die Abweichung eines Signals von seinem Mittelwert. Ein geringes Ergebnis zeigt an, dass die Werte nahe um den Mittelpunkt liegen. Ein größeres Ergebnis verdeutlicht, dass die Werte durchschnittlich weiter entfernt liegen.

#### VERZÖGERUNG:

Die Messung der Verzögerung misst den zeitlichen Versatz zwischen der eingestellten Messquelle und der Referenzquelle. Dabei wird die am nähesten zur Zeitreferenz liegende Flanke der Messquelle gesucht und von diesem Zeitpunkt beginnend die am nähesten liegende Flanke der Referenzquelle gesucht. Aus diesem Zeitunterschied ergibt sich das Messergebnis. Die Einstellungen der Mess-, Referenzquelle und der Flanken sind in einem Untermenü (DELAY EINST.) möglich.

#### PHASE:

Dieser Modus misst die Phase zwischen zwei Flanken zweier Kanäle im dargestellten Bereich des Bildschirms. Die Messung der Phase misst das Verhältnis des zeitlichen Versatzes zwischen den eingestellten Quellen zur Signalperiode der Messquelle. Dabei wird die am nähesten zur Zeitreferenz liegende Flanke der Messquelle gesucht und von diesem Zeitpunkt beginnend die am nähesten liegende Flanke der Referenzquelle gesucht. Aus diesem Zeitunterschied und der Signalperiode ergibt sich das Messergebnis in Grad. Die Einstellungen der Mess- und Referenzquelle sind in einem Untermenü (MESS-QUELLE / REFERENZQUELLE) möglich.

#### ZÄHLEN + :

Dieser Modus zählt positive Impulse im dargestellten Bereich des Bildschirms. Ein positiver Impuls besteht aus einer steigenden Flanke, gefolgt von einer fallenden Flanke. Aus der Amplitude des Messsignals wird der Mittelwert gebildet. Eine Flanke wird gezählt, wenn das Signal den Mittelwert durchläuft. Ein Impuls mit nur einem Durchgang durch den Mittelwert wird nicht gezählt. Die Messung erfolgt jeweils nur für den ausgewählten Kanal.

#### ZÄHLEN – :

Dieser Modus zählt negative Impulse im dargestellten Bereich des Bildschirms. Ein negativer Impuls besteht aus einer fallenden Flanke, gefolgt von einer steigenden Flanke. Aus der Amplitude des Messsignals wird der Mittelwert gebildet. Eine Flanke wird gezählt, wenn das Signal den Mittelwert durchläuft. Ein Impuls mit nur einem Durchgang durch den Mittelwert wird nicht gezählt. Die Messung erfolgt jeweils nur für den ausgewählten Kanal.

#### ZÄHLEN +/ :

Dieser Modus zählt Signalwechsel (Flanken) vom Low Level zum High Level im dargestellten Bereich des Bildschirms. Aus der Amplitude des Messsignals wird der Mittelwert gebildet. Eine Flanke wird gezählt, wenn das Signal den Mittelwert durchläuft. Die Messung erfolgt jeweils nur für den ausgewählten Kanal.

#### ZÄHLEN –/ :

Dieser Modus zählt Signalwechsel (Flanken) vom High Level zum Low Level im dargestellten Bereich des Bildschirms. Aus der Amplitude des Messsignals wird der Mittelwert gebildet. Eine Flanke wird gezählt, wenn das Signal den Mittelwert durchläuft. Die Messung erfolgt jeweils nur für den ausgewählten Kanal.

#### TRIGGER FREQ.:

Dieser Modus misst die Frequenz des Triggersignals basie-

<span id="page-37-0"></span>rend auf der Periodendauer. Die Quelle für die Messung ist die aktuell eingestellte Triggerquelle. Die Frequenz wird mit einem Hardwarezähler ermittelt, der eine hohe Genauigkeit von 6 Stellen hat.

### TRIGGER PER.:

Dieser Modus misst die Dauer der Perioden des Triggersignals (mit einem Hardwarezähler).

#### 8.2.1 Statistik für Automessungen

Wenn man Automessfunktionen definiert hat, kann auf Seite 2|2 des AUTOMEASURE Menüs die Statistik zu diesen Parametern eingeschaltet werden. Die Ergebnisse (Aktueller Wert, Minimum, Maximum, Mittelwert, Standardabweichung und Anzahl) werden unten im Anzeigefenster in einer Tabelle angezeigt. Die Statistik kann über max. 1000 Erfassungen erfolgen, die gewünschte Anzahl lässt sich mit dem Universaldrehgeber im CURSOR/MENU Bedienfeld oder der KEYPAD Taste einstellen. Der Mittelwert und die Standardabweichung werden über die aktuellsten n Werte ermittelt, wobei n der eingestellten Erfassungen entspricht (Softmenütaste ANZ. AVERAGES). Minimum und Maximum des Messwertes gelten hingegen für die gesamte Anzahl an Messungen. Die gesamte Anzahl an Messungen wird in der Statistik angezeigt. Die Taste STATISTIK RÜCKSETZEN setzt die Statistik zurück. Alle aufgezeichneten Werte werden gelöscht. Diese Funktion kann genutzt werden, um die Statistik an einem definierten Punkt neu zu beginnen. Die Taste LÖSCHE MESSUNGEN schaltet die automatischen Messungen aus. In diesem Menü gibt es auch einen Punkt, der die komplette Statistik zurücksetzt. Zusätzlich befindet sich auf Seite 2 ein Menüpunkt LÖSCHE MESSUNGEN, der alle Parameter und die Statistik ausschaltet.

![](_page_37_Figure_6.jpeg)

Abb. 8.3: Statistik für Automessungen

### 9 Analyse

Die Oszilloskope der HMO72x...202x Serie verfügen über eine Analysefunktion für die erfassten Datensätze, die auf dem Bildschirm angezeigt werden. Einfache mathematische Funktionen können mit der "Quick Mathematik", komplexere Funktionen sowie die Verkettung von Funktionen können mit dem Formeleditor durchgeführt werden. Das MATH Menü beinhaltet Rechenfunktionen für die aufgenommenen Signalformen. Die mathematischen Funktionen verfolgen die Änderungen der beinhalteten Signale und beziehen sich nur auf den sichtbaren Bereich. Zusätzlich lässt sich die Frequenzanalyse (FFT) mit einem Tastendruck aktivieren. Für einen schnellen Überblick über die Signaleigenschaften sorgt die QUICKVIEW Funktion. Ein maskenbasierter PASS/FAIL Test erlaubt die automatisierte Überwachung von Signalen.

### 9.1 Mathematik-Funktionen

Das MATH Menü beinhaltet Rechenfunktionen für die aufgenommenen Signalformen. Die mathematischen Funktionen verfolgen die Änderungen der beinhalteten Signale und beziehen sich nur auf den sichtbaren Bereich des Bildschirms. Wird ein Signal am Bildschirmrand abgeschnitten, kann auch die zugehörige Mathematik-Kurve abgeschnitten sein. Ist eine Mathematik-Funktion aktiviert, so kann sie mittels der SCALE-Drehgeber skaliert werden.

Das Mathematik-Menü ist unterteilt in Quick Mathematik und Formelsatz. Die Quick Mathematik ist für einfache und schnelle Rechnungen gedacht. Mit dem Formelsatz hingegen sind kompliziertere Verknüpfungen möglich.

![](_page_37_Figure_13.jpeg)

Abb. 9.1: Mathematikkurzmenü

#### 9.1.1 Quick Mathematik

Nach dem Drücken der MATH-Taste 26 im VERTICAL Bedienfeld wird ein Kurzmenü aktiviert. Die unterste Softmenütaste QM/MA aktiviert die Quick Mathematik oder den Formeleditor. QM steht dabei für Quick Mathematik und MA für die erweiterte Mathematik (Formeleditor). Das Drücken dieser Softmenütaste wechselt zwischen den beiden Mathematikfunktionen.

Im QM Menü kann mit den Softmenütasten die Konfiguration der Quick Mathematik-Funktion vorgenommen werden. Die erste und dritte Softmenütaste wählt den jeweiligen Kanal (Quelle) für die Quick Mathematik-Berechnung. Es können nur Analogkanäle ausgewählt werden, die aktiviert sind. Mittels

<span id="page-38-0"></span>der mittleres Softmenütaste wird die Berechnungsart Addition (ADD), Subtraktion (SUB), Multiplikation (MUL) oder Division (DIV) eingestellt. Wird die Taste MENU im VERTICAL Bedienfeld gedrückt, gelangt man in eine ausführlichere Darstellung des QM Menüs. Die Operanden bzw. der Operator werden mit dem Universaldrehknopf eingestellt.

![](_page_38_Figure_2.jpeg)

Abb. 9.2: Quickmathematik Menü

### 9.1.2 Formeleditor

![](_page_38_Figure_5.jpeg)

![](_page_38_Figure_6.jpeg)

Das Formeleditor-Menü (Softmenütaste MA) ermöglicht das Ein- und Ausschalten der mathematischen Gleichungen, die innerhalb des ausgewählten Formelsatzes definiert und sichtbar sind. Es werden nur Gleichungen aufgelistet, die sichtbar sind. Es können vier der fünf Funktionen aus dem aktuellen Formelsatz gleichzeitig dargestellt werden. Die fünfte Kurve kann als Operand für eine der vier Mathematikkurven benutzt werden und wird dabei berechnet, aber nicht dargestellt. Die Taste MENU im VERTICAL Bedienfeld öffnet ein Menü zur Auswahl des Formelsatzes und zur Definition der zugehörigen Formeln. Zusätzlich kann ein NAME mit max. 8 Zeichen vergeben, ein Formelsatz geladen (aus dem internen Speicher oder von einem USB Stick) oder ein Formelsatz abgespeichert werden (intern oder auf einen USB Stick). Der Wunschname kann mit dem Universaldrehgeber im CURSOR/MENU Bedienfeld vergeben und mit der Taste ANNEHMEN gespeichert werden. Der Name erscheint nun anstelle MA1…MA5. Die Namensvergabe kann für alle Gleichungen separat durchgeführt werden. Wenn alle Gleichungen, Konstanten und Namen eingegeben sind, kann dieser Formelsatz ebenfalls mit einem Namen versehen werden,

| $TB:10 \mu s$ | T:OS              | CH1: -795 mV / DC        | 50MSa |                                      |
|---------------|-------------------|--------------------------|-------|--------------------------------------|
|               | Formelsatz-Editor |                          |       | <b>BEARBEITEN</b><br>KONSTANTE EDIT. |
|               | Formelsatz 1      |                          |       | <b>KONSTANTE</b>                     |
|               |                   | $MA1 = ADD (CH1, 100µA)$ |       | Nutzer: 2<br>$\Omega$                |
|               | $MA2 = SQR (MA1)$ |                          |       | ZAHLENWERT                           |
| 1,            |                   | $MA3 = MUL (CH3, MA2)$   |       | 100<br>$\circ$                       |
|               | $MA4 = SQR (MA3)$ |                          |       |                                      |
|               |                   | $MAS = MUL (MA4 , CH4)$  |       | <b>DEZIMALPUNKT</b>                  |
|               |                   |                          |       | 100.0<br>$\circ$                     |
|               |                   |                          |       | <b>VORSATZ</b>                       |
|               |                   |                          |       | $\circ$<br>$\mu$                     |
|               |                   |                          |       | <b>EINHEIT</b>                       |
|               |                   |                          |       | $\Omega$<br>А                        |
|               |                   |                          |       |                                      |
|               |                   |                          |       | <b>SPEICHERN</b>                     |
| CH1: 500 mV ≅ |                   |                          |       |                                      |
|               |                   |                          |       |                                      |
|               |                   |                          |       |                                      |

Abb. 9.4: Eingabe von Konstanten und Einheiten

indem die Taste NAME im Formelsatzmenü gedrückt und der Name eingegeben wird.

Die HMO72x...202x Serie verfügt über fünf mathematische Formelsätze. In jedem dieser Formelsätze stehen wiederum fünf Formeln zur Verfügung, die mit einem Formeleditor bearbeitet werden, um auch verknüpfte mathematische Funktionen definieren zu können. Diese sind mit MA1 bis MA5 bezeichnet. Der Formelsatz wird mit dem Universaldrehgeber im CURSOR/ MENU Bedienfeld eingestellt. Im Formelsatz-Editor (Softmenütaste BEARBEITEN) sind die bereits vorhandenen Gleichungen aufgelistet und können bearbeitet werden. Die ausgewählte Gleichung ist mit einem blauen Balken markiert. Hierbei wird zwischen der Bearbeitung der Anzeige und der Parameter unterschieden. Die gewünschte Gleichung wird mit dem Universaldrehgeber im CURSOR/MENU Bedienfeld ausgewählt und mit der Softmenütaste SICHTBAR aktiviert. Eine aktivierte, sichtbare Gleichung istinnerhalb desFormel-Editors durch ein ausgefülltes Auge gekennzeichnet und im Kurzmenü aufgelistet.

Im Softmenü EINHEIT kann mit dem Universaldrehgeber im CURSOR/MENU Bedienfeld aus folgenden Einheiten gewählen werden:

![](_page_38_Picture_779.jpeg)

s (Sekunde)

<span id="page-39-0"></span>Die Einheit der Gleichung wird für die Kanalbezeichnung und Cursor-/Automessarten übernommen.Der Name derGleichung ist im Formelsatz-Editor und als Beschriftung im Kurvenfenster aufgeführt. Die Softmenütaste LÖSCHEN entfernt die Gleichung aus dem Formelsatz.

Eine Gleichung besteht aus einem Operator (Rechenfunktion) und bis zu zwei Operanden. Als Operatoren lassen sich mit dem Universaldrehgeber im CURSOR/MENU Bedienfeld auswählen:

- **Addition**
- negativer Anteil **Reziprok** Invertiert
- **Subtraktion**
- **Multiplikation**
- **Division**
- – Maximum
- – Minimum
- natürlicher Logarithmus Ableitung
- – Quadrat
- **Integral**
- – Wurzel **Betrag**
- **IIR** Tiefpassfilter
	- **IIR Hochpassfilter**

dekadischer Logarithmus

Positiver Anteil

Als OPERANDEN (Quellen) sind für die jeweilige Gleichung die Eingangskanäle CH1, CH2, CH3, CH4, sowie eine einstellbare Konstante zugelassen. Bei der Formel MA2 kommt als Quelle MA1 hinzu, bei MA3 kommt MA2 als Quelle hinzu, bei MA4 entsprechend MA3 und schließlich bei MA5 noch MA4. Es lassen sich von diesen fünf Gleichungen insgesamt fünf verschiedene Sätze erstellen, abspeichern und abrufen. Neue Gleichungen lassen sich hinzufügen, indem mittels Universaldrehgeber im CURSOR/MENU Bedienfeld der Menüpunkt "neu..." im Formelsatz-Editor ausgewählt wird. Durch Drücken der Softmenütaste HINZUFÜGEN kann die neue Gleichung bearbeitet werden.

Im Menü für die Eingabe der Konstanten kann durch Drücken der Taste KONSTANTE EDIT. und anschließender Auswahl mit dem Universaldrehgeber im CURSOR/MENU Bedienfeld aus folgenden Konstanten gewählt werden:

- $P_i$
- 2x Pi
- $0.5 \times$  Pi

– Nutzer 1 . . . 10 (max. 10 benutzerdefinierte Konstanten)

Wenn z.B. NUTZER1 als Konstante gewählt wird, kann nach Drücken der Softmenütaste ZAHLENWERT mit dem Universaldrehgeber im CURSOR/MENU Bedienfeld ein Zahlenwert eingestellt werden. Nach der gleichen Methode kann ein DE-ZIMALPUNKT gesetzt und zusätzlich ein SI-Präfix eingegeben werden (Softmenütaste VORSATZ). Als EINHEIT stehen die gleichen SI-Präfixe zur Auswahl, die im Softmenü BEARBEITEN zur Verfügung stehen. Mit SPEICHERN werden diese Einstellungen unter dem Namen NUTZER 1 abgespeichert und ins Menü zur Bearbeitung der Gleichung zurückgekehrt. Bis zu 10 dieser benutzerdefinierten Konstanten können abgespeichert werden. Beim Speichern eines Formelsatzes kann zusätzlich ein Kommentar vergeben werden (Softmenütaste KOMMENTAR). Durch Drücken der Taste SPEICHERN wird dieser Formelsatz mit dem gewählten Namen und Kommentar an den gewählten Ort gespeichert.

Diese abgespeicherten Formelsätze lassen sich jederzeit wieder laden. Dazu wird das Mathematik-Menü durch Druck auf die MATH-Taste aktiviert und anschließend die MENU-Taste unter dem VOLTS/DIV Drehgeber betätigt. In diesem Menü erscheint ein Menüpunkt LADEN. Dadurch wird der Dateimanager gestartet, der den internen Speicherplatz oder den eingesteckten USB Stick als möglichen Speicherplatz anzeigt. Dort wird die gewünschte Formelsatzdatei ausgewählt und durch die Taste LADEN geladen.

### 9.2 Frequenzanalyse (FFT)

Grundsätzlich funktioniert die FFT in einem Oszilloskop anders als bei einem Spektrumanalysator und richtet sich neben der Zeitbasiseinstellung auch nach der verfügbaren Anzahl der verwendeten Erfassungspunkte bei der Berechnung der FFT. Es können mit der HMO Serie bis zu 65k Punkte in die FFT einbezogen werden und erreicht damit in dieser Preisklasse eine sehr gute Auflösung.

#### Für eine Analyse von sehr langsamen Signalen (Hz-Bereich) ist die FFT ungeeignet; hierfür wird der klassische Oszilloskopmodus verwendet.

Das FFT Menü ermöglicht eine schnelle Fourier-Transformation, welche das Frequenzspektrum des gemessenen Signals darstellt. Die veränderte Darstellungsweise ermöglicht die Ermittlung der im Signal hauptsächlich vorkommenden Frequenzen und deren Amplitude

Die Frequenzanalyse ist mit der FFT-Taste **9** im Bereich ANA-LYZE des Bedienfeldes zuschaltbar. Nach dem Drücken der Taste leuchtet diese weiß und der Bildschirm wird in zwei Gitter unterteilt. Im oberen Bereich wird die Spannungs-Zeitkurve angezeigt, im unteren Bereich das Ergebnis der Fourier-Analyse. Die FFT wird über maximal 65536 Erfassungspunkte berechnet. Mehr Punkte bei einem gleichbleibenden Span resultieren in einer kleineren Frequenzschrittweite der FFT.Die Punkteanzahl der Ausgangsdaten ist halb so groß, wie die der Eingangsdaten.

![](_page_39_Figure_30.jpeg)

Abb. 9.5: FFT Darstellung

In der Anzeige oben links befinden sich die Informationen zu den Einstellungen im Zeitbereich, zwischen dem oberen und unteren Fenster die Zoom- und Positionsangaben und unterhalb des großen FFT Anzeigefensters die Einstellungen (Span und Center) im Frequenzbereich. Das untere FFT Anzeigefenster ist nach dem Einschalten der FFT weiß umrandet. Diess bedeutet, dass der große Drehknopf im Zeitbasisbereich den Span einstellt. Der Span wird in der Einheit Hz (Hertz) angegeben und kennzeichnet die Breite des dargestellten Frequenzbereiches. Die Position des Spans kann über den Wert von Center mittels des horizontalen Drehgeber X-Position eingestellt werden. Der dargestellte Frequenzbereich erstreckt sich von (Center - Span/2) bis (Center + Span/2).

![](_page_39_Picture_33.jpeg)

Die minimale Schrittweite ist abhängig von der Zeitbasis. Je größer die Zeitbasis, desto kleiner der Span. Wichtige Voraussetzung für die FFT ist zusätzlich die Einstellung max. Abtastrate im AC-QUIRE Menü des HMO Gerätes.

<span id="page-40-0"></span>![](_page_40_Figure_1.jpeg)

Abb. 9.6: Erweitertes FFT Menü

Mit der Softmenütaste MODUS kann zwischen den folgenden Anzeigearten gewählt werden:

#### Normal

Die Berechnung und Darstellung der FFT durch diesen Modus erfolgt ohne zusätzliche Bewertung oder Nachbearbeitung der erfassten Daten. Die neuen Eingangsdaten werden erfasst, angezeigt und überschreiben dabei die vorher gespeicherten und angezeigte Werte.

#### Hüllkurve

Im Modus Hüllkurve werden zusätzlich zum aktuellen Spektrum die maximalen Auslenkungen aller Spektren separat gespeichert und bei jedem neuen Spektrum aktualisiert. Diese Maximalwerte werden mit den Eingangsdaten angezeigt und bilden eine Hüllkurve die anzeigt, in welchen Grenzen das Spektrum liegt. Es bildet sich eine Fläche oder ein Schlauch mit allen jemals aufgetretenen FFT Kurvenwerten. Bei jeder Änderung der Signalparameter wird ein Rücksetzen der Hüllkurve veranlasst.

#### Mittelwert

Dieser Modus bildet den Mittelwert aus mehreren Spektren. Er ist zur Rauschunterdrückung geeignet. Mit der Softmenütaste MITTELW. wird die Anzahl der Spektren für die Mittelwertbildung wird mit dem Universaldrehknopf in 2er Potenzen von 2 bis 512 eingestellt.

Der Menüeintrag PUNKTE erlaubt die Einstellung der maximal in die Berechnung einbezogene Anzahl der Erfassungspunkte mit Hilfe des Universaldrehgeber im CURSOR/MENU Bedienfeldes. Die möglichen Einstellungen sind 2048, 4096, 8192, 16384, 32768, 65536 Punkte.

Das Softmenü FENSTER verbessert die FFT-Darstellung bei Unstetigkeiten an den Grenzen des Messintervalls. Unstetigkeiten werden von einem Rechenalgorithmus als Sprung ausgewertet und überlagern das Messergebnis. Im Falle einer glockenförmigen Fensterfunktion werden die Grenzen mit niedrigeren Werten multipliziert und der Einfluss gedämpft. Der Softmenüpunkt FENSTER bietet Ihnen die Möglichkeit aus folgenden Fensterfunktionen zu wählen:

#### Hanning

Die Hanning-Fensterfunktion ist glockenförmig. Sie ist im Gegensatz zu der Fensterfunktion Hamming am Rand des Messintervals gleich Null. Daher wird der Rauschpegel im Spektrum reduziert und die Breite der Spektrallinien vergrößert. Diese Funktion kann z.B. für eine amplitudengenaue Messung eines periodischen Signals genutzt werden.

Mit dem Menüpunkt Y-SKALIERUNG können sie die FFT in der Amplitude logarithmisch (dBm / dBV) oder linear (V<sub>eff</sub>) skaliert darstellen. Einen anderen Kanal als Quelle für die FFT können Sie einfach durch Drücken der gewünschten Kanaltaste aktivieren. Die FFT Funktion können Sie durch Drücken der Menütaste neben FFT AUS oder durch nochmaliges Drücken der FFT-Taste auf dem Bedienfeld wieder ausschalten. Das Oszilloskop kehrt in den Zustand zurück, der vor der Aktivierung der FFT aktuell war.

#### Hamming

Die Hamming-Fensterfunktion ist glockenförmig. Sie ist im Gegensatz zur Hanning- und Blackman-Fensterfunktion am Rand des Messintervalls ungleich Null. Daher ist die Höhe des Rauschpegels im Spektrum größer als bei der Hanning- und Blackman-Fensterfunktion, aber kleiner als bei der Rechteck-Fensterfunktion. Die Spektrallinien sind hingegen im Vergleich zu den anderen glockenförmigen Funktionen schmaler. Diese Funktion kann z.B. für eine amplitudengenaue Messung eines periodischen Signals genutzt werden.

#### Blackman

Die Blackman-Fensterfunktion ist glockenförmig und besitzt den steilsten Abfall in ihrer Kurvenform unter den verfügbaren Funktionen. Sie ist an den beiden Enden des Messintervalls Null. Mittels der Blackman-Fensterfunktion sind die Amplituden sehr genau messbar. Die Frequenz hingegen ist aufgrund der breiten Spektrallinien schwieriger zu bestimmen. Diese Funktion kann z.B. für eine amplitudengenaue Messung eines periodischen Signals genutzt werden.

#### Rechteck

Die Rechteck-Fensterfunktion multipliziert alle Punkte mit Eins. Daraus resultiert eine hohe Frequenzgenauigkeit mit dünnen Spektrallinien und erhöhtem Rauschen. Diese Funktion kann bei Impulsantwort-Tests verwendet werden, wenn die Anfangsund Endwerte Null sind.

Mit dem Menüpunkt Y-SKALIERUNG kann die FFT in der Amplitude logarithmisch (dBm / dBV) oder linear (Veff) skaliert dargestellt werden. Die Einheit dBm (Dezibel-Milliwatt) bezeiht sich dabei auf 1mW. Die Einheit dBV (Dezibel-Volt) bezieht sich auf 1Veff. Die angezeigten Werte beziehen sich auf einen 50Ω Abschlusswiderstand. Dabei kann entweder der intern vorhandene Widerstand verwendet oder ein externer Abschlusswiderstand parallel zum hochohmigen Eingang angeschlossen werden.

Durch Drücken der gewünschten Kanaltaste kann ein anderen Kanal als Quelle für die FFT aktiviert werden. Die FFT Funktion kann durch Drücken der Softmenütaste FFT AUS oder durch nochmaliges Drücken der FFT-Taste auf dem Bedienfeld wieder deaktiviert werden.

### 9.3 Quickview Messung

Die QUICK VIEW Funktion zeigt einen schnellen Überblick über die typischen Größen des Signals. Nach dem Drücken QUICKVIEW-Taste 10 im Bereich ANALYZE des Bedienfeldes werden einige grundlegende, automatische Messungen aktiviert. Die Ergebnisse der Messungen werden am unteren Bildschirmrand und mittels Cursors an der Kurve angezeigt. Folgende fünf Messwerte werden direkt am Signal angezeigt:

- Maximaler Spannungswert Anstiegszeit
	- Mittlerer Spannungswert Abfallzeit
- Minimaler Spannungswert
- 
- 

<span id="page-41-0"></span>Folgende zehn Messwerte werden am unteren Bildschrimrand angezeigt:

- 
- Spitze zu Spitze Spannung Frequenz
- 
- RMS Wert Periodendauer
- 
- Amplitude Anzahlpos.Flanken
	- pos. Pulsbreite<br>pos. Tastverhältnis
- pos. Tastverhältnis neg. Tastverhältnis
- Nach Druck auf die AUTO MEASURE Taste lassen sich die sechs Messparameter rechts unten ändern. Diese Änderungen werden erst durch ein RESET bzw. das Laden der Standardeinstellungen wieder rückgängig gemacht. Im Quickview Modus kann immer nur ein Kanal aktiv sein. Alle Messungen erfolgen auf dem aktiven Kanal.

Nochmaliges Drücken auf die QUICKVIEW-Taste 10 oder Betätigen der Softmenütaste PASS/FAIL öffnet ein Menü, in dem man mit den entsprechenden Softmenütasten der PASS/FAIL Testmodus aktiviert werden kann. Ein erneuter Druck auf die QUICKVIEW-Taste 10 schaltet den Modus ebenfalls aus.

### 9.4 PASS/FAIL Test basierend auf Masken

Mit Hilfe des Pass/Fail-Tests kann ein Signal darauf untersucht werden, ob es sich innerhalb definierter Grenzen befindet. Diese Grenzen werden durch eine sogenannte Maske gesetzt. Überschreitet das Signal die Maske, liegt ein Fehler vor. Diese Fehler werden zusammen mit den erfolgreichen Durchläufen und den gesamten Durchläufen am unteren Rand des Bildschirms angezeigt. Zusätzlich ist es möglich bestimmte Aktionen bei einem Fehler auszuführen.

Durch zweimaliges Drücken der QUICKVIEW-Taste 10 im Bereich ANALYZE des Bedienfeldes oder durch das Drücken der Softmenütaste PASS/FAIL kann der Modus aktiviert und ein Menü für das Einstellen und Nutzen des Maskentestes geöffnet werden. Bevor man den Test mit der obersten Softmenütaste TEST AN/AUS startet, muss eine Maske erstellt / geladen und eine Aktion gewählt werden. Um eine neue Maske zu erstellen, wird die Softmenütaste NEUE MASKE betätigt. Masken werden auf dem Bildschirm als grau-weiße Kurven dargestellt. Wurde eine Maske kopiert oder geladen, kann man die Ausdehnungen der Signalform und damit die Grenzen für den Test mittels der Menüpunkte verändern.

In dem sich öffnenden Menü kann mit der Taste KANAL KOPIEREN das aktuelle Signal in einen Maskenspeicher kopiert werden. Diese ist Weiß und liegt genau auf dem Ausgangssignal. Mit den Menütasten Y-POSITION und STRECKUNG Y kann man diese Kurve vertikal verschieben oder vergrößern. Die beiden Menüpunkte BREITE Y und BREITE X ermöglichen die Einstellung der Toleranz für die Maske. Mit dem Universaldrehgeber im CURSOR/MENU Bedienfeld oder der KEYPAD Taste lassen sich dabei Werte mit einer Auflösung von 1/100 Skalenteil eingeben. Eine Maske hat zu jedem erfassten Datum einen Minimum- und Maximumwert. Für eine Quellkurve, die nur einen Wert pro Datum aufweist, sind Minimum- und Maximumwert gleich. Die Breite bezeichnet den Abstand der Randpunkte vom Originalpunkt. Umso größer der gewählte Wert ist, desto größer können die Abweichungen der Kurve in der Amplitude sein. Die Toleranzmaske wird auf dem Bildschirm im Hintergrund weiß angezeigt. Die erzeugte und bearbeitete Maske kann sofort für den Test verwendet werden, ist aber nur flüchtig im Arbeitsspeicher des Gerätes abgelegt. Mit der Softmenütaste SPEICHERN kann die Maske dauerhaft auf einem USB Stick oder intern gespeichert werden. Ein Druck auf die MENU OFF Taste führt wieder zum Ausgangsmenü.

Die Softmenütaste MASKE LADEN öffnet einen Dateibrowser, mit dem zuvor abgespeicherte Masken für den Test geladen werden können (Dateiendung .HMK). Eine geladene Maske kann innerhalb des Menüs NEUE MASKE verändert werden. Änderungen werden nur für die Datei übernommen, wenn die Maske nach dem Bearbeiten gespeichert wird.

Durch Druck auf die Softmenütaste AKTIONEN im PASS/FAIL Hauptmenü wird ein Menü mit den möglichen Aktionen geöffnet.

#### Fünf Aktionen sind möglich:

- 1. Ton bei Verletzung
- 2. Stopp bei einstellbarer (1. bis >10000.) Verletzung
- 3. Impuls bei Verletzung (gibt am Y-Ausgang bei Verletzung der Maske einen Impuls aus)
- 4. Bildschirmausdruck bei Verletzung auf USB Stick
- 5. Bildschirmausdruck bei Verletzung auf angeschlossenen Drucker

Eine Aktion wird ausgeführt, wenn ihre Bedingung (z.B. eine gewisse Anzahl von Maskenverletzungen) erfüllt ist. Jede Aktion hat eine eigene Bedingung, die getrennt von den anderen Aktionen definiert werden kann. Die jeweilige Bedingung kann innerhalb des Menüs der jeweiligen Aktion eingestellt werden. Die gewünschte Aktion wird durch Druck auf die entsprechende Softmenütaste ausgewählt, der entsprechende Softmenüpunkt wird blau hinterlegt. Mit der MENU OFF Taste kehrt man in das Hauptmenü zurück und der Maskentest kann gestartet werden.

![](_page_41_Figure_25.jpeg)

Abb. 9.7: PASS/FAIL Maskentest

Rechts unter dem Anzeigefenster werden die Gesamtanzahl und die Gesamtzeitdauer der Tests in Klammern in Weiß, die Anzahl der erfolgreichen Tests und deren prozentualer Anteil in Klammern in Grün, sowie die Anzahl der Fehler und deren prozentualer Anteil in Klammern in rot angezeigt. Wurde ein Test gestartet, so wird die bisher nicht anwählbare Softmenütaste PAUSE aktiv. Wird die PAUSE-Taste gedrückt, so wird der Test unterbrochen, die Erfassung von Signalen und die Gesamtzeitdauer laufen jedoch weiter. Wird die PAUSE-Taste erneut gedrückt, so wird der Test fortgesetzt, alle Ereigniszähler werden weiter hochgezählt. Wird ein Test mit der Softmenütaste TEST deaktiviert (Aus), werden die Ereignis- und Zeitzähler angehalten. Wird ein neuer Test gestartet mit der Softmenütaste TEST aktiviert (An), werden die Zähler alle zurückgesetzt und beginnen wieder bei Null.

Der PASS/FAIL Modus wird durch Drücken der Softmenütaste PASS/FAIL AUS oder durch erneutes Drücken der QUICKVIEW-Taste beendet.

### Dokumentation, Speichern und Laden

#### <span id="page-42-0"></span>10 Dokumentation, Speichern und Laden

Das Oszilloskop ermöglicht alle Bildschirmdarstellungen, die Benutzereinstellungen (wie zum Beispiel die Triggerbedingung und Zeitbasiseinstellung), Referenzkurven, einfache Kurven und Formelsätze abzuspeichern. Es steht intern im Gerät ein Speicher für Referenzkurven, Geräteeinstellungen und Formelsätze zur Verfügung. Diese Daten, Bildschirmfotos sowie Kurvendaten lassen sich zusätzlich auf einem angeschlossenen USB Stick ablegen.

#### Der USB Stick sollte nicht größer als 4GB und FAT (FAT32) formatiert sein. Eine große Anzahl von Dateien auf dem USB Stick sollte vermieden werden.

Das Hauptmenü für das Speichern und Laden von Funktionen wird durch Druck auf die Taste SAVE/RECALL aufgerufen.

### 10.1 Geräteeinstellungen

Im Softmenü GERÄTEEINST. können die aktuellen Geräteeinstellungen gespeichert, bereits gespeicherte Einstellungen geladen oder Geräteeinstellungen im- oder exportiert werden.

![](_page_42_Figure_7.jpeg)

Abb. 10.1: Basismenü für Geräteeinstellungen

Der Druck auf die Softmenütaste SPEICHERN öffnet das Speichermenü. Mittels der Softmenütaste SPEICHERORT kann ein möglicher Speicherort (interner Speicher, vorderer USB- oder hinterer USB-Anschluss) ausgewählt werden, auf dem die

![](_page_42_Figure_10.jpeg)

Geräteeinstellungen gespeichert werden sollen. Durch Drücken dieser Taste öffnet sich der Dateisystemmanager. Der DATEINAME kann an die jeweilige Einstellung angepasst bzw. verändert werden (SET ist die Standardbezeichnung). Über die Softmenütaste KOMMENTAR kann ein Kommentar eingegeben werden, der in der Fußzeile des Dateimanagers erscheint, wenn eine Datei ausgewählt wurde. Mit SPEICHERN werden die Einstellungen gespeichert.

#### Geräteeinstellungen im SCP-Format können auch nach einem Firmware Update geladen werden.

Um abgespeicherte Einstellungsdateien wieder zu laden, wird das Softmenü LADEN durch Druck der entsprechenden Softmenütaste geöffnet. Es öffnet sich der Dateimanager, in welchem mit dem Universaldrehgeber im CURSOR/MENU Bedienfeld die gewünschte Datei ausgewählt werden kann.

![](_page_42_Figure_15.jpeg)

Abb. 10.3: Geräteeinstellungen laden

Ist der Speicherort und die entsprechende Einstellungsdatei ausgewählt, so kann diese durch Drücken der Softmenütaste LADEN geladen werden. Zum Entfernen von nicht mehr benötig-ten Dateien wird die entsprechende Einstellungsdatei mit dem Universaldrehgeber im CURSOR/MENU Bedienfeld ausgewählt und mit der Softmenü-taste DATEI LÖSCHEN entfernt. Bei einem angeschlossen USB Stick können zusätzlich Verzeichnisse gewechselt und gelöscht werden. Mittels der Softmenütaste SORTIERUNG können mehrere Einstellungsdateien nach Name, Typ, Größe oder Datum sortiert werden.

Das Softmenü IMPORT/EXPORT dient zum Kopieren einer Datei von einem internen in ein externes Speichermedium (USB Stick)

![](_page_42_Figure_19.jpeg)

Abb. 10.2: Geräteeinstellungen speichern Abb. 10.4: Import/Export Menü für Geräteeinstellungen

<span id="page-43-0"></span>oder umgekehrt. Quelle (QUELLDATEI) und Ziel (ZIELPFAD) müssen für den Kopiervorgang ausgewählt werden. Hier wird jeweils ein Dateimanager geöffnet, in dem mit dem Universaldrehgeber im CURSOR/MENU Bedienfeld der Speicherort festgelegt wird.

![](_page_43_Picture_2.jpeg)

#### Um Geräteeinstellungen zu im- oder exportieren, muss ein USB Stick angeschlossen sein, ansonsten ist das Menü nicht auswählbar.

Durch Druck auf die Taste IMPORT/EXPORT wird gemäß der Voreinstellung die gewählte Einstellungsdatei kopiert. Bei zwei angeschlossenen USB-Sticks (vorne und hinten) funktioniert dies auch zwischen diesen beiden.

#### Geräteeinstellungen einer alten Firmwareversion IS können mit einer neuen Firmwareversion nicht geladen werden.

Zusätzlich bietet der Menüpunkt STANDARDEINST. die Möglichkeit, die werksseitig vorgegebenen Standardeinstellungen zu laden.

### 10.2 Referenzen

Referenzen sind Datensätze, die aus den Einstellungsinformationen und den AD-Wandlerdaten bestehen. Diese können sowohl intern als auch extern abgespeichert und zurückgeladen werden. Das Zurückladen erfolgt in einen der maximal 4 Referenzspeicher (RE1 bisRE4),welche auchangezeigtwerdenkönnen.DasHauptmerkmal von Referenzen ist, dass beim Speichern und Rückladen alle Informationen (wie vertikale Verstärkung, Zeitbasiseinstellungen etc. und die AD-Wandlerdaten) mit übertragen werden und damit das Ursprungssignal mit seinen Werten verglichen werden kann.

Im Softmenü REFERENZEN können Referenzen nur im- oder exportiert werden (IMPORT/EXPORT). Damit ist das Übertragen von Referenzen auf andere Geräte möglich. Hier erscheint das Standardmenü des Dateimanagers, in welchem zwischen dem internen Speicher und externen USB-Sticks Referenzen kopieren werden können (Beschreibung siehe Kap. 10.1.).

![](_page_43_Figure_10.jpeg)

Abb. 10.5: Referenzen laden und speichern

Für das Speichern und Laden von Referenzen gibt es ein eigenes Menü. Mit dem Druck auf die REF/BUS-Taste im Bereich VER-TICAL des Bedienfeldes öffnet sich ein Kurzmenü. Die unterste Menütaste ist unterteilt in RE (Referenz) und BU (Bus). Die jeweils aktive Einstellung ist weiß unterlegt. Mittels der Softmenütaste

RE können die vier möglichen Referenzkurven "RE1...RE4" eingeschaltet werden. Dies erfolgt durch Drücken der entsprechenden Softmenütaste. Die gewählte Referenz wird angezeigt und im Kurzmenü markiert. Ist der Referenzspeicher leer, öffnet sich ein Dateidialog, um eine Referenzkurve vom internen Speicher zu laden. Das Speicher- und Lademenü wird durch Drücken der MENU-Taste im Bereich VERTICAL des Bedienfeldes geöffnet.

Mit dem obersten Softmenü QUELLE kann mit dem Universaldrehgeber im CURSOR/MENU Bedienfeld die Quelle für die zu speichernde Referenz ausgewählt werden. Auswählbar sind die eingeschalteten Kanäle und Mathematikkurven. Der Druck auf die Softmenütaste ANZEIGEN stellt die gewählte Referenzkurve dar bzw. aktualisiert die bestehende Referenzkurve.

Um eine Referenz von einem USB Stick oder aus dem internen Speicher zu laden, wird das Softmenü LADEN geöffnet. Das Softmenü LADEN zeigt nun ein Fenster mit den intern abgespeicherten Referenzen. Die gewünschte Zielreferenzkurve wird im obersten Menüpunkt sowie nach Druck auf LADEN im Dateimanager die gewünschte Datei ausgewählt. Endgültig geladen und angezeigt wird die Referenz nach dem erneuten Druck auf LADEN im Dateimanagermenü. Um eine Referenz abzuspeichern, wird die Taste SPEICHERN betätigt, die gewählte Quelle und der gewählte Speicherort sowie der vergebene Dateiname kontrolliert und die Kurve durch Drücken der Softmenütaste SPEICHERN (mit dem Diskettensymbol) gespeichert. Der DATEINAME kann an die jeweilige Einstellung angepasst bzw. verändert werden (REF ist die Standardbezeichnung). Über die Softmenütaste KOMMENTAR kann ein Kommentar eingegeben werden, der in der Fußzeile des Dateimanagers erscheint, wenn eine Datei ausgewählt wurde.

#### 10.3 Kurven

Neben Referenzen können auch nur die AD-Wandlerdaten abgespeichert werden. Es werden max. 24000 Messwerte (erweiterter Anzeigespeicher) auf einen USB Stick übertragen. Kurven können nur auf extern angeschlossene USB-Sticks (nicht intern) abgespeichert werden.

![](_page_43_Figure_18.jpeg)

![](_page_43_Figure_19.jpeg)

Abb. 10.6: Menü zum Abspeichern von Kurven

Mit dem Softmenü SPEICHERORT kann der USB-Anschluss an der Front- oder an der Rückseite des Gerätes als Speicherort

<span id="page-44-0"></span>genutzt werden. Die Auswahl des jeweiligen Speicherortes ist möglich, wenn ein USB-Stick erkannt wurde. Bei einem angeschlossen USB Stick können zusätzlich Verzeichnisse gewechselt, erstellt oder gelöscht werden. Mittels der Softmenütaste SORTIERUNG können mehrere Einstellungsdateien nach Name, Typ, Größe oder Datum sortiert werden. Die Wahl des Zielverzeichnisses wird mit VERZ. ANNEHMEN bestätigt und kehrt automatisch wieder in das Kurven-Hauptmenü zurück.

Das Softmenü KURVE ermöglicht die Auswahl eines Kanals mit dem Universaldrehgeber im CURSOR/MENU Bedienfeld, der als Kurve abgespeichert werden soll. Es können nur die Kanäle ausgewählt werden, die auch mit den Kanaltasten aktiviert wurden. Die Softmenütaste DATEINAME öffnet das Nameneingabemenü, in dem mit dem Universaldrehgeber im CURSOR/MENU Bedienfeld ein Name eingegeben und mit ANNEHMEN bestätigt werden kann (TRC ist die Standardbezeichnung). Automatisch erscheint wieder das Kurven-Hauptmenü.

Mit der Softmenütaste FORMAT öffnet sich ein Auswahlfenster zur Festlegung des Dateiformates. Die Auswahl eines Formates erfolgt mit dem Universaldrehgeber im CURSOR/MENU Bedienfeld. Folgende Formate können ausgewählt werden:

#### BIN

In einer Binärdatei kann jeder beliebige Bytewert vorkommen. Die aufgenommenen Kurvendaten werden ohne Zeitbezug abgespeichert.

#### CSV (Comma Separated Values):

In CSV Dateien werden die Kurvendaten in Tabellenform abgespeichert. Die unterschiedlichen Tabellenzeilen sind durch ein Komma voneinander getrennt.

Wenn im ACQUIRE Menü als WIEDERHOLRATE "Max. Abtastrate" aktiviert wurde, werden beim CSV Export zwei Zeilen mit einem Zeitstempel ausgegeben, da diesem Zeitwert ein Mininmal- und ein Maximalwert zugeordnet werden muss. Um einen Amplitudenwert pro Zeitstempel zu erhalten, wird im ACQUIRE Menü als WIEDERHOLRATE "Automatik" aktiviert.

#### Beispiel: Kurve mit allen sichtbaren Kanälen

[s],CH1[V],CH2[V],CH3[V],CH4[V]

- -4.99500E-07,-2.601E-03,2.566E-02,-1.003E-04,1.139E-04 -4.99000E-07,-6.012E-04,-5.434E-02,-1.003E-04,-8.611E-05 -4.98500E-07,-6.012E-04,-5.434E-02,9.973E-05,-8.611E-05
- -4.98000E-07,1.399E-03,-5.434E-02,2.997E-04,-8.611E-05

#### TXT

TXT-Dateien sind ASCII-Dateien, die nur Amplitudenwerte (keine Zeitwerte) enthalten. Die Amplitudenwerte werden durch ein Komma getrennt. Die Wertepaare sind als Einzelwerte ohne Identifikation aufgelistet.

#### Beispiel:

1.000E-02,1.000E-02,1.000E-02,1.000E-02,3.000E-02

#### HRT (HAMEG Reference Time)

Dateien mit dieser Endung sind Referenzkurven des Zeitbereichs. Wird die dargestellte Kurve in diesem Format gespeichert, so kann diese im Referenzenmenü verwendet werden. Mit dem HRT-Format können auch Dateien erzeugt werden, die über das Referenzmenü zurück in das Oszilloskop geladen werden können.

Bitte beachten Sie, dass beim Auslesen des gesamten Erfassungsspeichers mit der Taste ACQUIRE die

#### Wiederholrate auf maximale Abtastrate eingestellt werden muss. Der gesamte Erfassungsspeicher kann nur im STOP Modus ausgelesen werden.

Zusätzlich kann ein Kommentar abgespeichert werden. Der Druck auf die Softmenütaste KOMMENTAR öffnet das Kommentareingabefenster. Nach Eingabe des Kommentares und dem Bestätigen mit der Softmenütaste ANNEHMEN, erscheint wieder das KURVEN-Speichern-Menü. Sind alle Eingaben getätigt, wird nach dem Drücken der Menütaste SPEICHERN die gewählte Kurve entsprechend den Einstellungen abgespeichert.

### 10.4 Bildschirmfoto

Die wichtigste Form des Abspeicherns im Sinne der Dokumentation ist das Bildschirmfoto. Ein Bildschirmfoto ist eine Bilddatei, in der die, zum Zeitpunkt des Abspeicherns, aktuellen Bildschirminhalte zu sehen sind.

![](_page_44_Figure_25.jpeg)

Abb. 10.7: Bildschirmfoto-Menü

Mit dem Softmenü SPEICHERORT kann der USB-Anschluss an der Front- oder an der Rückseite des Gerätes als Speicherort genutzt werden. Die Auswahl des jeweiligen Speicherortes ist möglich, wenn ein USB-Stick erkannt wurde. Bei einem angeschlossen USB Stick können zusätzlich Verzeichnisse gewechselt, erstellt oder gelöscht werden. Mittels der Softmenütaste SORTIERUNG können mehrere Einstellungsdateien nach Name, Typ, Größe oder Datum sortiert werden. Die Wahl des Zielverzeichnisses wird mit VERZ. ANNEHMEN bestätigt und kehrt automatisch wieder in das Bildschirmfoto-Hauptmenü zurück.

Die Softmenütaste DATEINAME öffnet das Nameneingabemenü, in dem mit dem Universaldrehgeber im CURSOR/ MENU Bedienfeld und der CURSOR SELECT-Taste ein Name eingegeben und mit ANNEHMEN bestätigt werden kann (SCR ist die Standardbezeichnung). Automatisch erscheint wieder das Bildschirmfoto-Hauptmenü.

Das Dateiformat einer Grafikdatei bestimmt die Farbtiefe und die Art der Komprimierung. Die Qualität der Formate unterscheidet sich bei den Grafiken des Oszilloskops nicht. Folgende Dateiformate stehen unter dem Softmenü FORMAT zur Auswahl:

- BMP = Windows Bitmap Format
- GIF = Graphics Interchange Format
- $PNG =$  Portable Network Graphic

Mit der Softmenütaste FARBMODUS kann mit dem Universaldrehgeber im CURSOR/MENU Bedienfeld zwischen GRAUSTUFEN, FARBE oder INVERTIERT gewählt werden. Bei GRAUSTUFEN werden die Farben beim Abspeichern in Graustufen gewandelt, bei FARBE erfolgt das Abspeichern wie auf dem Bildschirm und bei INVERTIERT erfolgt ein Abspeichern in Farbe, aber mit weißem Hintergrund.

![](_page_45_Picture_2.jpeg)

<span id="page-45-0"></span>**Contract Contract** 

Um beim Farbmodus INVERTIERT Ausdrucke mit guten Kontrasten zu erhalten, sollte die Kurvenintensität (INTENS/PERSIST und Universaldrehgeber im CURSOR/MENU Bedienfeld) auf etwa 70% eingestellt werden.

Der Druck auf die Taste SPEICHERN löst eine sofortige Speicherung des aktuellen Bildschirms an den eingestellten Speicherort, mit dem eingestellten Namen und dem eingestellten Format aus.

Die Softmenütaste DRUCKEN bietet die Möglichkeit, einen Bildschirmausdruck sofort auf einem angeschlossenen Drucker auszugeben (z.B. PCL oder PCLX als "Druckersprache"). Wird ein Drucker erkannt, ist die Softmenütaste DRUCKEN nicht mehr ausgegraut.

#### Durch Drücken der RUN/STOP-Taste sollte vor dem Drucken die Erfassung gestoppt werden, damit ein korrekter Ausdruck erfolgt.

Die kostenlose Software HMScreenshot (Softwaremodul der HMExplorer Software) ermöglicht es, über eine Schnittstelle Bildschirmausdrucke im Bitmap, GIF oder PNG Format von einem Oszilloskop der HMO Serie auf einen angeschlossenen PC zu transferieren und dort abzuspeichern bzw. auszudrucken. Weitere Hinweise zur Software finden Sie in der internen HMExplorer-Hilfe auf www.hameg.com.

### 10.5 Formelsätze

Im Softmenü FORMELSÄTZE können Formelsätze importiert oder exportiert werden. Damit ist der Austausch zwischen von Dateien zwischen unterschiedlichen Speichermedien (interner Speicher / externe USB Sticks) möglich. Die Vorgehensweise dazu wurde in Kapitel 9.1.2 bereits beschrieben.

### 10.6 Definition der FILE/PRINT-Taste

Die FILE/PRINT-Taste im GENERAL Bedienfeld ermöglicht es, mit einem Tastendruck Geräteeinstellungen, Kurven, Bildschirmfotos, sowie Bildschirmfotos und Einstellungen gemeinsam abzuspeichern. Dazu müssen zunächst, wie in den vorangegangenen Kapiteln beschrieben, die entsprechenden Einstellungen zu Speicherort, Name etc. eingegeben werden. Mit der Softmenütaste FILE/PRINT im SAVE/RECALL-Hauptmenü öffnet das Einstellungsmenü der FILE/PRINT-Taste. Zur Auswahl stehen folgende Aktionen:

- GERÄTEEINST: speichert Einstellungen ab
- KURVEN: speichert Kurven ab
- BILDSCHIRMFOTO: speichert Bildschirmfotos ab
- BILD & EINST.: speichert Bildschirmfoto und Einstellungen
- DRUCKEN: druckt direkt auf eine kompatiblen Drucker (Postscript, einige PCL und PCLX fähige Drucker)

Nach Aktivierung der gewünschten Aktion durch Druck der entsprechenden Softmenütaste wird dieses Menü blau unterlegt. Mit der MENU OFF-Taste wird das Auswahlmenü verlassen. Wird die FILE/PRINT-Taste nun gedrückt, wird die gewählte Funktion ausgeführt.

![](_page_45_Figure_18.jpeg)

Abb. 10.8: Definition der FILE/PRINT-Taste

**Contract** 

### <span id="page-46-0"></span>11 Komponententester

#### 11.1 Allgemeines

Die Oszilloskope HMO72x...202x verfügen über einen eingebauten Komponententester, der durch Drücken der XY/CT-Taste eingeschaltet werden kann. In dem sich öffnenden Menü kann mit der obersten Softmenütaste der Komponententester aktiviert werden.

Der zweipolige Anschluss des zu prüfenden Bauelementes erfolgt über die zugeordneten Buchsen (unter dem Bildschirm). Es dürfen Signalspannungen an den Front-BNC-Buchsen der Kanäle weiter anliegen, wenn einzelne nicht in Schaltungen befindliche Bauteile (Einzelbauteile) getestet werden. Nur in diesem Fall müssen die Zuleitungen zu den BNC-Buchsen nicht gelöst werden (siehe im folgenden Absatz "Tests direkt in der Schaltung"). Für die Verbindung des Testobjekts mit den Komponenten-Tester-Buchsen sind zwei einfache Messkabel mit 4mm-Bananensteckern erforderlich. Nach beendetem Test kann durch Drücken der untersten Softmenütaste der CT Modus verlassen werden und der Oszilloskop-Betrieb fortgesetzt werden.

- Wie im Abschnitt SICHERHEIT beschrieben, sind alle Messanschlüsse (bei einwandfreiem Betrieb) mit dem Netzschutzleiter verbunden, also auch die COMP. TESTER-Buchsen. Für den Test von Einzelbauteilen (nicht in Geräten bzw. Schaltungen befindlich) ist dies ohne Belang, da diese Bauteile nicht mit dem Netzschutzleiter verbunden sein können.
- $\overline{\mathbf{y}}$ Sollen Bauteile getestet werden, die sich in Testschaltungen bzw. Geräten befinden, müssen die Schaltungen bzw. Geräte unter allen Umständen vorher stromlos gemacht werden. Soweit Netzbetrieb vorliegt ist auch der Netzstecker des Testobjektes zu ziehen. Damit wird sichergestellt, dass eine Verbindung zwischen Oszilloskop und Testobjekt über den Schutzleiter vermieden wird. Sie hätte falsche Testergebnisse zur Folge.

![](_page_46_Picture_7.jpeg)

Nur entladene Kondensatoren dürfen getestet werden!

![](_page_46_Figure_9.jpeg)

Abb. 11.1: Komponententester bei Kurzschluss

Das Testprinzip beruht auf einem integrierten Sinusgenerator welcher ein Signal mit max. 10 V Amplitude und einer Frequenz von 50Hz oder 200 Hz (±10%) bereitstellt. Sie speist eine Reihenschaltung aus Prüfobjekt und eingebautem Widerstand.

Ist das Prüfobjekt eine reelle Größe (z.B. ein Widerstand), sind beide Spannungen phasengleich. Auf dem Bildschirm wird ein mehr oder weniger schräger Strich dargestellt. Ist das Prüfobjekt kurzgeschlossen, steht der Strich senkrecht. Bei Unterbrechung oder ohne Prüfobjekt zeigt sich eine waagerechte Linie. Die Schrägstellung des Striches ist ein Maß für den Widerstandswert. Damit lassen sich ohmsche Widerstände zwischen Ω und kΩ testen.

Kondensatoren und Induktivitäten (Spulen, Drosseln, Trafowicklungen) bewirken eine Phasendifferenz zwischen Strom und Spannung. Das ergibt ellipsenförmige Bilder. Lage und Öffnungsweite der Ellipse sind kennzeichnend für den Scheinwiderstandswert bei einer Frequenz von 50Hz (bzw. 200Hz). Kondensatoren werden im Bereich µF bis mF angezeigt.

- Eine Ellipse mit horizontaler Längsachse bedeutet hohe Impedanz (kleine Kapazität oder große Induktivität).
- Eine Ellipse mit vertikaler Längsachse bedeutet niedrige Impedanz (große Kapazität oder kleine Induktivität).
- Eine Ellipse in Schräglage bedeutet einen relativ großen Verlustwiderstand in Reihe mit dem Blindwiderstand.

Bei Halbleitern erkennt man die spannungsabhängigen Kennlinienknicke beim Übergang vom leitenden in den nichtleitenden Zustand. Soweit das spannungsmäßig möglich ist, werden Vorwärts- und Rückwärts-Charakteristik dargestellt (z.B. bei einer Z-Diode unter ca. 9 V). Es handelt sich immer um eine Zweipol-Prüfung; deshalb kann z.B. die Verstärkung eines Transistors nicht getestet werden, wohl aber die einzelnen Übergänge B-C, B-E, C-E. Da der Teststrom nur einige mA beträgt, können die einzelnen Zonen fast aller Halbleiter zerstörungsfrei geprüft werden. Eine Bestimmung von Halbleiter-Durchbruch- und Sperrspannung > ca. 9 V ist nicht möglich. Das ist im Allgemeinen kein Nachteil, da im Fehlerfall in der Schaltung sowieso grobe Abweichungen auftreten, die eindeutige Hinweise auf das fehlerhafte Bauelement geben. Recht genaue Ergebnisse erhält man beim Vergleich mit sicher funktionsfähigen Bauelementen des gleichen Typs und Wertes. Dies gilt insbesondere für Halbleiter. Man kann damit z.B. den kathodenseitigen Anschluss einer Diode oder Z-Diode mit unkenntlicher Bedruckung, die Unterscheidung eines p-n-p-Transistors vom komplementären n-p-n-Typ oder die richtige GehäuseanschlussfolgeB-C-E eines unbekannten Transistortyps schnell ermitteln.

Zu beachten ist hier der Hinweis, dass die Anschlussumpolung eines Halbleiters (Vertauschen von COMP. TESTER-Buchse mit Masse-Buchse) eine 0 Drehung des Testbilds um 180° um den Rastermittelpunkt des Bildschirms bewirkt. Wichtiger noch ist die einfache Gut-/Schlecht-Aussage über Bauteile mit Unterbrechung oder Kurzschluss, die im Service-Betrieb erfahrungsgemäß am häufigsten benötigt wird.

#### Bei einzelnen MOS-Bauelementen muss in Bezug auf statische Aufladung oder Reibungselektrizität entsprechend sorgsam gearbeitet werden.

#### 11.2 Tests direkt in der Schaltung

Sie sind in vielen Fällen möglich, aber nicht so eindeutig. Durch Parallelschaltung reeller und/oder komplexer Grö<span id="page-47-0"></span>ßen – besonders wenn diese bei einer Frequenz von 50 Hz/ 200Hz relativ niederohmig sind – ergeben sich meistens große Unterschiede gegenüber Einzelbauteilen. Hat man oft mit Schaltungen gleicher Art zu arbeiten (Service), dann hilft auch hier ein Vergleich mit einer funktionsfähigen Schaltung. Dies geht sogar besonders schnell, weil die Vergleichsschaltung gar nicht unter Strom gesetzt werden muss (und darf!). Mit den Testkabeln sind einfach die identischen Messpunktpaare nacheinander abzutasten und die Schirmbilder zu vergleichen. Unter Umständen enthält die Testschaltung selbst schon die Vergleichsschaltung, z.B. bei Stereo-Kanälen, Gegentaktbetrieb, symmetrischen Brückenschaltungen. In Zweifelsfällen kann ein Bauteilanschluss einseitig abgelötet werden. Genau dieser Anschluss sollte dann mit der COMP. TESTER-Prüfbuchse ohne Massezeichen verbunden werden, weil sich damit die Brummeinstreuung verringert. Die COMP. TESTER-Prüfbuchse mit Massezeichen liegt an Oszilloskop-Masse und ist deshalb brummunempfindlich.

### 12 Mixed-Signal-Betrieb (optional)

Alle Geräte der HMO72x...202x Serie sind standardmäßig mit den Anschlüssen für einen Logiktastkopf HO3508 ausgerüstet, um 8 digitale Logikeingänge hinzuzufügen. Sämtliche Software zur Unterstützung des Mixed-Signal-Betriebes ist bereits in der Firmware jedes HMO enthalten, lediglich der aktive Logiktastkopf HO3508 (8 Kanäle) muss erworben und angeschlossen werden.

Bei den Vierkanal HMOs wird bei Aktivierung des POD mit 8 digitalen Eingängen der analoge Kanal 3 deaktiviert. Es sind somit die Konfiguration 3 analoge Kanäle plus 8 Logikeingänge (Kanal 1, 2, und 4 sowie Pod) im Mixed-Signal-Betrieb möglich.

#### 12.1 Logiktrigger für digitale Eingänge

![](_page_47_Picture_6.jpeg)

Der Logiktrigger ist auch für die Eingänge des Logiktastkopfes in Kapitel 6.5 [\(Seite 30\)](#page-29-1) beschrieben.

#### 12.2 Anzeigefunktionen für die Logikkanäle

Die Umschaltung von einem Analogkanal auf einen Logikeingang erfolgt bei den Vierkanal HMO im Kurzmenü der Kanaleinstellung. Wenn der Kanal 3 aktiviert ist und dessen Kurzmenü angezeigt wird, ist neben der untersten Softmenütaste mit PO mit der Kanalfarbe unterlegt. Um die digitalen Kanäle einzuschalten, drücken Sie diese Softmenütaste. Jetzt werden die digitalen Kanäle 0 bis 7 angezeigt und das Kurzmenü ändert sich so, dass sich nun wichtige Einstellungen der einzelnen Kanäle vornehmen lassen. Mit der untersten Softmenütaste kehren Sie zum analogen Kanal zurück. Beim Zweikanal HMO werden die Logikkanäle durch drücken der Taste POD

Grundsätzlich muss die Schwelle eingestellt werden, die der Unterscheidung zwischen High und Low dient. Bei aktiviertem POD wird durch Drücken der MENU-Taste 21 im VERTICAL Bereich des Bedienfeldes das Menü zur Einstellung des Schwellwertes zur Unterscheidung der logischen Zustände angezeigt. Dabei kann für jeden POD eine von fünf voreingestellten Logikpegeleinstellungen aktiviert werden (TTL, CMOS, ECL), zwei davon sind wiederum benutzerdefiniert einstellbar (NUTZER 1, NUTZER 2).

Eine logische Eins wird bei den Logikkanälen mit einem zwei Pixel breiten Strich angezeigt, eine logische Null mit einer Pixelbreite. Der eingestellte Logikpegel und die aktuelle Abtastrate der Logikeingänge wird neben dem POD Namen im Informationsfeld links unten im Display angezeigt.

Die Y-Position und Größe der Logikkanaldarstellung lässt sich nun, wie von den analogen Kanälen gewohnt, mit den Knöpfen Y-POSITION 18 und VOLTS/DIV 20 einstellen (wenn die Softmenütaste 0/7 gewählt, also blau hinterlegt ist). Wenn weniger als 8 Logikkanäle angezeigt werden sollen oder die Position und Größe einzelner Logikkanäle geändert werden sollen, so können diese Einstellungen über das Kurzmenü in Verbindung mit den Softmenütasten (Kanal 0 bis 7) und den Knöpfen der Y-POSITION 18 und VOLTS/DIV 20 vorgenommen werden. Die Kanalauswahl kann mit den ▲ und ▼ Softmenütasten vorgenommen werden. Somit lassen

<span id="page-48-0"></span>![](_page_48_Figure_1.jpeg)

Abb. 12.1: Einstellungen der Logikkanalanzeige

sich alle einzelnen Kanäle individuell vergrößern und positionieren. Auf Seite 2|2 des POD-Menüs kann die Position und Größe der einzelnen Logikkanäle zurückgesetzt werden. Zusätzlich gibt es die Möglichkeit, mit dem Softmenü NAME die einzelnen Bits des Logikkanals zu beschriften. Die Vorgehensweise der Namensvergabe ist identisch zu Kapitel 4.6. Der Name der einzelnen Bits D0 bis D7 wird mit NAME An/Aus an- bzw. ausgeschaltet und erscheint rechts neben den Logikkanälen.

Es gibt weiterhin die Möglichkeit, digitale Kanäle zu Bussen zusammenzufassen, die dann als Waben auf dem Bildschirm dargestellt werden. Grundsätzlich sind zwei unabhängige Busse möglich. So lassen sich z.B. ein 8 Bit Adress- und 8 Bit Datenbus jeweils zusammenfassen. Um die Einstellungen für die Busse vorzunehmen, wird die REF/BUS-Taste gefolgt von der MENU-Taste im VERTICAL-Bereich des Bedienfeldes gedrückt.

In dem sich öffnenden Menü kann mit der obersten Softmenütaste BUS ausgewählt werden, welcher BUS definiert werden soll, B1 oder B2. Der jeweils aktive BUS ist blau hinterlegt.

Mit der Softmenütaste BUS TYP kann der BUS Typ für die Darstellung und Analyse festgelegt werden. Der BUS Typ kennzeichnet den Aufbau des Busses und unterscheidet sich durch die Gleiderung in Seriell/Parallel oder durch die Anzahl der Daten und Taktleitungen. Mit dem Universaldrehgeber kann der jeweilige BUS Typ PARALLEL oder PARALLEL + TAKT ausgewählt werden. Unter KONFIGURATION können die Quellen und der Aufbau des Busses festgelegt werden. Der Inhalt des Menüs ist auf den ausgewählten BUS Typ abgestimmt. Durch Drücken der obersten Softmenütaste BUSBREITE kann mit dem Universaldrehgeber im CURSOR/ MENU Bedienfeld die gewünschte Busbreite von 1-16 Bit eingestellt werden. Das Fenster mit der Zuordnungstabelle der einzelnen Bits wird dynamisch an die Wahl angepasst. Jedes Bit des dargestellten Busses hat eine Quelle. Diese Quelle bezieht sich auf die einzelnen Bits des POD. Anhand des Messaufbaus können die Quellen mittels der Softmenütaste QUELLE und dem Universaldrehgeber im CURSOR/MENU Bedienfeld zugeordnet werden.

Mit den Softmenütasten NACHST./VORH. BIT kann die Position des Auswahlbalkens für die Quelle der einzelnen Bits verschoben werden. Das momentan ausgewählte Bit ist mit einem blauen Balken hinterlegt. Auf der linken Seite der Tabelle stehen in fester Reihenfolge die Bits, oben beginnend mit D0 (= LSB). Mit dem Universaldrehgeber im CURSOR/ MENU Bedienfeld kann nun dem gewählten BUS Bit ein realer Logikkanal zugeordnet werden. Bei der Zuordnung ist man völlig frei, es können auch teilweise identische Logikkanäle in den beiden möglichen Bussen verwendet werden.

Wird als BUS TYP PARALLEL + TAKT gewählt, kann zusätzlich mit der untersten Softmenütaste STEUERLEIT. die Quellen für CHIP SELECT und den TAKT mit dem Universaldrehgeber im CURSOR/MENU Bedienfeld ausgewählt werden. Die Softmenütaste AKTIV legt fest, ob das Chip-Select-Signal High oder Low-Aktiv ist.

Die Softmenütaste FLANKE schaltet zwischen steigender, fallender und beider Flanken. Die jeweils aktive Auswahl ist blau hinterlegt und wird im Bit-Quelle Fenster hinter der Bezeichnung Clk aufgeführt. Mit der MENU OFF-Taste gelangt man wieder in das BUS-Hauptmenü zurück.

Das Softmenü ANZEIGE öffnet ein Menü für die Einstellungen der Darstellungsform und -umfang. In dem sich öffnenden Untermenü kann mit dem Universaldrehgeber im CURSOR/ MENU Bedienfeld das Format zur Dekodierung der Buswerte gewählt werden.

Zur Auswahl stehen folgende Formate: Binär, Hexadezimal, Dezimal und ASCII.

Die dekodierten Werte werden in den Waben der Busse im jeweiligen Format dargestellt. Mit der darunterliegenden Softmenütaste BITS kann zusätzlich zur Wabendarstellung die einzelnen Bits des Busses ein- bzw. ausgeschaltet werden.

Ist ein BUS aktiviert, so wird dies durch einen weißen Punkt im Kurzmenü anzeigt. Die Position oder Größe eines Busses kann nun mit dem Positionsdrehknopf (Position der Busanzeige auf dem Bildschirm) bzw. mit dem VOLT/DIV-Drehknopf (Größe der Wabenanzeige ) eingestellt werden. Dies kann insbesondere bei der binären Darstellung hilfreich sein, da hier auch bei kurzen Zustandswaben der komplette Wert über bis zu vier Zeilen angezeigt werden kann.

#### 12.3. Cursormessungen für Logikkanäle

Wenn die Logikkanäle aktiviert sind, lassen sich mit den Cursormessungen einige Parameter bestimmen. Für die gesamte Anzahl der eingeschalteten Logikkanäle eines POD's lassen sich die Messarten ZEIT, VERHÄLTNIS X sowie die V-MARKER auswählen. Folgende Ergebnisse folgen daraus für die Logikkanäle:

ZEIT: Es wird die zeitliche Position beider Cursors zum Triggerzeitpunkt, die zeitliche Differenz beider Positionen sowie die daraus resultierende Frequenz angezeigt.

VERHÄLTNIS X: In dieser Messart wird mit drei Cursors ein zeitliches Verhältnis zwischen den ersten beiden und dem ersten und dritten Cursor angezeigt. Die Anzeige erfolgt als Gleitkommawert, in Prozent, in Grad und in Bogenmaß.

V-MARKER: Bei den Logikkanälen werden bei dieser Messart der logische Wert des POD in Hexadezimal- und in Dezimalwerten am jeweiligen Cursor gemessen und dargestellt.

#### 12.4. Automessungen für Logikkanäle

Wenn die Logikkanäle aktiviert sind, lassen sich mit den Automessungen einige Parameter bestimmen. Für die gesamte Anzahl der eingeschalteten Logikkanäle eines POD's lassen <span id="page-49-0"></span>sich die Messarten FREQUENZ, PERIODE, PULSBREITE +/-, TASTVERHÄLTNIS +/-, VERZÖGERUNG, PHASE, BURSTBREI-TE, ZÄHLEN PULS +/- sowie ZÄHLEN FLANKE pos./neg., auswählen. Wie bei allen Automesswerten, kann auch hier auf Seite zwei die Statistik zu den Parametern eingeschaltet werden.

### 13 Serielle Busanalyse (optional)

Die Oszilloskope können mit drei Optionen zum Triggern und Dekodieren von seriellen Bussen ausgestattet werden.

Die Option HOO10 erlaubt die Triggerung und Dekodierung von I2C, SPI und UART/RS-232 Bussen auf den digitalen Kanälen (Option Logiktastkopf HO3508) und den analogen Eingängen. Mit dieser Option können zwei serielle Busse zeitsynchron dekodiert werden.

Die Option HOO11 erlaubt das Triggern und Dekodieren von I2C, SPI und UART/RS-232 Bussen nur auf analogen Eingängen und es ist nur ein serieller Bus zur einer Zeit dekodierbar.

Die Option HOO12 erlaubt die Triggerung und Dekodierung von CAN und LIN Bussen auf den digitalen Kanälen (Option Logiktastkopf HO3508) und den analogen Eingängen. Mit dieser Option können zwei serielle Busse zeitsynchron dekodiert werden.

Die Optionen werden über einen Softwarelizenzschlüssel freigeschaltet. Dieser wird entweder bei der Herstellung des Gerätes installiert oder bei einer Nachrüstung durch den Nutzer, wie in Kapitel 2.10 beschrieben, über einen USB Stick in das Gerät geladen.

Die Analyse von parallelen und seriellen Daten besteht aus drei wesentlichen Schritten:

– Protokoll-Konfiguration

 (BUS Typ / protokollspezifische Einstellungen)

- Dekodierung (Anzeige der dekodierten Daten / Zoom / BUS-Tabelle)
- **Trigger** (Start / Stopp / serielle Muster)

![](_page_49_Picture_13.jpeg)

#### 13.1 Konfiguration serieller Busse

![](_page_49_Figure_15.jpeg)

| $TB:1 \mu s$<br>T:OS | CH1 520 mV / AL | 500MSa                            |                      |
|----------------------|-----------------|-----------------------------------|----------------------|
|                      |                 |                                   | BUS <sub>1</sub>     |
|                      |                 |                                   | <b>BUS</b>           |
|                      |                 |                                   | B2<br><b>B1</b>      |
|                      |                 | Parallel<br>÷                     | <b>BUS TYP</b>       |
|                      |                 | Parallel Clocked<br>SSPI (2 Wire) | Parallel             |
| ---                  | 12C<br>UART     | SPI (3 Wire)                      | <b>KONFIGURATION</b> |
|                      | CAN<br>LIN      |                                   | ANZEIGE              |
|                      |                 |                                   | <b>NAME</b>          |
|                      |                 |                                   | BUS-                 |
|                      |                 |                                   | <b>TABELLE</b>       |
| POD1 500 mV          |                 |                                   |                      |

Abb. 13.1: Menü zum Definieren von Bussen

![](_page_49_Picture_19.jpeg)

#### <span id="page-50-0"></span>Es sollte immer eine komplette Nachricht eines seriellen Protokolles auf dem Bildschirm sichtbar sein, damit die Dekodierung funktionieren kann. Details einzelner Nachrichten lassen sich über die Zoom Funktion anzeigen.

Für die Einstellungen der seriellen Trigger- und Dekodierfunktionen wird ein BUS definiert. Maximal können zwei Busse B1 und B2 definiert werden. Dazu wird die Taste BUS/REF im VERTICAL Bereich des Bedienfeldes gedrückt. In dem sich öffnenden Kurzmenü wird die unterste Softmenütaste BU (BUS) gedrückt. Anschließend wird mit der MENU-Taste im VERTICAL Bereich des Bedienfeldes und der obersten Softmenütaste der jeweilige BUS (B1 oder B2) definiert.

Mittels der Softmenütaste BUS TYP und den installierten Optionen HOO10/HOO11/HOO12 können folgende BUS Typen ausgewählt werden:

![](_page_50_Picture_752.jpeg)

Mit der Softmenütaste KONFIGURATION wird ein vom gewählten Bustyp abhängiges Menü aufgerufen. Diese werden in den Kapiteln der jeweiligen BUS Konfiguration beschrieben. Das Softmenü ANZEIGE ist für alle Busse identisch und ermöglicht die Auswahl des Dekodierungsformats.

Es stehen folgende Formate zur Auswahl: Binär, Hexadezimal, Dezimal und ASCII.

| $TB:10 \mu s$<br>T:OS | CH1: 1.3 mV / AC                                                                  | 50MSa                                                            |                                                                                                    |
|-----------------------|-----------------------------------------------------------------------------------|------------------------------------------------------------------|----------------------------------------------------------------------------------------------------|
| Trig?: 6:20min        | se para la seconda e escrito especial este con la construitación el localizado en | Binär<br>$\frac{1}{2}$<br>Hexadezimal<br>Dezimal<br><b>ASCII</b> | BUS <sub>1</sub><br>DISPLAY EINST.<br>ANZEIGE<br>Binar<br>ာ<br><b>EINZELBITS</b><br>$\frac{m m u}{\sqrt{m}}$<br>An<br>Aus |
| POD1 500 mV<br>25MSa  |                                                                                   |                                                                  |                                                                                                    |

Abb. 13.2: Menü zur Auswahl des Dekodierformates

Mit der Softmenütaste BITS kann die Darstellung einzelner Bitleitungen (oberhalb der Wabendarstellung) an- oder ausgeschaltet werden.

Mit der Softmenütaste NAME kann ein Bus umbenannt werden (identisch zu Kapitel 4.6).

### 13.1.1 BUS-Tabelle

Das Softmenü BUS-TABELLE ermöglicht die Konfiguration bzw. das Exportieren einer Liste mit allen dekodierten Nachrichten im Speicher. Der Inhalt der Tabelle ist protokollspezifisch und die Anzeige der Tabelle kann für jeden individuellen BUS-Typ aktiviert werden. Die oberste Softmenütaste BUS-TABELLE aktiviert bzw. deaktiviert die Listendarstellung. In der Standardeinstellung erfolgt die Anzeige der Tabelle am unteren Rand des Bildschirmes. Grundsätzlich erfolgt die Darstellung einer kompletten Nachricht eines Protokolls in einer Zeile, in den Spalten sind je nach Protokoll die wichtigen Informa-tionen, wie z.B. Adresse und Daten der jeweiligen Nachricht, aufgeführt. Die Anzahl der Zeilen in der Tabelle entspricht der Anzahl der kompletten Nachrichtentelegramme im Speicher. Die Dekodierungsergebnisse können als CSV-Datei mittels Softmenütaste SPEICHERN gespeichert werden (z.B. auf einem USB Stick).

### Beispiel einer I2C BUS-Tabelle:

"Bustabelle: BUS1 (I2C: Takt SCL = D0, Daten SDA = D1)" Frame,Mark,Startzeit[s],Typ,ID,Länge,Datum,Zustand 1,,-197.89200e-6,Read,0x2D,5,0xF110E55D31,OK 2,,28.00000e-9,Write,0x42,8,0xEB8DC599AE5D6FC0,OK 3,,217.74000e-6,Write,0x3B,6,0xA113B7263E5B,OK 4,,376.07200e-6,Read,0x0E,6,0x55C3EB71D9E8,OK 5,,613.58000e-6,Write,0x66,8,0x91B86EE6655E2300,Data Error

![](_page_50_Figure_16.jpeg)

Abb. 13.3: Beispiel I2C BUS mit BUS-Tabelle

#### Das Abspeichern einer BUS-Tabelle ist nur im STOP Modus möglich.

Die Softmenütaste FRAME FOLGEN dient dazu, beim Scrollen durch die BUS-Tabelle mit dem Universaldrehgeber gleichzeitig zur jeweiligen Position im Speicher zu springen und diese auf dem Bildschirm darzustellen. Dies funktioniert natürlich nur dann, wenn die Erfassung gestoppt ist. Im BUS Kurzmenü erfolgt dies zusätzlich mit der Softmenütaste Trk (= Track). Wird die Softmenütaste FRAME ZEIT-DIFFERENZ aktiviert (Taste blau hinterlegt), wird in der BUS-Tabelle die Zeitdifferenz zum vorherigen Frame (Datenpaket) angezeigt. Die Spalte wird in der Tabelle mit "Zeitdiff." angezeigt. Ist diese Funktion deaktiviert, wird die absolute Zeit in Bezug auf den Triggerpunkt in der Spalte "Startzeit" angezeigt. Im BUS Kurzmenü kann mit der Softmenütaste TAB die BUS-Tabelle aktiviert bzw. deaktiviert werden, ohne ein Menü zu öffnen.

Mit dem Softmenüpunkt POSITION kann die Tabelle an den oberen / unteren Bildschirmrand verschoben werden. Zusätzlich gibt es die Möglichkeit, die BUS-Tabelle als Vollbild anzuzeigen. Die Auswahl der Position erfolgt mit dem Universaldrehgeber im BUS Menü oder direkt über die Softmenütaste Pos im BUS Kurzmenü.

### 13.2 Parallel BUS

<span id="page-51-0"></span>**Contract Contract** 

Die Serie HMO72x...202x kann bis zu 7 Bit-Leitungen analysieren. Die Anzahl der Bit-Leitungen wird mit der Softmenütaste BUSBREITE und dem Universaldrehgeber eingestellt. Mittels der Softmenütasten VORH. BIT und NÄCHST. BIT (oder auch mit dem Universaldrehgeber) kann die Position des QUELLE Auswahlbalkens der einzelnen BUS Bits verschoben werden. Das momentan ausgewählte Bit ist mit einem blauen Balken hinterlegt. Um auf parallele Busse zu triggern, empfehlen wir den Logiktrigger (siehe Kap. 6.5).

### 13.3 I2C Bus

Der I<sup>2</sup>C Bus ist ein Zweidrahtbus, welcher von Philips (heute NXP Semiconductor) entwickelt wurde. Die Serie HMO unterstützt (bei Messungen ohne Messobjekt über BUS SIGNAL SOURCE) die Taktraten:

- 100 kBit/s (Standard Mode)
- 400 kBit/s (Fast Mode)
- 1000 kBit/s (Fast Mode Plus).

Die entsprechende Taktrate wird im SETUP Menü mittels dem Softmenü TK-ABGLEICH und BUS SIGNALQUELL (Seite 2|2) eingestellt.

![](_page_51_Figure_9.jpeg)

![](_page_51_Figure_10.jpeg)

Ein I2C BUS besitzt folgende Eigenschaften:

- Zweidrahtbus (2-wire): Takt (SCL) und Daten (SDA)
- Master-Slave Kommunikation: der Master gibt den Takt vor und wählt den Slave
- Addressierung: jeder Slave ist durch eine eindeutige Adresse adressierbar; mehrere Slave's können miteinander verbunden und vom gleichen Master angesprochen werden
- Lesen/Schreiben Bit: Master wird Daten lesen (=1) oder schreiben (=0)
- Acknowledge: erfolgt nach jedem Byte

Das Format einer einfachen I2C Nachricht (Frame) mit 7 Bit Adresslänge ist wie folgt aufgebaut:

- Startbedingung: fallende Flanke auf SDA (Serial Data), während SCL (Serial Clock) HIGH ist
- 7-Bit-Adresse (Slave schreiben oder lesen)
- Lesen/Schreiben Bit (R/W): gibt an, ob die Daten geschrieben oder aus dem Slave gelesen werden sollen
- Acknowledge Bit (ACK): wird durch den Empfänger des vorherigen Bytes ausgegeben, wenn die Übertragung erfolgreich war (Ausnahme: bei Lesezugriff beendet der Master die Datenübertragung mit einem NACK Bit nach dem letzten Byte)
- Daten: eine Reihe von Daten-Bytes mit einem ACK-Bit nach jedem Byte
- Stoppbedingung: steigende Flanke auf SDA (Serial Data), während SCL (Serial Clock) HIGH ist

![](_page_51_Figure_24.jpeg)

Abb. 13.5: I2C 7-Bit-Adresse

#### 13.3.1 I2C BUS Konfiguration

- Bevor die BUS Konfiguration vorgenommen wird,  $\mathbb{R}$ muss der korrekte Logik-Pegel der digitalen Kanäle (siehe Kapitel 12.2, Seite 48) bzw. der analogen Kanäle (siehe Kapitel 4.5, Seite 22) eingestellt werden. Die Standardeinstellung für beide ist 500 mV.
- Es sollte immer eine komplette Nachricht eines seriellen Protokolles auf dem Bildschirm sichtbar sein, damit die Dekodierung funktionieren kann. Details einzelner Nachrichten lassen sich über die Zoom Funktion anzeigen.

| TB:1µs       | T:OS              |            | IC: B1 |                                  | 500 MSa |   | BUS <sub>1</sub><br><b>KONFIGURATION</b> |         |
|--------------|-------------------|------------|--------|----------------------------------|---------|---|------------------------------------------|---------|
|              | I2C-Einstellungen |            |        |                                  |         |   | <b>TAKT SCL</b>                          |         |
|              |                   |            |        | CH <sub>1</sub>                  |         | ٠ | CH1                                      | ာ       |
|              | sci M_M_M_ML_     |            |        | CH2<br>СНЗ                       |         |   | DATEN SDA                                |         |
|              | SDA               | $\sqrt{ }$ |        | CH4                              |         |   | CH <sub>2</sub>                          | $\circ$ |
|              |                   |            |        | D <sub>0</sub><br>D <sub>1</sub> |         |   |                                          |         |
|              | SCL CH1, 504 mV   |            |        | D <sub>2</sub>                   |         |   |                                          |         |
|              | SDA CH2, 500 mV   |            |        | D <sub>3</sub><br>D <sub>4</sub> |         |   |                                          |         |
|              |                   |            |        | D <sub>5</sub><br>D <sub>6</sub> |         |   |                                          |         |
|              |                   |            |        | D7                               |         |   |                                          |         |
|              |                   |            |        |                                  |         |   |                                          |         |
|              |                   |            |        |                                  |         |   |                                          |         |
|              |                   |            |        |                                  |         |   |                                          |         |
| POD1: 500 mV |                   |            |        |                                  |         |   |                                          |         |
|              |                   |            |        |                                  |         |   |                                          |         |

Abb. 13.6: Menü zum definieren von I2C Quellen

Um den I2C Bus zu dekodieren, wird bei der Buskonfiguration festgelegt, welcher Logikkanal an den Takt und welcher an die Datenleitung angeschlossen ist. Diese Einstellung erfolgt nach Auswahl des BUS TYP I2C im BUS Menü und anschließendem Druck auf die Softmenütaste KONFIGURATION. In dem sich öffnenden Menü wählt man die oberste Softmenütaste TAKT SCL und mit dem Universaldrehgeber den Quellkanal. Die Zuweisung des Eingangskanals zu den Daten erfolgt analog nach Drücken der Softmenütaste DATEN SDA. Zur Kontrolle ist ein kleines Fenster mit den Information zu den aktuellen Einstellungen geöffnet.

#### Ist die Option HOO11 installiert, können nur die analogen Kanäle als Quelle gewählt werden. Ist die Option HOO10 installiert, sind sowohl analoge als auch digitale Kanäle als Quelle verfügbar.

ZweimaligesDrücken der MENUOFF-Taste schließt alle Menüs.

**The Common** 

<span id="page-52-0"></span>![](_page_52_Figure_1.jpeg)

Abb. 13.7: Hexadezimal dekodierte I2C Nachricht

Bestimmte Teile der I2C Nachrichten werden farbig hervorgehoben, um diese einfach unterscheiden zu können. Wenn die Datenleitungen zusammen mit der Wabendarstellung gewählt ist, werden auch bei diesen Signalen die entsprechenden Bereiche farbig gekennzeichnt. Dies sind im folgenden:

![](_page_52_Picture_776.jpeg)

Die Dekodierung der Adresse erfolgt als 7 Bit Wert. Das 8. Bit zur Schreib-Leseunterscheidung wird in der Farbe dekodiert, nicht im HEX Wert der Adresse.

### 13.3.2 I2C Bus Triggerung

Nachdem der BUS konfiguriert wurde, kann auf verschiedenste Ereignisse getriggert werden. Dazu wird die Taste TYPE im TRIGGER-Bereich des Bedienfeldes betätigt und dort die Softmenütaste SERIELLE BUSSE gewählt. Anschließend wird die Taste SOURCE im Triggerbedienfeld gedrückt und I2C Bus ausgewählt. Diese taucht nur auf, wenn der BUS vorher konfiguriert wurde. Mit einem Druck auf die Taste FILTER im Bereich TRIGGER des Bedienfeldes werden alle möglichen I2C Triggerbedingungen aufgeführt.

Man kann auf das START-Signal (das Startsignal ist eine fallende Flanke auf SDA, während SCL high ist), auf das STOPP-Signal (das Startsignal ist eine steigende Flanke auf SDA, während SCL high ist) von allen Nachrichten triggern, sowie auf einen NEUSTART (das Neustart-Signal ist ein wiederholtes Startsignal) oder auf eine NOT-ACKNOWLEDGE Bedingung. Das NOT-ACKNOWLEDGE-Bit ist das 9te Bit innerhalb einer Daten-oder Adresseinheit der SDA-Leitung. Bei einem NOT-ACKNOWLEDGE ist das Acknowledge-Bit auf SDA high, obwohl es low sein sollte.

Die Softmenütaste LESEN/SCHREIB. bietet weitere Triggermöglichkeiten. Mit der Softmenütaste MASTER kann die Triggerbedingung zwischen Lese- (Read) und Schreibzugriff (Write) des Masters umgeschaltet werden. Das 8te Bit der ersten Dateneinheit (je nach Adresslänge) dient zur Unterscheidung zwischen dem Lese- und Schreibzugriff. Die ausgewählte Bedingung wird im I2C Einstellungsfenster angezeigt und ist durch die blau hinterlegte Menütaste zusätzlich gekennzeichnet.

![](_page_52_Figure_10.jpeg)

Abb. 13.8: I2C LESEN/SCHREIB Triggermenü

Die Adresslänge (in Bit) legt die maximale Anzahl der Slave-Adressen des Busses fest. Bei einer 7 Bit Adresslänge stehen maximal 112 Adressen zur Verfügung. Die 10 Bit Adressierung ist durch Nutzung von 4 der 16 reservierten Adressen abwärtskompatibel zur 7 Bit Adressierung und kann mit dieser gleichzeitig verwendet werden. Bei 10 Bit Adresslänge stehen insgesamt 1136 Adressen (1024 + 128 - 16) zur Verfügung.Die höchste 10 Bit Adresse ist 1023 (0x3FF). Die ausgewählte Adresslänge wird im I2C Einstellungsfenster angezeigt und ist durch die blau hinterlegte Menütaste zusätzlich gekennzeichnet.

Die SLAVE ADRESSE ist die Adresse, durch die auf dem BUS unterschieden wird, mit welchem Slave der Master kommunizieren soll. Mit dem Universaldrehgeber wird die Adresse des zu beobachtenden Busteilnehmers, auf den getriggert werden soll, ausgewählt.

![](_page_52_Figure_14.jpeg)

Abb. 13.9: I2C Daten Triggermenü

Mit dem Softmenü DATEN können zusätzlich zur Adresse auch noch spezifische Daten eingeben kann. Dieses Menü bietet die Möglichkeit, auf konkret festgelegte Datenbytes (Farbe Cyan) innerhalb der Übertragung zu triggern und damit uninteressante Übertragungen herauszufiltern.

Es kann auf maximal 24 Bit (3 Byte) Daten getriggert werden. Ein Offset von 0 bis 4095 zur Adresse ist erlaubt. Zunächst wird das BYTE OFFSET gewählt, welches festlegt, wieviele Bytes die für die Triggerbedingung interessanten Bytes von der Adressierung entfernt liegen. In den meisten Fällen wird das Byte Offset Null sein, wenn auf die maximal 24 ersten Bits nach der Adresse getriggert werden soll. Mit der Softmenütaste BYTEANZAHL wird festgelegt, wieviele Bytes für die Trigger<span id="page-53-0"></span>bedingung ausgewertet werden sollen. Die Eingabe kann binär oder hexadezimal erfolgen (PATTERNEINGABE). Wird die binäre Eingabe gewählt, können die einzelnen Bits mit der Softmenütaste BIT WÄHLEN und dem Universaldrehgeber einem beliebigen Zustand zugeordnet werden. Mit der Softmenütaste ZUSTAND wird für jedes Bit der Zustand H (=1), L (=0) oder X (ohne Wertung) festgelegt. Der Zustand X kennzeichnet einen beliebigen Zustand. Bei der hexadezimalen Eingabe kann nur das gesamte Byte auf X gesetzt werden.

Wird die hexadezimale Eingabe gewählt, wird mit der Softmenütaste WERT und dem Universaldrehgeber der jeweilige Bytewert festgelegt. Mit der Softmenütaste BYTE WÄHLEN werden die verschiedenen Bytes (Byte 1 zu Byte 2 zu Byte 3 etc.) der Reihe nach für die Bearbeitung ausgewählt (abhängig von der eingestellten BYTEANZAHL). Das jeweils aktive Byte wird im Anzeigefenster der Triggerbedingung mit einem grünen Rand versehen (siehe Abb. 13.9). Dreimaliges Drücken auf die MENU OFF-Taste schließt alle Menüs und das Oszilloskop triggert auf die eingestellte Adresse und Daten.

| TB: 50 µs      | $T: 218 \mu s$                                        | <b>I2C: B1</b>                  | $\overline{ }$   | 10MSa                   | Refresh                                                              |                          |
|----------------|-------------------------------------------------------|---------------------------------|------------------|-------------------------|----------------------------------------------------------------------|--------------------------|
|                |                                                       |                                 |                  |                         |                                                                      |                          |
|                |                                                       |                                 |                  |                         |                                                                      |                          |
|                |                                                       |                                 |                  |                         |                                                                      |                          |
|                |                                                       | <b>A FAIL A FAILER OF STATE</b> |                  |                         | m                                                                    | <b>THE REPORT OF A 5</b> |
|                | للواسا والوارك وزارارا وارتراز الهارا واجاراه كالسلا  |                                 |                  | <b>THEFT</b>            | <b>The Address Constitution of the Address</b>                       |                          |
|                | ZA VENGYGYGYA ISVOVCI<br>2. BADASA9AEADAFAOT          |                                 |                  |                         | Z VAVI VEVZV3V5V – POVSVCVEV7V6VE<br>BA1A3A7A6AEABA – LEA5A3ABA1A9A8 |                          |
|                |                                                       |                                 |                  |                         |                                                                      |                          |
|                |                                                       |                                 |                  |                         |                                                                      |                          |
|                |                                                       |                                 |                  |                         |                                                                      |                          |
|                | Bustabelle: BUS1 (I2C: Takt SCL = D0, Daten SDA = D1) |                                 |                  |                         |                                                                      |                          |
| Frame          | Startzeit Typ                                         |                                 | ID Län.<br>Datum |                         | Zustand                                                              |                          |
|                | $-197.892\mu s$ Read                                  | 2D                              |                  | 5 F110E55D31            | <b>OK</b>                                                            |                          |
| $\overline{2}$ | 28 000ns Write                                        | 42                              |                  | 8 EB8DC599AE5D6FC0      | OK                                                                   |                          |
| 3              | 217.740us Write                                       | 38                              |                  | 6 A113B7263E5B          | 0K                                                                   |                          |
| $\overline{4}$ | 376.072µs Read                                        | OE.                             |                  | 6 55C3EB71D9E8          | OK                                                                   |                          |
|                | 613.580µs White                                       | 66                              |                  | 8 91886EE6655E2300 Data |                                                                      |                          |
|                | Daten: 1-5 / 5; Datum: 0xA113B7263E5B                 |                                 |                  |                         |                                                                      |                          |
|                |                                                       |                                 |                  |                         |                                                                      |                          |
| POD1 500 mV    | 5 <sub>MSa</sub>                                      |                                 |                  |                         |                                                                      |                          |
|                |                                                       |                                 |                  |                         |                                                                      |                          |

Abb. 13.10: Beispiel I2C BUS mit BUS-Tabelle

### 13.4 SPI / SSPI Bus

Das Serial Peripheral Interface SPI wird für die Kommunikation mit langsamen Peripheriegeräten verwendet, insbesondere für die Übertragung von Datenströmen. Der SPI Bus wurde von Motorola (heute Freescale) entwickelt, ist aber nicht förmlich standardisiert. Es ist im allgemeinen ein Bus mit Takt- und Datenleitung und einer Auswahlleitung (3-wire). Wenn nur ein Master und ein Slave vorhanden sind, kann die

![](_page_53_Picture_7.jpeg)

Auswahlleitung entfallen, diese wird auch SSPI (Simple SPI) genannt (2-wire).

Die Serie HMO unterstützt (bei Messungen ohne Messobjekt über BUS SIGNAL SOURCE) die Taktraten

- $100$  kBit/s,
- 250 kBit/s und
- 1 MBit/s.

Die entsprechende Taktrate wird im SETUP Menü mittels dem Softmenü TK-ABGLEICH und BUS SIGNALQUELL (Seite 2|2) eingestellt.

Ein SPI BUS besitzt folgende Eigenschaften:

- Master-Slave Kommunikation
- Keine Geräteadressierung
- Kein Acknowledge zur Bestätigung des Datenempfangs
- Duplex-Fähigkeit

Die meisten SPI Busse haben 4 gemeinsame Leitungen, 2 Daten- und 2 Steuerleitungen:

- Taktleitung zu allen Slaves (SCLK)
- Slave Select oder Chip-Select-Leitung (SS oder CS)
- Master-Out-Slave-In, Slave-Data-Input (MOSI oder SDI)
- Master-In-Slave-Out, Slave-Data-Output (MISO or SDO)

Wenn der Master einen Takt erzeugt und einen Slave auswählt, so können Daten in eine oder beide Richtungen gleichzeitig übertragen werden.

![](_page_53_Figure_26.jpeg)

Abb. 13.12: Einfache Konfiguration eines SPI BUS

#### 13.4.1 SPI / SSPI BUS Konfiguration

- Bevor die BUS Konfiguration vorgenommen wird. muss der korrekte Logik-Pegel der digitalen Kanäle (siehe Kapitel 12.2, Seite 48) bzw. der analogen Kanäle (siehe Kapitel 4.5, Seite 22) eingestellt werden. Die Standardeinstellung für beide ist 500 mV. Bei den Zweikanalgeräten wird der externe Triggereingang als CS (Chip Select) verwendet, die Schwelle dort kann im Buseinstellmenü unter KON-FIGURATION > EXTERNE SCHWELLE konfiguriert werden.
- Es sollte immer eine komplette Nachricht eines **INS** seriellen Protokolles auf dem Bildschirm sichtbar sein, damit die Dekodierung funktionieren kann. Details einzelner Nachrichten lassen sich über die Zoom Funktion anzeigen.

Um eine korrekte Dekodierung eines SPI Busses zu gewährleisten, müssen einige Einstellungen vorgenommen werden. Zunächst muss festgelegt werden, ob ein SPI System mit oder ohne Chipselect (also 2-Draht oder 3-Draht SPI) vorliegt. Dies geschieht im BUS Konfigurationsmenü bei der Auswahl des BUS Typs. Für ein 2-Draht SPI System wählt man den Eintrag SSPI, Für ein 3-Draht SPI System wählt man SPI.

Anschließend wird das Konfigurationsmenü für SPI durch Drü-Abb. 13.11: SPI BUS Signalquelle entertainment of the cken der Taste KONFIGURATION geöffnet.

<span id="page-54-0"></span>![](_page_54_Picture_1.jpeg)

Abb. 13.13: Menü zum definieren eines SPI Busses

Mit der obersten Softmenütaste QUELLE wird der jeweilige Kanal für Chip-Select (CS), Takt (Clk) und Daten ausgewählt. Die jeweilige Softmenütaste CS, CLK oder Daten wird angewählt (Taste blau hinterlegt) und danach mittels der Softmenütaste DATEN und dem Universaldrehgeber der entsprechende Quellkanal ausgewählt. Im Falle des 2-Draht SPI wählt man hier anstelle der Chip-Select-Quelle die mögliche TOTZEIT. Innerhalb der Totzeit sind Daten und Taktleitung auf Low. Wird die Totzeit erreicht, beginnt ein neuer Frame. Sind die zeitlichen Abstände der Datenpakete zueinander kürzer als die Totzeit, so gehören diese zum gleichen Frame. Die Totzeit kann entweder mit dem Universaldrehgeber oder mittels numerischen Eingabe erfolgen. Zur Kontrolle ist ein kleines Fenster mit den Information zu den aktuellen Einstellungen geöffnet (siehe Abb. 13.13).

Ist die Option HOO10 installiert ist, können die analogen und digitalen Kanäle als Quelle ausgewählt werden. Im Falle der installierten Option HOO11 sind nur die analogen Kanäle als Quelle wählbar. Bei Zweikanalgeräten und einen 3-Draht SPI muss das Chip-Select Signal am externen Triggereingang angelegt werden.

Außerdem kann neben der Zuordnung der Quelle folgende Einstellungen mit der Softmenütaste AKTIV vorgenommen werden:

- CS: Chip-Select High oder Low aktiv (Low aktiv = Standardeinstellung)
- CLK: Datenübernahme auf steigender oder fallender Flanke (steigende Flanke = Standardeinstellung)
- DATA: Daten High oder Low aktiv (High aktiv = Standardeinstellung)

Mit der Softmenütaste BIT REIHENFOLGE kann man festlegen, ob die Daten der einzelnen Nachrichten mit dem MSB (Most Significant Bit) oder LSB (Least Significant Bit) beginnen. Die Softmenütaste WORTGRÖßE erlaubt in Verbindung mit dem Universaldrehgeber die Einstellung, wieviele Bits eine Nachricht beinhaltet. Es sind Werte von 1 Bit bis 32 Bit möglich.

#### 13.4.2 SPI / SSPI BUS Triggerung

Nachdem der BUS konfiguriert wurde, kann auf verschiedenste Ereignisse getriggert werden. Dazu wird die Taste TYPE im TRIGGER-Bereich des Bedienfeldes betätigt und dort die Softmenütaste SERIELLE BUSSE gewählt. Anschließend wird die Taste SOURCE im Triggerbedienfeld gedrückt und SPI Bus ausgewählt. Diese taucht nur auf, wenn der BUS vorher konfiguriert wurde. Mit einem Druck auf die Taste FILTER im Bereich TRIGGER des Bedienfeldes werden alle möglichen SPI Triggerbedingungen aufgeführt.

![](_page_54_Figure_13.jpeg)

Abb. 13.14: SPI Triggermenü

FRAME START setzt das Triggerereignis auf den Start des Frames. Der Frame beginnt beim Wechsel des Chip-Select (CS) Signals auf den ausgewählten aktiven Zustand. Im Gegensatz dazu setzt FRAME ENDE das Triggerereignis auf das Ende des Frames. Der Frame endet beim Wechsel des Chip-Select (CS) Signals vom ausgewählten aktiven zum inaktiven Zustand. Mittels der Softmenütaste BIT und dem Universaldrehgeber kann der Triggerzeitpunkt auf das eingestellte Bit innerhalb der eingestellten Bitfolge gesetzt werden. Zusätzlich kann die Eingabe numerisch erfolgen.

Im Softmenü SER. BITFOLGE kann eine bestimmte Reihenfolge von Bits innerhalb des Frames definiert werden, die das Triggerereignis auslöst. Mittels der Softmenütaste BIT-OFFSET kann das erste Bit der definierten Bitfolge innerhalb des Frames festgelegt werden. Die Bits davor haben keinen Einfluss auf das Triggerereignis (z.B. bei Bit Offset = 2 werden Bit 0 und Bit 1 nach CS ignoriert und das Muster beginnt mit Bit 2). Die Werteeingabe von 0 bis 4095 kann mit dem Universaldrehgeber oder mittels numerischer Eingabe erfolgen. Die Softmenütaste BIT ANZAHL legt fest, wieviele Bits für die Triggerbedingung ausgewertet werden sollen. Die Werteeingabe von 1 bis 32 Bit kann mit dem Universaldrehgeber oder mittels numerischer Eingabe erfolgen. Die Eingabe der seriellen Bitfolge (PATTERNEINGABE) kann binär oder hexadezimal erfolgen.

![](_page_54_Figure_17.jpeg)

Abb. 13.15: SPI Daten Triggermenü

<span id="page-55-0"></span>Wird die binäre Eingabe gewählt, können die einzelnen Bits innerhalb der Daten zur Bearbeitung mit der Softmenütaste BIT WÄHLEN und dem Universaldrehgeber ausgewählt werden. Mit ZUSTAND wird jedem Bit ein logischer Zustand zugeordnet (High = H = 1, Low = L = 0 oder X = ohne Wertung). Der Zustand X kennzeichnet einen beliebigen Zustand. Wird die hexadezimale Eingabe gewählt, wird mit der Softmenütaste WERT und dem Universaldrehgeber der Wert für das jeweilige Nibble (4 Bit) festgelegt. Bei der hexadezimalen Eingabe kann nur das gesamte Nibble auf X gesetzt werden. Mit der Softmenütaste NIBBLE WÄHLEN kann von Nibble zu Nibble geschaltet werden. Das jeweils aktive Nibble wird im Anzeigefenster der Triggerbedingung mit einem grünen Rand versehen (siehe Abb. 13.14). Dreimaliges Drücken auf die MENÜ OFF-Taste schließt alle Menüs und das Oszilloskop triggert auf die eingestellte Bitfolge.

#### 13.5 UART/RS-232 Bus

Der UART (Universal Asynchronous Receiver Transmitter) Bus ist ein generelles Bussystem und Grundlage für viele Protokolle. Das RS-232 Protokoll ist eines davon. Es besteht aus einem Rahmen mit Startbit, fünf bis neun Datenbits, einem Paritäts- und einem Stoppbit. Das Stoppbit kann die einfachen, die anderthalb- oder zweifache Länge eines normalen Bits haben.

![](_page_55_Figure_4.jpeg)

#### Abb. 13.16: UART Bitfolge

Die Serie HMO unterstützt (bei Messungen ohne Messobjekt über BUS SIGNAL SOURCE) die Taktraten 9600Bit/s, 115.2 kBit/s und 1 MBit/s. Die entsprechende Taktrate wird im SETUP Menü mittels dem Softmenü TK-ABGLEICH und BUS SIGNALQUELL (Seite 2|2) eingestellt.

#### 13.5.1 UART/RS-232 BUS Konfiguration

- Bevor die BUS Konfiguration vorgenommen wird, **The Second Second Second** muss der korrekte Logik-Pegel der digitalen Kanäle (siehe Kapitel 12.2, Seite 48) bzw. der analogen Kanäle (siehe Kapitel 4.5, Seite 22) eingestellt werden. Die Standardeinstellung für beide ist 500 mV.
- Es sollte immer eine komplette Nachricht eines seriellen Protokolles auf dem Bildschirm sichtbar sein, damit die Dekodierung funktionieren kann. Details einzelner Nachrichten lassen sich über die Zoom Funktion anzeigen.

Um den UART BUS zu dekodieren, wird zunächst festgelegt, welcher Kanal an die Datenleitung angeschlossen wird. Diese Einstellung erfolgt nach Auswahl des Bustyps UART im BUS Menü und anschließendem Druck auf die Softmenütaste KONFIGURATION. In dem sich öffnenden Menü wird mit der obersten Softmenütaste DATENQUELLE und dem Universaldrehgeber der gewünschte Kanal ausgewählt. Ist die Option HOO10 installiert, so kann jeder digitale oder analoge Kanal als Quelle genutzt werden. Ist die Option HOO11 installiert, so können nur die analogen Kanäle als Quelle gewählt werden.

Die Softmenütaste AKTIV legt fest, ob die auf dem BUS übertragenden Daten aktiv High (High = 1) oder aktiv Low (Low = 1) sind (bei RS-232 ist hier Low zu wählen). Mit der Softmenütaste SYMBOLGRÖßE und dem Universaldrehgeber können die Bits, welche ein Symbol bilden, von 5 Bit bis 9 Bit eingestellt werden.

![](_page_55_Figure_12.jpeg)

Abb. 13.17: Seite 1 des Menü zum definieren eines UART Busses

Eine weitere Einstellung erfolgt mit der Softmentaste PARITÄT. Paritätsbits dienen zur Fehlererkennung während einer Übertragung.

Das Softmenü PARITÄT bietet folgende Auswahlmöglichkeiten:

- Keine: kein Paritätsbit verwenden
- Gerade (Ger.): das Paritätsbit wird auf "1" gesetzt, wenn die Anzahl der "Einsen" in einem bestimmten Satz von Bits ungerade ist (ohne Paritätsbit)
- Ungerade (Unger.): das Paritätsbit wird auf "1" gesetzt, wenn die Anzahl der "Einsen" in einem bestimmten Satz von Bits gerade ist (ohne Paritätsbit)

Mit der letzten Softmenütaste STOPPBITS wird legt die Länge des Stoppbits fest (1 = Einfach, 1.5 = Anderthalbfach oder 2 = Zweifach).

![](_page_55_Figure_20.jpeg)

Abb. 13.18: Seite 2|2 UART BUS Konfigurationsmenü

Auf Seite 2|2 des UART BUS Konfigurationsmenü kann die BITRATE (Symbolrate) mittels Universaldrehgeber eingestellt werden. Die Bitrate beschreibt die gesendeten Bits pro Sekunde. Die Softmenütaste BITRATE bietet gebräuchliche Zahlenwerte an. Über die Softmenütaste NUTZER können dagegen eigene Raten mittels Universaldrehgeber oder numerischer Eingabe definiert / eingestellt werden.

Die RUHEZEIT stellt die minimale Zeit zwischen dem Stopp-Bit der letzten Daten und dem Start-Bit der neuen Daten dar. Die Ruhezeit dient ausschließlich dazu, den Start einer Übertragung und damit den genauen Start eines Frames (ein oder mehrere Symbole, meist Byte) zu bestimmen. Nur mit dieser Information ist ein korrektes dekodieren und triggern (egal welche Triggerart)

<span id="page-56-0"></span>möglich. Ein Start-Bit innerhalb der Ruhezeit wird nicht erkannt. Die Werteeingabe erfolgt mittels Universaldrehgeber oder numerischer Eingabe.

### 13.5.2 UART/RS-232 BUS Triggerung

Nachdem der BUS konfiguriert wurde, kann auf verschiedenste Ereignisse getriggert werden. Dazu wird die Taste TYPE im TRIGGER-Bereich des Bedienfeldes betätigt und dort die Softmenütaste SERIELLE BUSSE gewählt. Anschließend wird die Taste SOURCE im Triggerbedienfeld gedrückt und UART ausgewählt. Diese taucht nur auf, wenn der BUS vorher konfiguriert wurde. Mit einem Druck auf die Taste FILTER im Bereich TRIGGER des Bedienfeldes werden alle möglichen UART Triggerbedingungen aufgeführt.

![](_page_56_Figure_4.jpeg)

Abb. 13.19: UART Daten Triggermenü

Die Triggerbedingung STARTBIT setzt das Start-Bit als Triggerereignis. Das Start-Bit ist das erste 0-Bit, das auf ein Stopp-Bit oder eine Ruhezeit folgt. Dagegen stellt die Softmenütaste FRAME START das erste Start-Bit nach einer Ruhezeit dar. Die Softmenütaste SYMBOL<N> definiert ein ausgewähltes n-tes Symbol als Triggerereignis. Innerhalb des Softmenüs BEL. SYMBOL kann ein beliebiges Symbol definiert werden, auf welches getriggert werden soll. Das Symbol kann sich dabei an einer beliebigen Stelle innerhalb eines Frames befinden. Die Eingabe der seriellen Bitfolge (PATTERNEINGABE) kann binär oder hexadezimal erfolgen. Wird die binäre Eingabe gewählt, können die einzelnen Bits innerhalb der Daten zur Bearbeitung mit der Softmenütaste BIT WÄHLEN und dem Universaldrehgeber ausgewählt werden. Mit ZUSTAND wird jedem Bit ein logischer Zustand zugeordnet (High =  $H = 1$ , Low =  $L = 0$  oder X = ohne Wertung). Der Zustand X kennzeichnet einen beliebigen Zustand. Wird die hexadezimale Eingabe gewählt, wird mit der Softmenütaste WERT und dem Universaldrehgeber der Wert für das jeweilige Symbol festgelegt. Bei der hexadezimalen Eingabe kann nur das gesamte Symbol auf X gesetzt werden. Mit der Softmenütaste SYMBOL WÄHLEN kann von Symbol zu Symbol geschaltet werden.

Das Softmenü MUSTER bietet weitere UART Triggereinstellmöglichkeiten. SYMBOL OFFSET in Kombination mit dem Universaldrehgeber legt die Anzahl an unrelevanten Symbolen fest, die innerhalb des Frames vor dem für das Triggerereignis relevanten Muster stehen. Eine Werteeingabe von 0 bis 4095 Symbolen nach dem Start-Bit ist möglich. Die Anzahl der zu beachtetenden Symbole kann mit der Softmenütaste ANZ. DER SYMB. mit 1, 2 oder 3 festgelegt werden. Die Anzahl der Symbole definiert die Größe des Musters. Die Länge der Symbole (5 bis 9 Bit) wurde bei der Busdefinition bereits

![](_page_56_Figure_8.jpeg)

Abb. 13.20: UART Triggermenü Seite 2

festgelegt und hier im Triggermenü entsprechend berücksichtigt.

Die Werteeingabe der Symbole kann wieder (wie zuvor beschrieben) binär oder hexadezimal erfolgen und wird bestimmt durch die Softmenütaste PATTERNEINGABE. Wird die binäre Eingabe gewählt, können die einzelnen Bits mit der Softmenütaste BIT WÄHLEN und dem Universaldrehgeber ausgewählt werden. Die Softmenütaste ZUSTAND legt den Zusatnd für jedes Bit fest (1, 0 oder X). Wird die hexadezimale Eingabe gewählt, wird mit der Softmenütaste WERT und dem Universaldrehgeber der Wert für das jeweilige Symbol festgelegt. Mit der Softmenütaste SYMBOL WÄHLEN schaltet man von Symbol zu Symbol. Das jeweils aktive Byte wird im Anzeigefenster der Triggerbedingung mit einem grünen Rand versehen. Zweimaliges Drücken auf die MENÜ OFF-Taste schließt alle Menüs und das Oszilloskop triggert auf die eingestellten Daten.

Auf der Seite 2|2 des UART Triggerfiltermenüs kann durch Anwahl der entsprechenden Softmenütaste als Triggerbedingung auch ein PARITÄTSFEHLER (triggern bei einem Paritätsfilter), ein FRAME FEHLER (triggern bei einem Frame-Fehler) oder ein BREAK (triggern bei einem Break) festlegt werden. Die Break-Bedingung ist erfüllt, wenn nach einem Start-Bit nicht innerhalb eines bestimmten Zeitraumes ein Stop-Bit folgt. Während des Breaks sind die Stop-Bits Low aktiv.

### 13.6 CAN Bus

Der CAN (Controller Area Network) BUS ist ein Bussystem vorrangig für die Automobiltechnik und wird zum Datenaustausch zwischen Steuergeräten untereinander und mit Sensoren eingesetzt. Es ist vermehrt auch in der Luftfahrt-, Medizin- und allgemeinen Industrieautomatisierungsindustrie zu finden. Das Signal ist auf der physikalischen Ebene ein differentielles, es wird auch zum Dekodieren ein differentieller Tastkopf (z.B. die HZO40) empfohlen, wenngleich es auch mit den Standardtastköpfen möglich ist, die Signale aufzunehmen. Die Standarddatenraten liegen zwischen 10 kBit/s und 1 MBit/s. Eine CAN Nachricht besteht im wesentlichen aus einem Startbit, der Frame ID (11 oder 29 Bit), dem Data Length Code DLC, den Daten, einem CRC, Acknowledge und Endbit.

### 13.6.1 CAN BUS Konfiguration

Bevor die BUS Konfiguration vorgenommen wird, muss der korrekte Logik-Pegel der digitalen Kanäle (siehe Kapitel 12.2, Seite 48) bzw. der analogen

<span id="page-57-0"></span>Kanäle (siehe Kapitel 4.5, Seite 22) eingestellt werden. Die Standardeinstellung für beide ist 500 mV.

![](_page_57_Picture_2.jpeg)

Um den CAN BUS zu dekodieren, wird zunächst festgelegt, welcher Kanal an die Datenleitung angeschlossen wird. Diese Einstellung erfolgt nach Auswahl des Bustyps CAN im BUS Menü und anschließendem Druck auf die Softmenütaste KONFIGURATION. In dem sich öffnenden Menü wird mit der obersten Softmenütaste DATA und dem Universaldrehgeber der gewünschte Kanal ausgewählt. Grundsätzlich kann ein analoger oder digitaler Kanal an CAN-High oder CAN-Low angeschlossen werden. Zusätzlich gibt es die Möglichkeit, einen differentiellen Tastkopf (z.B. HZO40) an einen analogen Kanal anzuschließen. Bei Nutzung eines differentiellen Tastkopfes ist CAN High zu wählen, wenn der Plus Eingang des Tastkopfes an CAN-H und der Minus Eingang an CAN L angeschlossen ist. Wird der Tastkopf mit umgekehrter Polarität angeschlossen, muss CAN L gewählt werden.

Die Softmenütaste ABTASTPUNKT bestimmt den Zeitpunkt innerhalb der Bit-Zeit, an dem der Wert für das aktuelle Bit "gesamplet" wird. Die Werteeingabe in Prozent (25% bis 90%) erfolgt mit dem Universaldrehgeber. Die BITRATE beschreibt die gesendeten Bits pro Sekunde und erlaubt mit dem Universaldrehgeber die Auswahl von Standarddatenraten (10 / 20 / 33.333 / 50 / 83.333 / 100 / 125 / 250 / 500kBit/s und 1MBit/s). Mittels der Softmenütaste NUTZER können eigene Bitraten definiert werden. Die Werteeingabe erfolgt mittels Universaldrehgeber oder numerischer Eingabe.

![](_page_57_Picture_5.jpeg)

Abb. 13.21: Einstellung des "Abtastzeitpunktes" bei der CAN Konfiguration

### 13.6.2 CAN BUS Triggerung

Nachdem der BUS konfiguriert wurde, kann auf verschiedenste Ereignisse getriggert werden. Dazu wird die Taste TYPE im TRIGGER-Bereich des Bedienfeldes betätigt und dort die Softmenütaste SERIELLE BUSSE gewählt. Anschließend wird die Taste SOURCE im Triggerbedienfeld gedrückt und CAN ausgewählt. Diese taucht nur auf, wenn der BUS vorher konfiguriert wurde. Mit einem Druck auf die Taste FILTER im Bereich TRIGGER des Bedienfeldes werden alle möglichen CAN Triggerbedingungen aufgeführt.

Die Funktion FRAME START triggert auf die erste Flanke des SOF-Bit (Synchronisationsbit). Dagegen triggert die Funktion FRAME ENDE auf das Ende des Frames. Das Softmenü FRAME bietet verschiedene Auswahlmöglichkeiten:

- FEHLER: allgemeiner Frame-Fehler
- **ÜBERLAST:** Triggern auf CAN Overload-Frames
- DATEN: Triggern aufDaten-Frames; Auswahl des korrekten Identifiertyps mit dem Universaldrehgeber
- LESEDATEN: Triggern auf Lese-Frames; Auswahl des korrekten Identifiertyps mit dem Universaldrehgeber
- DATEN|LESEN: Triggern auf Lese- und Daten-Frames; Auswahl des korrekten Identifiertyps mit dem Universaldrehaeber
- ID TYP: Identifiertyp (11 Bit, 29 Bit oder beliebig)

![](_page_57_Picture_855.jpeg)

Abb. 13.22: CAN Daten Triggermenü

Das Softmenü FEHLER identifiziert verschiedene Fehler in einem Frame. In diesem Menü können eine oder mehrere Fehlermeldungstypen als Trigger-Bedingung ausgewählt werden:

#### STOPFBIT (Stuff Bit)

Die einzelnen Frame-Segmente (wie Frame-Start etc.) werden vom "Bit-Stuffing"- Verfahren codiert. Der Transmitter fügt automatisch ein komplementäres Bit in dem Bitstrom ein, wenn er fünf aufeinanderfolgende Bits mit gleichem Wert in dem zu übertragenden Bitstrom erkennt. Ein "Stuff"-Fehler tritt auf, wenn die sechste aufeinanderfolgende gleiche Bit-Ebene in den genannten Bereichen erkannt wird.

#### **FORM**

Ein Form-Fehler tritt auf, wenn ein festes Bitfeld ein oder mehrere unzulässige Bits enthält.

#### BESTÄTIGUNG

Eine Bestätigungsfehler tritt auf, wenn der Transmitter keine Bestätigung empfängt (Acknowledge).

#### CRC (Cyclic Redundancy Check)

CAN BUS verwendet eine komplexe Prüfsummenberechnung (Cyclic Redundancy Check). Der Transmitter berechnet die CRC und sendet das Ergebnis in einer CRC-Sequenz. Der Empfänger berechnet die CRC in der gleichen Weise. Ein CRC-Fehler tritt auf, wenn das berechnete Ergebnis von der empfangenen CRC-Sequenz abweicht.

Die Softmenütaste IDENTIFIER kennzeichnet die Priorität und die logische Adresse einer Nachricht. In dem sich öffnenden Menü wählt kann der FRAME TYP (Daten allgemein, Lesedaten bzw. Lese/Schreibdaten) mit der obersten Softmenütaste und dem Universaldrehgeber ausgewählt werden. Mit dem

<span id="page-58-0"></span>darunterliegenden Softmenü ADRESS-SETUP kann mit der Softmenütaste ID TYP die Länge des Identifiertyps mit dem Universaldrehgeber eingestellt werden (11 Bit Basis oder 29 Bit für erweiterte CAN Frames). Die Softmenütaste VERGLEICH setzt die Vergleichsfunktion. Wenn das Pattern mindestens ein X (ohne Wertung) enthält, kann auf gleich oder ungleich des angegebenen Wertes getriggert werden. Wenn das Pattern nur 0 oder 1 enthält, kann auf einen Bereich größer oder kleiner des angegebenen Wertes getriggert werden. Die PATTERNEINGABE kann binär oder hexadezimal erfolgen. Wird die binäre Eingabe gewählt, können die einzelnen Bits innerhalb der Daten zur Bearbeitung mit der Softmenütaste BIT und dem Universaldrehgeber ausgewählt werden.

Mit ZUSTAND wird jedem Bit ein logischer Zustand zugeordnet (High = H = 1, Low = L = 0 oder X = ohne Wertung). Der Zustand X kennzeichnet einen beliebigen Zustand. Wird die hexadezimale Eingabe gewählt, wird mit der Softmenütaste WERT und dem Universaldrehgeber der Wert für das jeweilige Byte festgelegt. Bei der hexadezimalen Eingabe kann nur das gesamte Byte auf X gesetzt werden. Mit der Softmenütaste BYTE kann von Byte zu Byte geschaltet werden.

Das Softmenü ADRESSE UND DATEN bietet die gleichen Einstellmöglichkeiten wie das Softmenü IDENTIFIER (siehe oben). In dem sich öffnenden Menü wählt man zunächst wieder den FRAME TYP (Daten allgemein bzw. Lesedaten) mit dem obersten Softmenütaste und dem Universaldrehgeber aus. Anschließend kann man in dem darunterliegenden Menü ADRESS-SETUP die Adresse des entsprechenden Musters eingeben. Das Softmenü DATEN SETUP erlaubt die Eingabe des Datenbitmusters bzw. der HEX Werte für bis zu 8 Byte (nur einstellbar, wenn als Frame Typ DATEN gewählt wurde). Als Vergleiche für Adress- und Datenwerte stehen jeweils wieder GRÖßER und KLEINER GLEICH, GLEICH sowie UNGLEICH zur Verfügung.

Zweimaliges bzw. dreimaliges Drücken auf die MENÜ OFF-Taste schließt alle Menüs und das Oszilloskop triggert auf die eingestellten Werte.

### 13.7 **LIN BUS**

Der LIN (Local Interconnect Network) BUS ist ein einfaches Master/Slave Bussystem für die Automobiltechnik und wird zum Datenaustausch zwischen Steuergeräten und Sensoren bzw. Aktoren eingesetzt. Das Signal wird auf einer Leitung mit Massebezug zur Fahrzeugmasse übertragen. Die Standarddatenraten liegen zwischen 1,2kBit/s und 19,2kBit/s. Eine LIN Nachricht besteht im aus einem Header und den Daten.

#### Ein LIN BUS besitzt folgende Eigenschaften:

- Serielles Single-Wire Kommunikationsprotokoll (byteorientiert)
- Master-Slave Kommunikation (in der Regel bis zu 12 Knoten)
- Mastergesteuerte Kommunikation (Master initiiert / koordiniert die Kommunikation)

| Start<br>bit | Bit 0<br>LSB | Bit 1 |            |  | Bit 7<br><b>MSB</b> | Stop<br>bit |
|--------------|--------------|-------|------------|--|---------------------|-------------|
|              |              |       | Byte field |  |                     |             |

Abb. 13 .23: Aufbau LIN Byte-Struktur

Die Daten werden in Bytes ohne Parität übertragen (basierend auf UART). Jedes Byte besteht aus einem Startbit, 8 Datenbits und einem Stop-Bit.

### 13.7.1 LIN BUS Konfiguration

- Bevor die BUS Konfiguration vorgenommen wird, muss der korrekte Logik-Pegel der digitalen Kanäle (siehe Kapitel 12.2, Seite 48) bzw. der analogen Kanäle (siehe Kapitel 4.5, Seite 22) eingestellt werden. Die Standardeinstellung für beide ist 500 mV.
- Es sollte immer eine komplette Nachricht eines seriellen Protokolles auf dem Bildschirm sichtbar sein, damit die Dekodierung funktionieren kann. Details einzelner Nachrichten lassen sich über die Zoom Funktion anzeigen.

![](_page_58_Figure_17.jpeg)

Abb. 13.24: Menü zum definieren eines LIN Busses

Um den LIN BUS zu dekodieren, wird zunächst festgelegt, welcher Kanal an die Datenleitung angeschlossen wird. Diese Einstellung erfolgt nach Auswahl des Bustyps LIN im BUS Menü und anschließendem Druck auf die Softmenütaste KONFIGURATION. In dem sich öffnenden Menü wird mit der obersten Softmenütaste DATEN und dem Universaldrehgeber der gewünschte Kanal ausgewählt. Die Softmenütaste POLARITÄT schaltet zwischen High und Low um, die jeweils aktive Funktion ist blau unterlegt.

Grundsätzlich kann ein analoger oder digitalerKanal an LIN-High oder LIN-Low angeschlossen werden. Mit der Softmenütaste VERSION und dem Universaldrehgeber können die verschiedenen Versionen des LIN-Standards Version 1x, Version 2x, J2602 oder beliebig eingestellt werden. Die BITRATE legt die Anzahl der übertragenen Bits pro Sekunde fest. Mittels Universaldrehgeber kann zwischen vordefinierten Standard-Datenraten (1,2 / 2,4 / 4,8 / 9,6 / 10,417 und 19,2 KBit/s) und nutzerdefinierten Datenraten (NUTZER) gewählt werden. Die maximal mögliche nutzerdefinierte Datenrate beträtgt 4 MBit/s. Die nutzerdefinierte Werteeingabe erfolgt mittels Universaldrehgeber oder numerischer Eingabe.

#### Ist der LIN-Standard VERSION J2602 ausgewählt, lassen sich nur die dort vorgesehenen Standarddatenraten mit dem untersten Menüpunkt und dem Universaldrehgeber einstellen.

### 13.7.2 LIN BUS Triggerung

Nachdem der BUS konfiguriert wurde, kann auf verschiedenste Ereignisse getriggert werden. Dazu wird die Taste TYPE im TRIGGER-Bereich des Bedienfeldes betätigt und dort die Softmenütaste SERIELLE BUSSE gewählt. Anschließend wird die Taste SOURCE im Triggerbedienfeld gedrückt und

<span id="page-59-0"></span>![](_page_59_Picture_1.jpeg)

Abb. 13.25: LIN Daten Triggermenü

LIN ausgewählt. Diese taucht nur auf, wenn der BUS vorher konfiguriert wurde. Mit einem Druck auf die Taste FILTER im Bereich TRIGGER des Bedienfeldes werden alle möglichen CAN Triggerbedingungen aufgeführt.

Die Funktion FRAMESTART triggert auf das Stoppbit des Synchronisationsfeld. Dagegen triggert die Funktion WAKE UP nach einem "Wake up" Frame. Das Softmenü FEHLER identifiziert verschiedene Fehler in einem Frame. In diesem Menü können eine oder mehrere Fehlermeldungstypen als Trigger-Bedingung ausgewählt werden:

#### CRC (Cyclic Redundancy Check)

LIN BUS verwendet eine komplexe Prüfsummenberechnung (Cyclic Redundancy Check). Der Transmitter berechnet die CRC und sendet das Ergebnis in einer CRC-Sequenz. Der Empfänger berechnet die CRC in der gleichen Weise. Ein CRC-Fehler tritt auf, wenn das berechnete Ergebnis von der empfangenen CRC-Sequenz abweicht.

### PARITÄT

Es wird auf ein Paritätsfehler getriggert. Paritätsbits sind Bit 6 und Bit 7 des Identifier. Hierbei wird die korrekte Übertragung des Identifier überprüft.

#### **SYNCHRONISATION**

Es wird getriggert, wenn das Synchronisationsfeld einen Fehler meldet.

Die Softmenütaste ID setzt den Trigger zu einem bestimmten Identifier bzw. zu einem bestimmten Identifierbereich. Die Softmenütaste VERGLEICH setzt die Vergleichsfunktion. Wenn das Pattern mindestens ein X (ohne Wertung) enthält, kann auf gleich oder ungleich des angegebenen Wertes getriggert werden. Wenn das Pattern nur 0 oder 1 enthält, kann auf einen Bereich größer oder kleiner des angegebenen Wertes getriggert werden. Die PATTERNEINGABE kann binär oder hexadezimal erfolgen. Wird die binäre Eingabe gewählt, können die einzelnen Bits innerhalb der Daten zur Bearbeitung mit der Softmenütaste BIT und dem Universaldrehgeber ausgewählt werden. Mit ZUSTAND wird jedem Bit ein logischer Zustand zugeordnet (High = H = 1, Low = L = 0 oder X = ohne Wertung). Der Zustand X kennzeichnet einen beliebigen Zustand. Wird die hexadezimale Eingabe gewählt, wird mit der Softmenütaste WERT und dem Universaldrehgeber der Wert für das jeweilige Byte festgelegt. Bei der hexadezimalen Eingabe kann nur das gesamte Byte auf X gesetzt werden. Mit der Softmenütaste BYTE kann von Byte zu Byte geschaltet werden.

Das Softmenü ADRESSE UND DATEN und die Softmenütaste ADRESS-SETUP bietet die gleichen Einstellmöglichkeiten wie das Softmenü ID (siehe S. 58). Das Softmenü DATEN SETUP erlaubt die Eingabe des Datenbitmusters bzw. der HEX Werte für bis zu 8 Byte. Als Vergleiche für Adress- und Datenwerte stehen jeweils wieder GLEICH und UNGLEICH zur Verfügung.

Zweimaliges bzw. dreimaliges Drücken auf die MENÜ OFF-Taste schließt alle Menüs und das Oszilloskop triggert auf die eingestellten Werte.

### Fernsteuerung über Schnittstellen

### <span id="page-60-0"></span>14 Fernsteuerung über Schnittstellen

Die HMO Serie ist standardmäßig mit einer dualen Schnittstellenkarte vom Typ HO720 ausgestattet, die über eine RS-232 und eine USB Verbindung verfügt.

Um eine Kommunikation zu ermöglichen. müssen die gewählte Schnittstelle und die ggfs. dazugehörigen Einstellungen im Oszilloskop exakt denen im PC entsprechen.

### 14.1 RS-232

Die RS-232 Schnittstelle ist als 9polige D-SUB Buchse ausgeführt. Über diese bidirektionale Schnittstelle können Einstellparameter, Daten und Bildschirmausdrucke von einem externen Gerät (z.B. PC) zum Oszilloskop gesendet bzw. durch das externe Gerät abgerufen werden. Eine direkte Verbindung vom PC (serieller Port) zum Interface kann über ein 9poliges abgeschirmtes Kabel (1:1 beschaltet) hergestellt werden. Die maximale Länge darf 3 m nicht überschreiten. Die Steckerbelegung für das RS-232 Interface (9polige D-Subminiatur Buchse) ist folgendermaßen festgelegt:

Pin

- 2 Tx Data (Daten vom Oszilloskop zum externen Gerät)
- 3 Rx Data (Daten vom externen Gerat zum Oszilloskop)
- 7 CTS Sendebereitschaft
- 8 RTS Empfangsbereitschaft
- 5 Masse (Bezugspotential, über Oszilloskop (Schutzklasse I) und Netzkabel mit dem Schutzleiter verbunden
- 9 +5 V Versorgungsspannung für externe Geräte (max. 400 mA)

Der maximal zulässige Spannungshub an den Tx, Rx, RTS und CTS Anschlüssen beträgt 12 Volt.

Die RS-232-Standardparameter für die Schnittstelle lauten:

8-N-2 (8 Datenbits, kein Paritätsbit, 2 Stoppbits),

RTS/CTS-Hardware-Protokoll: Keine.

Um diese Parameter am HMO einzustellen, drücken Sie die Taste SETUP auf der Frontplatte im Bedienfeldabschnitt GENERAL und in dem sich öffnenden Menü die Softmenütaste Schnittstelle. Anschließend stellen Sie sicher, dass die Softmenütaste RS-232 blau hinterlegt ist (damit ist RS-232 als Schnittstelle ausgewählt)und können dann die Softmenütaste PARAMETER drücken. In dem sich öffnenden Menü lassen sich alle Einstellungen für die RS-232 Kommunikation vornehmen und abspeichern.

### 14.2 USB

Alle Ausführungen zur USB Schnittstelle gelten sowohl für die standardmäßige Schnittstellenkarte HO720 als auch für die optionale HO730. Die verfügbaren USB Treiber sind derzeit für Windows XP, Windows VISTA und Windows 7 (32 + 64 Bit) voll getestet und freigegeben.

Die USB Schnittstelle muss im Oszilloskop nur ausgewählt werden und bedarf keiner weiteren Einstellung. Bei der ersten Verbindung mit einem PC fordert Windows ™ die Installation eines Treibers. Der Treiber befindet sich auf der mitgelieferten CD oder kann im Internet unter www.hameg.com im Downloadbereich für die HO720/HO730 heruntergeladen werden. Die Verbindung kann sowohl über die normale USB Verbindung als auch über einen virtuellen COM Port geschehen. Hinweise zu Treiberinstallation sind im Handbuch zur HO720 enthalten.

### Wenn der virtuelle COM Port genutzt wird, muss im HMO die Schnittstelle USB ausgewählt sein.

Weitere Informationen finden Sie im Handbuch zur HO720 auf der Webseite www.hameg.com.

### 14.3 Ethernet (Option HO730):

Die optionale Schnittstellenkarte HO730 verfügt neben der USBüber eine Ethernetschnittstelle. Die Einstellungen der notwendigen Parameter erfolgt im Oszilloskop nachdem ETHERNET als Schnittstelle ausgewählt wurde und die Softmenütaste PARAMETER gedrückt wurde. Es ist möglich eine vollständige Parametereinstellung inklusive der Vergabe einer festen IP-Adresse vorzunehmen. Alternativ ist auch die dynamische IP-Adressenzuteilung mit der Aktivierung der DHCP Funktion möglich. Bitte kontaktieren Sie ggfs. Ihren IT-Verantwortlichen um die korrekten Einstellungen vorzunehmen.

#### Wenn DHCP genutzt wird und das HMO keine IP Adresse beziehen kann (z.B. wenn kein Ethernet Kabel eingesteckt ist, oder das Netzwerk kein DHCP unterstützt) dauert es bis zu drei Minuten, bis ein time out die Schnittstelle wieder zur Konfiguration frei gibt.

Wenn das Gerät eine IP-Adresse hat, lässt es sich mit einem Webbrowser unter dieser IP aufrufen, da die HO730 über einen integrierten Webserver verfügt. Dazu geben sie die IP Adresse in der Adresszeile Ihres Browsers ein (http//xxx. xxx.xxx.xx) und es erscheint ein entsprechendes Fenster mit der Angabe des Gerätes mit seinem Typ, der Seriennummer und den Schnittstellen mit deren technischen Angaben und eingestellten Parametern.

| CHER - B Insulitz 23.1.19 themis instruments |                    |             | $\blacktriangleright$ $\lvert$ $\lvert$ $\l$ | $\mu$ .                            |
|----------------------------------------------|--------------------|-------------|----------------------------------------------------------------------------------------------------|------------------------------------|
| Date: Dearbeiten Ansicht Exvortion Extras 2  |                    |             |                                                                                                    |                                    |
|                                              |                    |             | Favorian da a Bundeslos Tober . 2 Record Bodesard WebSlos . 2 Record National WebSlos . 2 Precord News WebSlos . 2 Links arguestes                                                                                                    |                                    |
| HAMES Indouneres Green                       |                    |             | Q · 回 : 13 mm · Sele · Scherheit · Edyas · Q ·                                                                                                    |                                    |
|                                              |                    |             |                                                                                                    | <b>HAMEG</b><br><b>Instruments</b> |
|                                              |                    |             |                                                                                                    |                                    |
| Gerätedaten                                  | <b>GERÄTEDATEN</b> |             |                                                                                                    | Drack Co                           |
| Bildschirmdaten                              | Geräteidasse:      | Oszilioskop | Schnittstellentyp:                                                                                                    | HQ730                              |
| Stauerung mittals SCPI                       | Gerätetyp:         | HMO3522     | Seriennummer:                                                                                                    | 20000880                           |
|                                              | Gerätenummer:      | 000090002   | HW-Version:                                                                                                    | 1,001                              |
|                                              | Firmware-Version:  | 02.028      | SW-Version:                                                                                                    | 2,000                              |
|                                              |                    |             | Ethernet-Schnittstelle                                                                                                    |                                    |
|                                              |                    |             | MAC-Adresse:                                                                                                    | 00-50-C2-45-10-80                  |
|                                              |                    |             | DHCP:                                                                                                    | Ein                                |
|                                              |                    |             | IP-Advesser                                                                                                    | 172.23.1.15                        |
|                                              |                    |             | Submetz-Maske:                                                                                                    | 255, 255, 252.0                    |
|                                              |                    |             | Standard-Gabrieray:                                                                                                    | 172,23.0.1                         |
|                                              |                    |             | IP-Port:                                                                                                    | 50000                              |
|                                              |                    |             | stTTP-Port:                                                                                                    | 00                                 |
|                                              |                    |             | USB-Schnittstelle                                                                                                    |                                    |
|                                              |                    |             | Hersteller-ID:                                                                                                    | 0403 (hex)                         |
|                                              |                    |             | Produkt-ID:                                                                                                    | ED73 (hax)                         |
| A Rahde & Schwarz Company                    |                    |             |                                                                                                    | @ HANBO Instruments Onbin          |
|                                              |                    |             |                                                                                                    |                                    |

Abb. 14.1: Webserver mit Gerätedatenseite

Auf der linken Seite lassen sich über den entsprechenden Link Bildschirmdaten ein Bildschirmausdruck vom HMO übertragen (und mit der rechten Maustaste zur weiteren Verwendung in die Zwischenablage kopieren).

Der Link Steuerung mittels SCPI öffnet eine Seite mit einer Konsole, um einzelne Fernsteuerkommandos an das Oszilloskop zu senden.

Weitere Informationen finden Sie im Handbuch zur HO730 auf der Website www.hameg.com.

### 14.4 IEEE 488.2 / GPIB (Option HO740):

<span id="page-61-0"></span>**Contract** 

Die optionale Schnittstellenkarte HO740 verfügt eine IEEE488.2 Schnittstelle. Die Einstellungen der notwendigen Parameter erfolgt im Oszilloskop nachdem IEEE488 als Schnittstelle ausgewählt wurde und die Softmenütaste PARAMETER gedrückt wurde.

Weitere Informationen finden Sie im Handbuch zur HO740 auf der Website www.hameg.com.

### 15 Anhang

### 15.1 Abbildungsverzeichnis

![](_page_61_Picture_459.jpeg)

<span id="page-62-0"></span>![](_page_62_Picture_1029.jpeg)

### 15.2 Stichwortverzeichnis

### A

Abfallzeit: [41](#page-40-0) Abtastrate: [11](#page-10-0), [23](#page-22-0), [24](#page-23-0), [25,](#page-24-0) [40,](#page-39-0) [44](#page-43-0), [45](#page-44-0), [48](#page-47-0), [50](#page-49-0) A-Ereignis: [29](#page-28-0) ABFALLZEIT: [37](#page-36-0) AC-Kopplung: [20](#page-19-0) Addition: [19,](#page-18-0) [40](#page-39-0) ADJ.-Ausgang: [17,](#page-16-0) [21](#page-20-0) aktiven Kanal: [21,](#page-20-0) [42](#page-41-0) AKTUALISIERUNG: [14](#page-13-0) Amplitude: [12,](#page-11-0) [26,](#page-25-0) [40,](#page-39-0) [41](#page-40-0), [42](#page-41-0) Analogkanal: [21](#page-20-0), [48](#page-47-0) Analysefunktion: [38](#page-37-0) Analyze: [10](#page-9-0) Anschlussumpolung: [47](#page-46-0) Anstiegszeit: [18,](#page-17-0) [35](#page-34-0), [37](#page-36-0), [41](#page-40-0) Auswahlleitung: [54](#page-53-0) Auswahlmöglichkeiten: [18](#page-17-0), [29](#page-28-0) AUTOMATIK: [25](#page-24-0) AUTOMEASURE: [18](#page-17-0) Automessungen: [35](#page-34-0), [36,](#page-35-0) [38,](#page-37-0) [49](#page-48-0) AUTOSET: [16,](#page-15-0) [17](#page-16-0)

### B

Bedienoberfläche: [13](#page-12-0) Betriebsart: [23](#page-22-0), [31](#page-30-0) BILD: [46](#page-45-0) Bildschirmfoto: [3](#page-2-0), [10,](#page-9-0) [19](#page-18-0), [20](#page-19-0), [45](#page-44-0), [46](#page-45-0), [62,](#page-61-0) 63, [64](#page-63-0) BREAK: [57](#page-56-0) Brummeinstreuung: [48](#page-47-0) B-Trigger: [29](#page-28-0) Bildschirmfotos: [43](#page-42-0) Bitmap: [20](#page-19-0), [45](#page-44-0) BUSBREITE: [49](#page-48-0) Buskonfiguration: [50,](#page-49-0) [52,](#page-51-0) [54,](#page-53-0) [56,](#page-55-0) [57,](#page-56-0) [59](#page-58-0) Bussignalquelle: [10](#page-9-0), [13](#page-12-0), [14](#page-13-0) Bus Typ: [49](#page-48-0) BYTEANZAHL: [53](#page-52-0)

### C

CAN Bus: [57,](#page-56-0) [58](#page-57-0) Cursor/Menu: [10](#page-9-0) Cursormessungen: [12](#page-11-0), [17,](#page-16-0) [18](#page-17-0), [35](#page-34-0), [36](#page-35-0), [49](#page-48-0) CURSOR SELECT: [13,](#page-12-0) [45](#page-44-0)

### D

Dateimanager: [40](#page-39-0), [43,](#page-42-0) [44](#page-43-0) DATEN: [52,](#page-51-0) [53](#page-52-0) Datenarten: [19](#page-18-0) DC-Offset: [21](#page-20-0) Dekodierung: [49](#page-48-0), [50](#page-49-0), [51](#page-50-0), [52,](#page-51-0) [53,](#page-52-0) [54](#page-53-0), [56](#page-55-0), [58](#page-57-0), [59](#page-58-0)

### E

Effektivwert: [35](#page-34-0), [36](#page-35-0) Eingangsfilter: [20](#page-19-0) Eingangswiderstand: [20](#page-19-0) Erfassungsmodi: [11,](#page-10-0) [23](#page-22-0)

### F

FALSCHFARBEN: [32](#page-31-0) FBAS-Signal: [31](#page-30-0) Fensterfunktionen: [41](#page-40-0) FFT Menü: [41](#page-40-0) FILE/PRINT: [10](#page-9-0), [20](#page-19-0), [46](#page-45-0) Firmware: [14](#page-13-0), [48](#page-47-0) Flankenart: [29](#page-28-0)

<span id="page-63-0"></span>Flankentrigger: [29](#page-28-0) Formeleditor: [19,](#page-18-0) [38,](#page-37-0) [39](#page-38-0) FRAME FEHLER: [57](#page-56-0) Frequenz: [34,](#page-33-0) [47](#page-46-0), [48](#page-47-0) Frequenzanalyse: [38,](#page-37-0) [40](#page-39-0) Frequenzbereich: [40](#page-39-0)

### G

Gegentaktbetrieb,: [48](#page-47-0) General: [10](#page-9-0) Geräteeinstellungen: [10](#page-9-0), [11,](#page-10-0) [19,](#page-18-0) [43,](#page-42-0) [44,](#page-43-0) [46](#page-45-0) Gleichungen: [39,](#page-38-0) [40](#page-39-0) Grenzfrequenz: [23](#page-22-0), [29](#page-28-0)

### H

Halbbild: [32](#page-31-0) Halbleiter: [47](#page-46-0) Hanning: [41](#page-40-0) Hardwarecounter: [35](#page-34-0) Hilfe: [10](#page-9-0), [11,](#page-10-0) [13](#page-12-0), [14,](#page-13-0) [20](#page-19-0) Hilfeaktualisierung: [13](#page-12-0) Hochpassfilter: [29](#page-28-0) Horizontal: [11](#page-10-0), [23](#page-22-0) horizontaler Längsachse: [47](#page-46-0) Horizontalsystem: [23](#page-22-0) Hüllkurve: [23](#page-22-0) Hysterese: [27](#page-26-0)

### I

IEEE 488: [11](#page-10-0) Impulsdauer: [30](#page-29-0), [31](#page-30-0) Impulstrigger: [29,](#page-28-0) [30,](#page-29-0) [31](#page-30-0) Induktivität: [47](#page-46-0) Intensität: [33](#page-32-0) Invertierung: [21](#page-20-0)

### K

Kanalbezeichnung: [20](#page-19-0), [21](#page-20-0) Kanalfarbe: [20](#page-19-0) Kanaltaste: [13](#page-12-0), [20](#page-19-0), [21,](#page-20-0) [41](#page-40-0) Kapazität: [47](#page-46-0) Kennlinienknick: [47](#page-46-0) Komponententester: [10,](#page-9-0) [11,](#page-10-0) [47](#page-46-0) Kondensator: [47](#page-46-0) Konstante: [40](#page-39-0) Kopplung: [17](#page-16-0), [20](#page-19-0), [21](#page-20-0) Kurven: [10](#page-9-0), [11,](#page-10-0) [18](#page-17-0), [19](#page-18-0), [33](#page-32-0), [34](#page-33-0), [43](#page-42-0), [44,](#page-43-0) [45,](#page-44-0) [46](#page-45-0) Kurzmenü: [11](#page-10-0), [17,](#page-16-0) [19,](#page-18-0) [20](#page-19-0), [21,](#page-20-0) [38,](#page-37-0) [44,](#page-43-0) [48](#page-47-0)

### L

Laufzeitunterschied: [21](#page-20-0) LED-Anzeigen: [33](#page-32-0) LIN Bus: [59](#page-58-0) Lizenzschlüssel: [15](#page-14-0) Logikkanal: [30,](#page-29-0) [49,](#page-48-0) [52](#page-51-0), [58,](#page-57-0) [59](#page-58-0) Logikkanäle: [48,](#page-47-0) [49](#page-48-0) Logik-Pegel: [50](#page-49-0), [52,](#page-51-0) [54](#page-53-0), [56,](#page-55-0) [57](#page-56-0), [59](#page-58-0) Logiktastkopf: [10](#page-9-0), [12,](#page-11-0) [16](#page-15-0), [30,](#page-29-0) [48](#page-47-0), [50](#page-49-0) Logiktastköpfe: [10](#page-9-0), [11,](#page-10-0) [30,](#page-29-0) [48](#page-47-0) Logiktrigger: [25,](#page-24-0) [30,](#page-29-0) [48,](#page-47-0) [52](#page-51-0)  $LSB.55$ 

### M

Markerfunktion: [23](#page-22-0), [26](#page-25-0) Maskentest: [10,](#page-9-0) [42](#page-41-0) Master: [54](#page-53-0) Mathematikfunktionen: [19](#page-18-0) Mathematikkurve: [19](#page-18-0) MAX. ABTASTR: [24](#page-23-0)

### N

Nachleuchtdauer: [33,](#page-32-0) [34](#page-33-0) Nachleuchtfunktion: [33](#page-32-0) Netzschutzleiter: [47](#page-46-0) Nibble: [56](#page-55-0), [57](#page-56-0), [59](#page-58-0), [60](#page-59-0) Normal: [23](#page-22-0), [28](#page-27-0) NORMAL-Modus: [28](#page-27-0) NOT-ACKNOWLEDGE: [53](#page-52-0) NTSC: [31](#page-30-0) Nullpunkt: [21](#page-20-0) NUMER.EINGABE: [23](#page-22-0)

### O

OBERER PEGEL: [36](#page-35-0) Offset: [21](#page-20-0) Optionen: [12](#page-11-0)

### P

 $PAI \cdot 31$  $PAI \cdot 31$ PARITÄTSFEHLER: [57](#page-56-0) PASS/FAIL Maskentest: [10](#page-9-0) PASS/FAIL Modus: [42](#page-41-0) PATTERNEINGABE: [57](#page-56-0) Pegel: [29](#page-28-0) Periodendauer: [18,](#page-17-0) [38](#page-37-0) Phasendifferenz: [47](#page-46-0) Polarität: [31](#page-30-0), [58](#page-57-0) Postscriptdrucker: [11,](#page-10-0) [13](#page-12-0) Prozentwerte: [33](#page-32-0) Pulsbreite: [18](#page-17-0), [37](#page-36-0) PULSBREITE: [37](#page-36-0)

### Q

Quelle: [11,](#page-10-0) [18](#page-17-0), [29,](#page-28-0) [31,](#page-30-0) [34,](#page-33-0) [38,](#page-37-0) [40,](#page-39-0) [41](#page-40-0) Quellkurve: [42](#page-41-0) Quick Mathematik: [38](#page-37-0) QUICKVIEW: [38](#page-37-0), [41,](#page-40-0) [42](#page-41-0) Quickview Messung: [41](#page-40-0)

### R

Rastermittelpunkt: [47](#page-46-0) Rauschunterdrückung: [29,](#page-28-0) [41](#page-40-0) Referenz: [44](#page-43-0) Referenzkurven: [10](#page-9-0), [33](#page-32-0), [43](#page-42-0), [44](#page-43-0), [45](#page-44-0) Referenzsignale: [19](#page-18-0) RMS: [18,](#page-17-0) [35](#page-34-0) RMS MITTELW.: [35](#page-34-0) Rollen: [23](#page-22-0) Runt: [27](#page-26-0)

### S

Save/Recall: [10,](#page-9-0) [19](#page-18-0) Scheinwiderstandswert: [47](#page-46-0) Schwellwert: [22](#page-21-0) SCL: [14,](#page-13-0) [52](#page-51-0) Scroll/Bar: [11,](#page-10-0) [33](#page-32-0) SDA: [14](#page-13-0), [52](#page-51-0) Selbstabgleich: [15,](#page-14-0) [16](#page-15-0) serielle Busanalyse: [14](#page-13-0), [22](#page-21-0), [50](#page-49-0)

Signalspannungen: [47](#page-46-0) Sinusgenerator: [47](#page-46-0) SI-Präfix: [40](#page-39-0) Single: [28](#page-27-0) Skalenteil: [18](#page-17-0), [21](#page-20-0), [23](#page-22-0), [26,](#page-25-0) [32,](#page-31-0) [33,](#page-32-0) [39](#page-38-0) Slave: [54](#page-53-0) Softmenü: [12](#page-11-0), [13,](#page-12-0) [14](#page-13-0), [30](#page-29-0), [31](#page-30-0), [33](#page-32-0), [34](#page-33-0) Softmenütasten: [10](#page-9-0), [11,](#page-10-0) [12](#page-11-0), [19,](#page-18-0) [48](#page-47-0) SPANNUNG: [35](#page-34-0) SPEICHERN: [20](#page-19-0), [43](#page-42-0) Speicherort: [19,](#page-18-0) [43,](#page-42-0) [46](#page-45-0) Speicherplatz: [23,](#page-22-0) [40](#page-39-0) Sperrspannung: [47](#page-46-0) SPITZE +: [36](#page-35-0) Spitze-Spitze Spannung: [18](#page-17-0) SPITZE –: [36](#page-35-0) Spitzenspannung: [18,](#page-17-0) [21](#page-20-0) SPITZENWERT: [23,](#page-22-0) [35](#page-34-0) Sprache: [10,](#page-9-0) [13](#page-12-0) START-Signal: [53](#page-52-0) STOPP-Signal: [53](#page-52-0) Subtraktion: [19](#page-18-0), [40](#page-39-0) SYMBOL OFFSET: [57](#page-56-0) Synchronimpulse: [31](#page-30-0) Sync-Puls: [31](#page-30-0)

### T

Tastverhältnis: [18,](#page-17-0) [35,](#page-34-0) [37](#page-36-0) Teilerkennung: [21](#page-20-0) Testobjekt: [47](#page-46-0) Teststrom: [47](#page-46-0) Tiefpassfilter: [21](#page-20-0), [23](#page-22-0), [29](#page-28-0) Trigger: [11](#page-10-0), [13](#page-12-0), [29,](#page-28-0) [30,](#page-29-0) [31,](#page-30-0) [35](#page-34-0) Triggerart: [29](#page-28-0) Triggerbedingungen: [11,](#page-10-0) [23](#page-22-0) TRIGGER FREQ.: [37](#page-36-0) Triggerlevel: [27](#page-26-0) Triggerpegels: [11](#page-10-0) TRIGGER PER.: [38](#page-37-0) Triggerquelle: [28](#page-27-0), [29,](#page-28-0) [38](#page-37-0) Triggersignal: [29](#page-28-0) Triggersystem: [28](#page-27-0)

### U

UART/RS-232 Bus: [56,](#page-55-0) [57,](#page-56-0) [58](#page-57-0) Universalknopf: [10](#page-9-0), [12,](#page-11-0) [13,](#page-12-0) [17](#page-16-0), [18,](#page-17-0) [19](#page-18-0), [21](#page-20-0), [23,](#page-22-0) [29](#page-28-0), [30,](#page-29-0) [31](#page-30-0), [32,](#page-31-0) [33](#page-32-0), [34,](#page-33-0) [35,](#page-34-0) [39,](#page-38-0) [40,](#page-39-0) [43,](#page-42-0) [44](#page-43-0), [45](#page-44-0) UNTERER PEGEL: [37](#page-36-0) USB/Ethernet: [11](#page-10-0) USB Port: [10](#page-9-0) USB-Stick: [19,](#page-18-0) [20,](#page-19-0) [44](#page-43-0), [45](#page-44-0), [46](#page-45-0) USB-Sticks: [10](#page-9-0), [44](#page-43-0)

### V

Vergleichszeit: [30](#page-29-0), [31](#page-30-0) VERHÄLTNIS X: [49](#page-48-0) Verstärkung: [11,](#page-10-0) [21](#page-20-0) vertikaler Längsachse: [47](#page-46-0) Videomodulation: [31](#page-30-0) Videotrigger: [31](#page-30-0) V-MARKER: [36](#page-35-0), [49](#page-48-0) V-Marker: [17,](#page-16-0) [18](#page-17-0) VERHÄLTNIS Y: [35](#page-34-0)

### X

X-Position: [17](#page-16-0), [23](#page-22-0) XY/CT-Taste: [47](#page-46-0) XY-Darstellung: [34](#page-33-0)

### Y

Y-Ausgang: [12](#page-11-0) Y-Position: [11](#page-10-0), [20](#page-19-0), [21](#page-20-0), [48](#page-47-0)

### Z

ZEILE: [31](#page-30-0) Z-Eingang: [34](#page-33-0) ZÄHLEN: [35](#page-34-0), [37](#page-36-0) ZÄHLEN +: [37](#page-36-0) ZÄHLEN +/: [37](#page-36-0) ZÄHLEN –: [37](#page-36-0) ZÄHLEN –/: [37](#page-36-0) Zeitbasis: [11,](#page-10-0) [17](#page-16-0), [18,](#page-17-0) [23,](#page-22-0) [26](#page-25-0) Zieldatei: [20](#page-19-0) ZOOM: [17](#page-16-0), [25](#page-24-0), [26](#page-25-0) Zoomfunktion: [23,](#page-22-0) [26](#page-25-0) Zoomfaktor: [26](#page-25-0) Zoomfenster: [26](#page-25-0) Zoom Modus: [27](#page-26-0) Zweifenster-Darstellung: [17](#page-16-0) **Anhang** 

![](_page_67_Picture_0.jpeg)

![](_page_67_Picture_1.jpeg)

![](_page_67_Picture_3.jpeg)

![](_page_67_Picture_4.jpeg)

Netzgeräte

Oszilloskope

![](_page_67_Picture_6.jpeg)

Modularsystem Serie 8000

![](_page_67_Picture_8.jpeg)

Steuerbare Messgeräte Serie 8100

Händler

![](_page_67_Picture_11.jpeg)

HAMEG Instruments GmbH

![](_page_67_Picture_13.jpeg)

41-1008-02D0 (7) 18112009-gw Industriestraße 6 41-HMOF-7XD0 (5) 03072013 Industriestraße 6 © HAMEG Instruments GmbH<br>
© HAMEG Instruments GmbH A Rohde & Schwarz Company and the second telecompany of the second of the second of the second of the second of the second of the second of the second of the second of the second of the second of the second of the second o DQS-Zertifikation: DIN EN ISO 9001:2000 Fax +49 (0) 61 82 800-100 DQS-Zertifikation: DIN EN ISO 9001 Fax +49 (0) 61 82 800-100 Reg.-Nr.: 071040 QM sales@hameg.com Änderungen vorbehalten

![](_page_67_Picture_16.jpeg)